# NETMAN 204 NETWORK ADAPTER

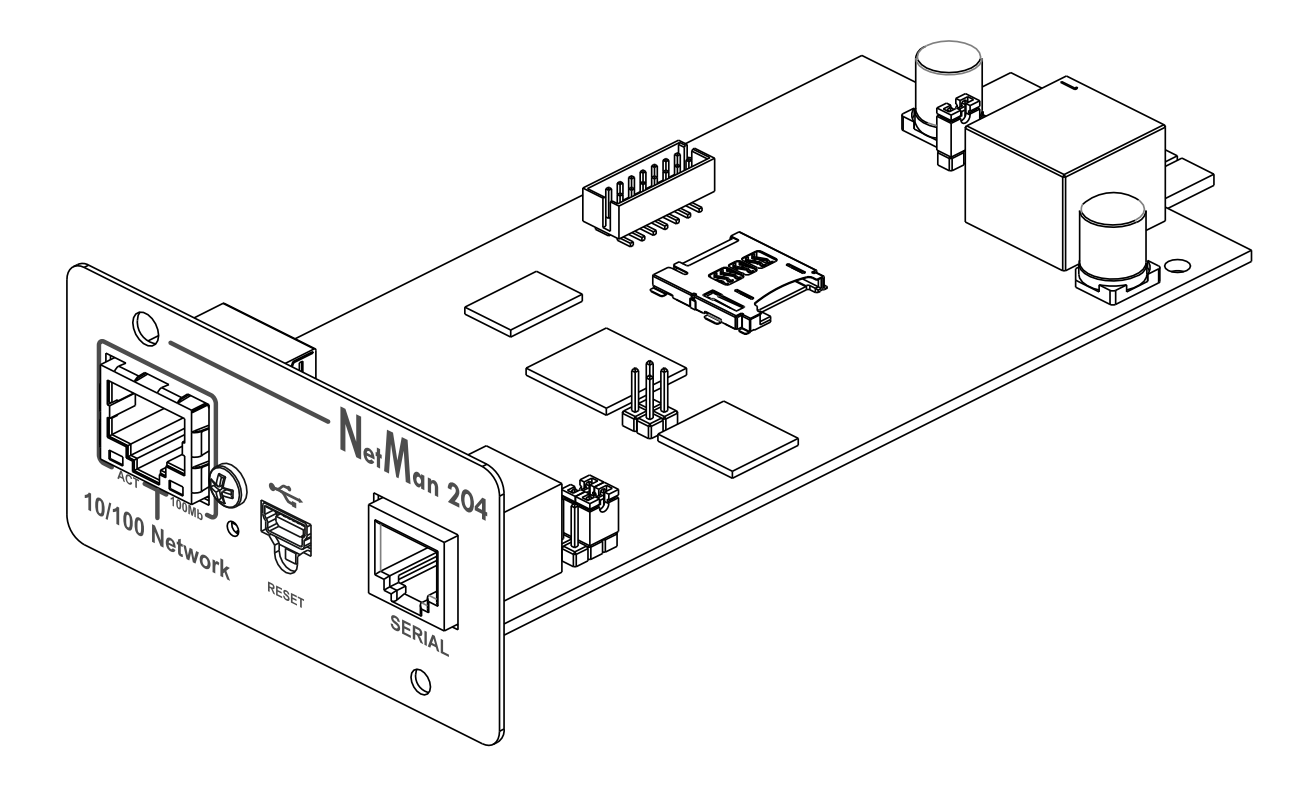

MANUAL de INSTALACIÓN Y USO

# *INTRODUCCIÓN*

Gracias por haber elegido nuestro producto.

Los accesorios que se describen en este manual son de primera calidad y han sido diseñados y realizados para garantizar óptimas prestaciones.

En este manual se suministran instrucciones detalladas para la instalación y el uso del producto. **El manual debe conservarse en un lugar seguro y CONSULTARSE ANTES DE USAR EL EQUIPO de forma tal que se utilice correctamente y puedan obtenerse de él las máximas prestaciones posibles.**

**NOTA:** Algunas imágenes que aparecen en este documento se proporcionan únicamente a título informativo y pueden no reproducir fielmente las partes del producto que representan.

Símbolos utilizados en este manual:

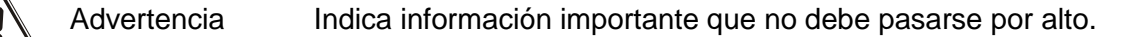

Información Proporciona notas y recomendaciones importantes al usuario.

# *SEGURIDAD*

#### **Esta parte del manual incluye precauciones de SEGURIDAD que deben respetarse al pie de la letra.**

- El equipo ha sido diseñado para el uso profesional y por tanto no debe utilizarse en entornos domésticos.
- El equipo ha sido diseñado para operar únicamente en ambientes cerrados. Debe instalarse en salas en las que no haya líquidos o gases inflamables ni otras sustancias dañinas.
- Asegúrese de que en el equipo no caigan agua, líquidos ni cuerpos extraños.
- En caso de fallo o de funcionamiento incorrecto del equipo, no intente efectuar reparaciones; póngase en contacto con el centro de servicio autorizado.
- El equipo debe usarse exclusivamente para el propósito para el cual ha sido diseñado. Cualquier otro uso debe considerarse inadecuado y por tanto peligroso. El fabricante declina toda responsabilidad por daños causados por un uso inadecuado, incorrecto e insensato.

# *PROTECCIÓN MEDIOAMBIENTAL*

Nuestra empresa invierte recursos importantes en el análisis de los aspectos medioambientales al diseñar sus productos. Todos nuestros productos persiguen los objetivos definidos en el sistema de gestión medioambiental desarrollado por la empresa de conformidad con las normas pertinentes.

En este producto no se han utilizado materiales peligrosos como CFC, HCFC o amianto.

Por lo que concierne el embalaje, la selección del material se ha realizado prefiriendo materiales reciclables.

Se ruega separar los distintos materiales que componen el embalaje y eliminarlos de acuerdo con las normas pertinentes en el país en el que se utilice el producto.

# *ELIMINACIÓN DEL PRODUCTO*

El equipo contiene material interno que (en caso de desmontaje/eliminación) se considera TÓXICO, como por ejemplo las tarjetas de circuitos. Trate estos materiales de conformidad con las leyes vigentes, poniéndose en contacto con centros autorizados. Una eliminación correcta contribuye al respeto del medio ambiente y de la salud humana.

© Se prohíbe la reproducción, incluso parcial, de este manual, a menos que se cuente con la autorización del fabricante.

El fabricante se reserva el derecho a modificar el producto descrito en cualquier momento y sin necesidad de previo aviso, a efectos de mejoramiento.

# **CONTENIDOS**

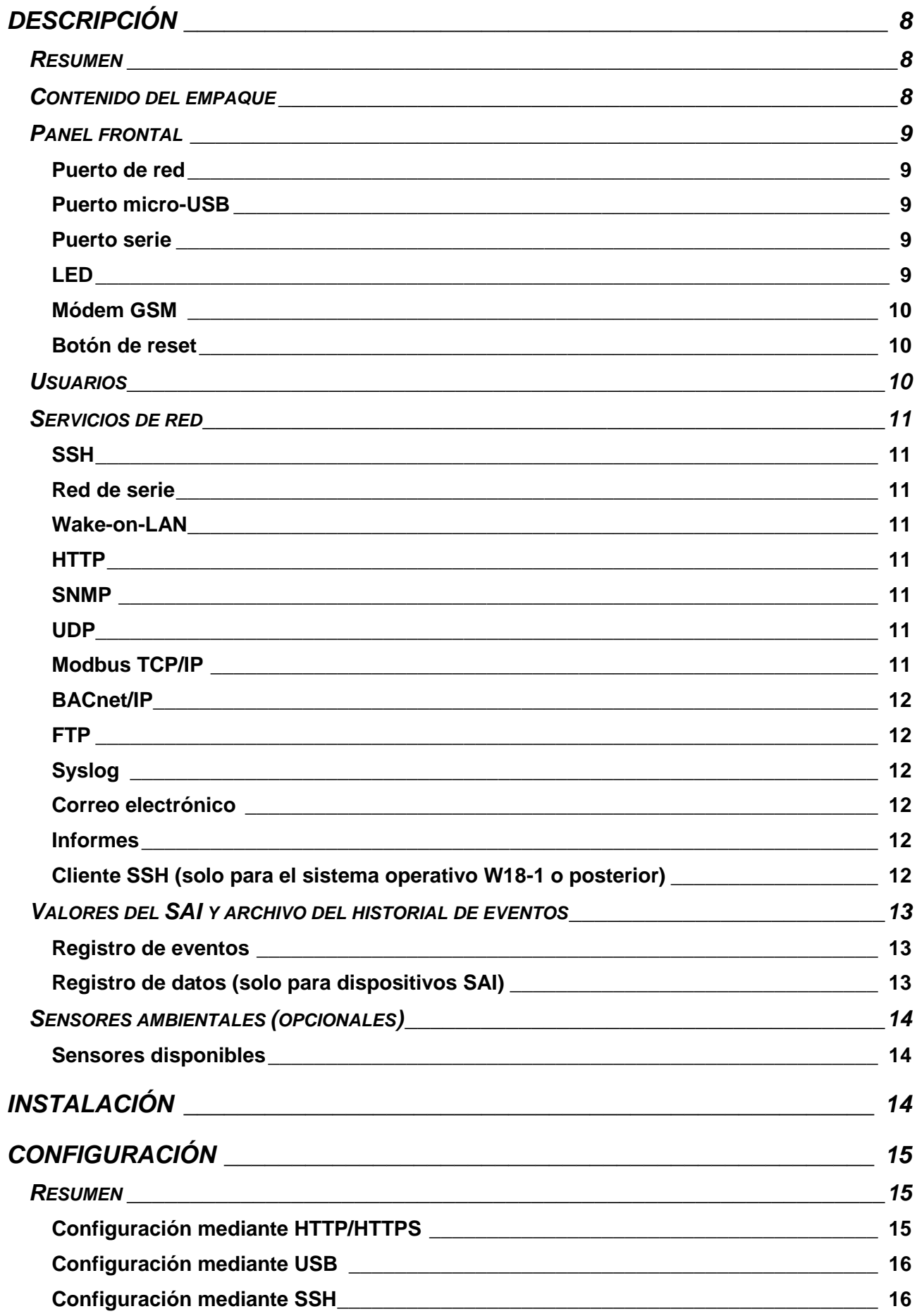

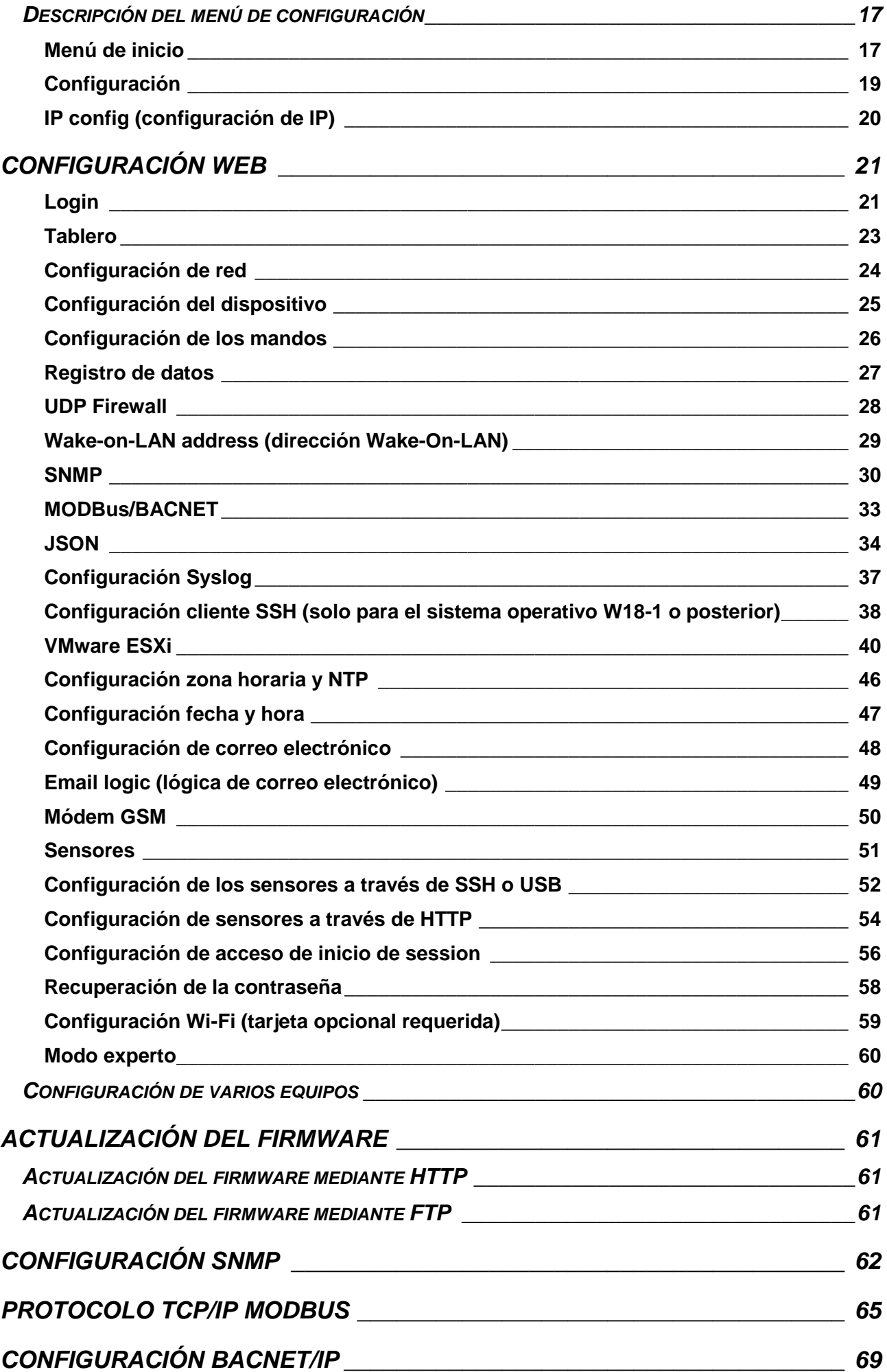

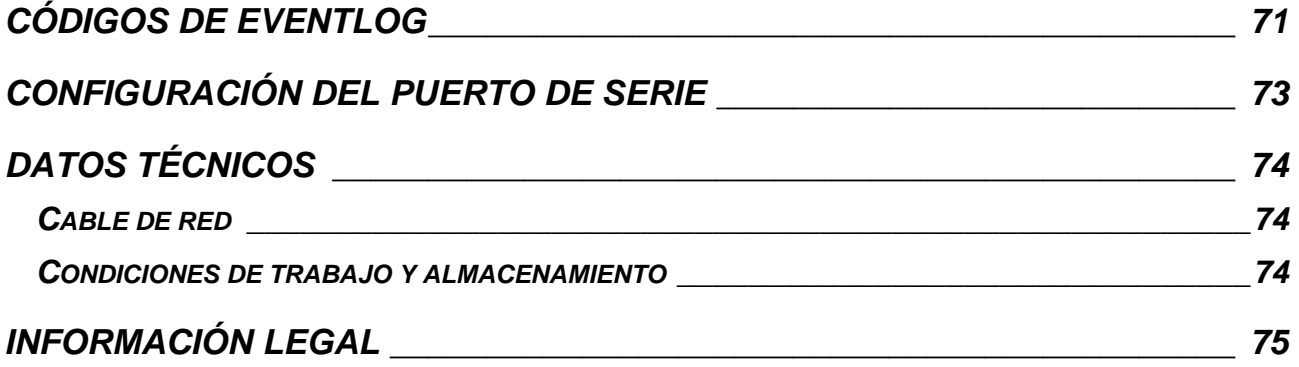

# <span id="page-7-0"></span>*DESCRIPCIÓN*

## <span id="page-7-1"></span>*RESUMEN*

*NetMan 204* es un accesorio que permite la gestión de dispositivos a través de una LAN (red de área local); el accesorio soporta los protocolos principales de red (SNMP v1, v2 y v3, TCP/IP, HTTP y MODBUS) y es compatible con las redes Ethernet de 10/100Mbps IPv4/6. Por consiguiente, el dispositivo puede integrarse fácilmente en redes medianas y grandes. El equipo registra también los valores y eventos del SAI en el archivo del historial y puede manejar sensores ambientales opcionales (no suministrados junto al equipo, sino por separado).

## <span id="page-7-2"></span>*CONTENIDO DEL EMPAQUE*

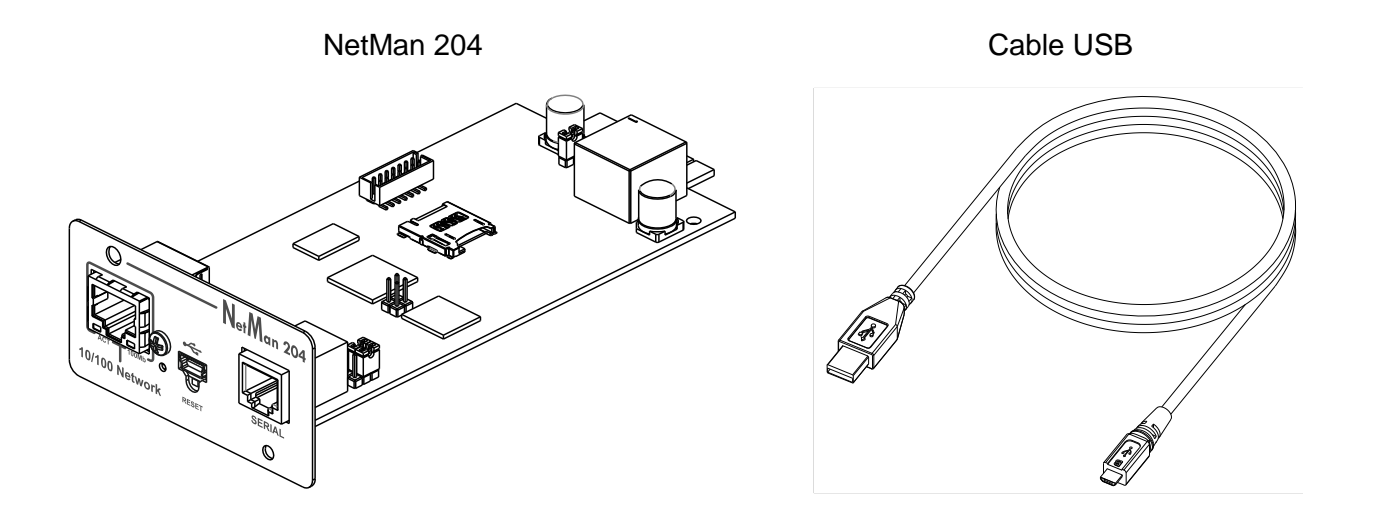

#### Guía de inicio rápido

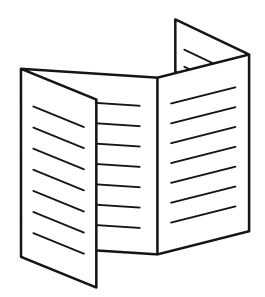

## <span id="page-8-0"></span>*PANEL FRONTAL*

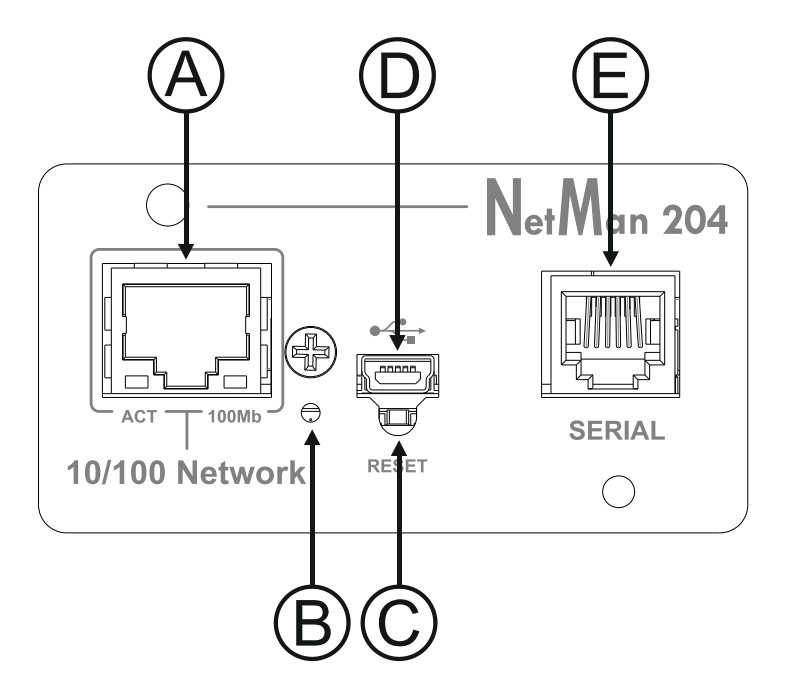

A: Puerto de red

 $B: IFD$ 

C: Botón de reset

D: Puerto micro-USB

E: Puerto serie

## <span id="page-8-1"></span>**Puerto de red**

El *NetMan 204* se conecta a redes Ethernet de 10/100 Mbps mediante un conector RJ45. Los leds incorporados en el conector describen el estado de la red:

- Led izquierdo: AMARILLO FIJO: El NetMan204 ha detectado un enlace válido. AMARILLO INTERMITENTE: El NetMan204 está recibiendo o transmitiendo paquetes de datos.
- Led derecho

VERDE FIJO: El NetMan204 está conectado a una red que opera a 100 megabits por segundo.

## <span id="page-8-2"></span>**Puerto micro-USB**

El *NetMan 204* pone a disposición un puerto de comunicación USB a través del cual se puede realizar la configuración del mismo (véase la sección "Configuración mediante USB").

#### <span id="page-8-3"></span>**Puerto serie**

El *NetMan 204* pone a disposición un puerto de comunicación de serie al cual pueden conectarse sensores ambientales (no suministrados junto al equipo, sino por separado).

## <span id="page-8-4"></span>**LED**

Este led muestra el estado del *NetMan 204*:

- ROJO FIJO: El *NetMan 204* no se está comunicando con el SAI (verifique el código PRTK).
- ROJO INTERMITENTE: El servidor DHCP no le ha asignado una dirección IP válida al *NetMan 204*.
- APAGADO: funcionamiento normal.

## <span id="page-9-0"></span>**Módem GSM**

*NetMan 204* puede enviar avisos por SMS si se produce alguna alarma. Se pueden enviar SMS a hasta tres destinatarios, y para siete tipos distintos de alarma. Se necesita un módem GSM externo (accesorio opcional) y una tarjeta SIM. Para obtener información más detallada al respecto, consulte la sección "Módem GSM"

#### <span id="page-9-1"></span>**Botón de reset**

El botón de reset permite reiniciar el *NetMan204* o cargar una configuración predeterminada con una dirección IP estática preconfigurada.

**Para resetear** el *NetMan204*: mantenga presionado el botón de reset hasta que el led rojo empiece a parpadear (unos 2 segundos) y suéltelo.

**Para cargar una configuración con la dirección IP estática preconfigurada**: mantenga presionado el botón de reset; el led empezará a parpadear inicialmente y luego permanecerá fijo de color rojo (unos 10 segundos). Tan pronto como el led se ponga fijo de color rojo, suelte el botón y el *NetMan 204* se reiniciará con:

- Dirección IP:192.168.0.204
- Máscara de red: 255.255.0.0
- Servicio SSH habilitado
- Servicio HTTP habilitado

Servicio HTTP y SSH habilitados momentáneamente sin cambiar la configuración guardada en la memoria no volátil.

## <span id="page-9-2"></span>*USUARIOS*

Se puede acceder a *NetMan 204* con cuatro usuarios distintos:

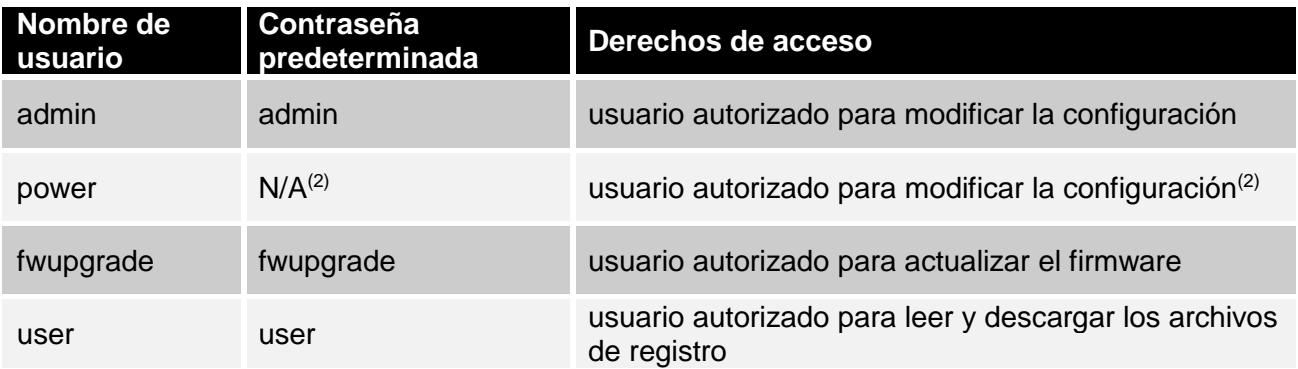

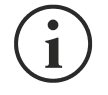

- (1) El admin también puede trabajar en el dispositivo y, por lo tanto, apagarlo.
- (2) El usuario "power" está deshabilitado por defecto y tiene el derecho de modificar la configuración (solo a través de la web) pero no el derecho a trabajar en el dispositivo. Para habilitar al usuario, se debe establecer la contraseña en la configuración web.

## <span id="page-10-0"></span>*SERVICIOS DE RED*

El *NetMan 204* implementa una serie de servicios basados en los principales protocolos de red. Estos servicios pueden activarse o desactivarse de acuerdo con los requisitos (véase la sección "Configuración"). A continuación encontrará una breve descripción de cada uno de ellos.

#### <span id="page-10-1"></span>**SSH**

Mediante un cliente SSH (disponible en todos los principales sistemas operativos), se puede establecer una conexión remota con el *NetMan 204* para cambiar su configuración (véase la sección "Configuración mediante SSH").

#### <span id="page-10-2"></span>**Red de serie**

Para emular una conexión de serie de punto a punto mediante la red (protocolo TCP/IP) para usar el software de servicio de funcionamiento especial.

#### <span id="page-10-3"></span>**Wake-on-LAN**

El *NetMan 204* puede enviar instrucciones "Wake-on-LAN" para encendido a distancia de ordenadores.

#### <span id="page-10-4"></span>**HTTP**

El HTTP (protocolo de transferencia de hipertexto) permite configurar *NetMan 204* y monitorizar el estado del dispositivo mediante un navegador internet sin necesidad de instalar un software adicional. Los navegadores internet más populares son compatibles; solo admite la versión más reciente de éstos.

#### <span id="page-10-5"></span>**SNMP**

El SNMP (protocolo simple de administración de red) es un protocolo de comunicación que le permite a un cliente (manager) efectuar peticiones a un servidor (agente). El *NetMan 204* es un agente SNMP.

Para intercambiar información, el manager y el agente usan una técnica de direccionamiento denominada MIB (base de información de gestión). Existe un archivo MIB para cada agente, que define las variables que pueden solicitarse y los respectivos derechos de acceso. El agente también puede enviar mensajes (TRAP) sin petición previa del manager, para comunicarle al mismo sobre eventos particularmente importantes. El SNMPv3 es la evolución del SNMP e introduce nuevas funciones importantes relacionadas con la seguridad (véase la sección "SNMPv3").

#### <span id="page-10-6"></span>**UDP**

El UDP (protocolo de datagrama de usuario) es un protocolo de red de bajo nivel que garantiza la velocidad en el intercambio de datos y una congestión de red baja. Este es el protocolo que emplea el software UPSMon para monitorizar y controlar el SAI.

La conexión UDP usa el puerto UDP 33000 de manera predeterminada, pero puede configurarse en otros puertos de acuerdo con las exigencias.

#### <span id="page-10-7"></span>**Modbus TCP/IP**

El estado del SAI puede monitorizarse mediante un protocolo de red estándar MODBUS TCP/IP. El modbus TCP/IP es simplemente el protocolo Modbus RTU con una interfaz TCP que funciona en Ethernet.

## <span id="page-11-0"></span>**BACnet/IP**

El estado del SAI puede monitorizarse mediante un protocolo de red estándar BACnet/IP. El BACnet (protocolo de comunicación para redes de control y automatización de edificios) se usa principalmente en las aplicaciones de domótica y en la industria de la climatización.

## <span id="page-11-1"></span>**FTP**

El FTP (protocolo de transferencia de archivos) es un protocolo de red que se utiliza para intercambiar archivos. El *NetMan 204* utiliza este protocolo para:

- 1. descargar los archivos del historial de valores y eventos del SAI (registro de datos y registro de eventos);
- 2. subir y bajar archivos de configuración;
- 3. actualizar el firmware.

En ambos casos se requiere un cliente FTP, configurado con estos parámetros:

- Host: nombre del equipo o dirección IP del *NetMan 204*
- Usuario: véase el capítulo "Usuarios"
- Contraseña: contraseña actual

La conexión también puede establecerse usando un navegador web (los navegadores principales están soportados), introduciendo el nombre del equipo o la dirección IP del *NetMan 204*.

#### <span id="page-11-2"></span>**Syslog**

Netman 204 puede enviar información a un servidor syslog a través de UDP. Este servicio permite centralizar el registro de la infraestructura IT en un solo servidor, para que se visualice de la manera preferida.

#### <span id="page-11-3"></span>**Correo electrónico**

El *NetMan 204* puede enviar notificaciones por correo electrónico si llega a presentarse alguna alarma. Los correos electrónicos pueden enviarse a hasta tres recipientes, y para siete tipos distintos de alarma.

El SMTP (protocolo simple de transferencia de correo) es el protocolo que se utiliza para enviar correos electrónicos. El puerto se puede configurar. Para obtener información más detallada al respecto, consulte la sección "Configuración".

#### <span id="page-11-4"></span>**Informes**

*NetMan 204* puede enviar correos electrónicos periódicamente adjuntando el archivo del historial de valores y eventos del dispositivo. Este servicio puede usarse para memorizar periódicamente los archivos del historial.

El servicio "Correo electrónico" debe habilitarse para enviar informes; estos informes se envían a todas las direcciones configuradas para este servicio (para obtener información más detallada al respecto, consulte la sección "Configuración").

#### <span id="page-11-5"></span>**Cliente SSH (solo para el sistema operativo W18-1 o posterior)**

Cuando no es factible hacer funcionar el equipo por otros medios, es posible ejecutar un script en un host a través de SSH. Para obtener información más detallada al respecto, consulte la sección "Configuración".

## <span id="page-12-0"></span>*VALORES DEL SAI Y ARCHIVO DEL HISTORIAL DE EVENTOS*

NetMan 204 registra los valores del dispositivo (Registro de datos) y los eventos (Registro de eventos) en una base de datos de registro de historial.

#### <span id="page-12-1"></span>**Registro de eventos**

El servicio de Registro de eventos está siempre activo y registra todos los eventos relevantes del dispositivo en el archivo 'event.db'. El archivo se puede descargar mediante FTP o visualizarse directamente en la página web introduciendo las credenciales de acceso.

Con el servicio "Email report", se envía un .csv con el evento del último día o semana según su configuración. Los datos se guardan en la modalidad de lista circular, por lo que los datos más recientes se guardan sobrescribiendo los más antiguos.

En la página web, estos iconos se encuentran en la columna "tipo":

- Se visualizará un punto rojo si el evento deriva del inicio de una alarma;
- Se visualizará un punto verde si el evento deriva del final de una alarma;
- Si no corresponde a ninguna de las dos modalidades descritas anteriormente, se visualizará un punto azul

#### <span id="page-12-2"></span>**Registro de datos (solo para dispositivos SAI)**

El servicio de Registro de datos registra los datos principales del SAI en el archivo 'datalog.db'. Este servicio escribe un registro cada hora a los 00 minutos, que resume los datos de la última hora: los valores se registran en sus mínimos, máximos y medios. Los registros que daten de más de un año se sobrescriben con nuevos registros.

El archivo se puede descargar a través de FTP o se puede ver a través de la página web (solo se muestran los valores más importantes en la página web) sin credenciales.

Con el servicio "Informe por correo electrónico", los últimos registros (el último día o los últimos 7 días según su configuración) se enviarán en formato .csv.

## <span id="page-13-0"></span>*SENSORES AMBIENTALES (OPCIONALES)*

Se pueden conectar al *NetMan 204* los sensores ambientales de monitoreo de temperatura, humedad y entradas/salidas digitales.

La información que proporcionan estos sensores puede visualizarse a través del programa de monitoreo y control del dispositivo o mediante un navegador internet.

Los valores suministrados por los sensores también se pueden solicitar con el SNMP de acuerdo con la norma RFC 3433 (archivos MIB en la página de descarga).

#### <span id="page-13-1"></span>**Sensores disponibles**

- *Temperatura*: detecta la temperatura ambiente en °C.
- *Humedad y temperatura*: detecta la humedad relativa en % y la temperatura ambiente en  $^{\circ}C.$
- *E/S digitales y temperatura*: detecta la temperatura ambiente en °C y muestra tanto una entrada digital como una salida digital.

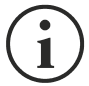

Es posible conectar hasta 3 sensores ambientales al *NetMan 204* (para la instalación del sensor, consulte el manual del sensor).

# <span id="page-13-2"></span>*INSTALACIÓN*

- 1. Quite la tapa de la ranura de expansión del SAI quitando los dos tornillos de retención.
- 2. Introduzca el *NetMan 204* en la ranura.
- 3. Asegure el *Netman 204* en la ranura usando los dos tornillos que había quitado anteriormente.
- 4. Conecte el equipo a la red mediante el conector RJ-45 (consulte la sección "Especificaciones para la conexión del cable de red").

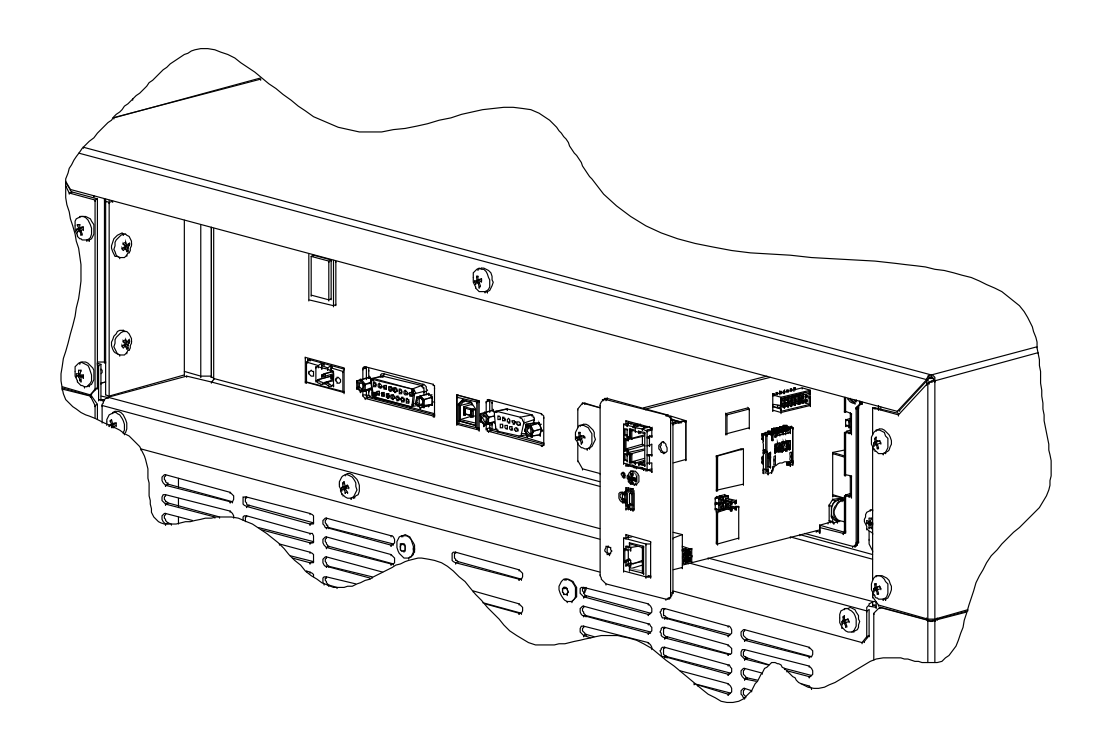

# <span id="page-14-0"></span>*CONFIGURACIÓN*

## <span id="page-14-1"></span>*RESUMEN*

El *NetMan 204* puede configurarse mediante USB, SSH o HTTPS.

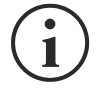

El *NetMan 204* se suministra con el DHCP habilitado como valor preconfigurado, y con los siguientes servicios activos: SSH, HTTP, SNMP, UDP y FTP.

Para cambiar la configuración del *NetMan 204*, es preciso acceder como administrador (contraseña predeterminada "admin").

El *NetMan 204* requiere aproximadamente 2 minutos para empezar a funcionar a partir del momento en que se enciende o tras un reinicio; antes de dicho lapso el equipo podría no responder a las instrucciones que se le envían.

## <span id="page-14-2"></span>**Configuración mediante HTTP/HTTPS**

Para cambiar la configuración mediante http/https, se debe introducir en el navegador web el nombre del equipo o la dirección IP del *NetMan 204* y acceder entonces como administrador (contraseña predeterminada: "admin").

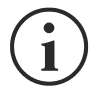

El servicio HTTPS hace uso de TLS (seguridad de la capa de transporte) para proporcionar seguridad criptográfica. Sin embargo, el certificado empleado es autofirmado y por tanto el navegador web puede dar lugar a una alerta de seguridad; en este caso se puede ignorar la alerta y proceder con la configuración del *NetMan 204*.

Una vez que se ha realizado el acceso, es posible navegar por los menús para configurar el *NetMan 204*.

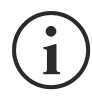

Para que una nueva configuración funcione, es necesario guardarla. Algunos cambios se aplican de inmediato, mientras que para otros es necesario reiniciar NetMan 204 (según lo indique la ventana emergente de su navegador internet).

## <span id="page-15-0"></span>**Configuración mediante USB**

Para configurar el *NetMan 204* mediante USB es necesario llevar a cabo el siguiente procedimiento:

- Con el cable USB suministrado, conecte el puerto del micro USB al puerto USB de un ordenador con sistema operativo Windows.
- Si no se ha instalado previamente, instale el controlador USB (tras la instalación, un COM virtual llamado "NetMan 204 Serial" aparecerá en el administrador del equipo).
- Ejecute un programa emulador de terminal con las siguientes configuraciones: COMn **(1)**, 115200 baudios, sin paridad, 8 bits de datos, 1 bit de parada, sin control de flujo.

**(1)** COMn = puerto COM número "n" asignado al "NetMan 204 Serial" por el administrador del equipo.

- Presione la tecla "Intro" del ordenador.
- En la ventana de acceso, teclee "admin".
- En la ventana de la contraseña, teclee la contraseña actual (contraseña predeterminada: "admin").

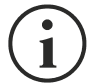

Los caracteres no se muestran mientras se teclea la contraseña.

Una vez efectuado el acceso, aparece la pantalla del menú de inicio. Desde esta pantalla se puede acceder a varios menús para modificar las configuraciones del *NetMan 204* (véase la sección "Menú de inicio" y las secciones sucesivas).

## <span id="page-15-1"></span>**Configuración mediante SSH**

Para configurar el *NetMan 204* mediante SSH es necesario:

- Ejecutar un cliente SSH en un ordenador conectado en red al *NetMan 204* configurado con la dirección IP del equipo que se va a configurar.
- En la ventana de acceso, teclee "admin".
- En la ventana de la contraseña, teclee la contraseña actual (contraseña predeterminada: "admin").

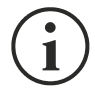

Los caracteres no se muestran mientras se teclea la contraseña.

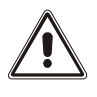

Para la configuración correcta del *NetMan 204*, es necesario configurar el cliente SSH de forma tal que la tecla de retroceso corresponda a "Ctrl-H". Verifique las opciones del teclado del cliente SSH.

Una vez efectuado el acceso, aparece la pantalla del menú de inicio. Desde esta pantalla se puede acceder a varios menús para modificar las configuraciones del *NetMan 204* (véase la sección "Menú de inicio" y las secciones sucesivas).

## <span id="page-16-0"></span>*DESCRIPCIÓN DEL MENÚ DE CONFIGURACIÓN*

#### <span id="page-16-1"></span>**Menú de inicio**

Una vez efectuado el acceso mediante SSH o USB, aparece una pantalla parecida a esta:

 /------------------------/ Netman 204 /------------------------/ Setup..........:<-- View status....: Change password: Service log....: Wi-Fi setup....:no card installed Factory reset..: Expert mode....: inet addr:10.1.30.68 Bcast:10.1.255.255 Mask:255.255.0.0 Press [ESC] for logout SysVer. S16-1 - AppVer. 02.01.000

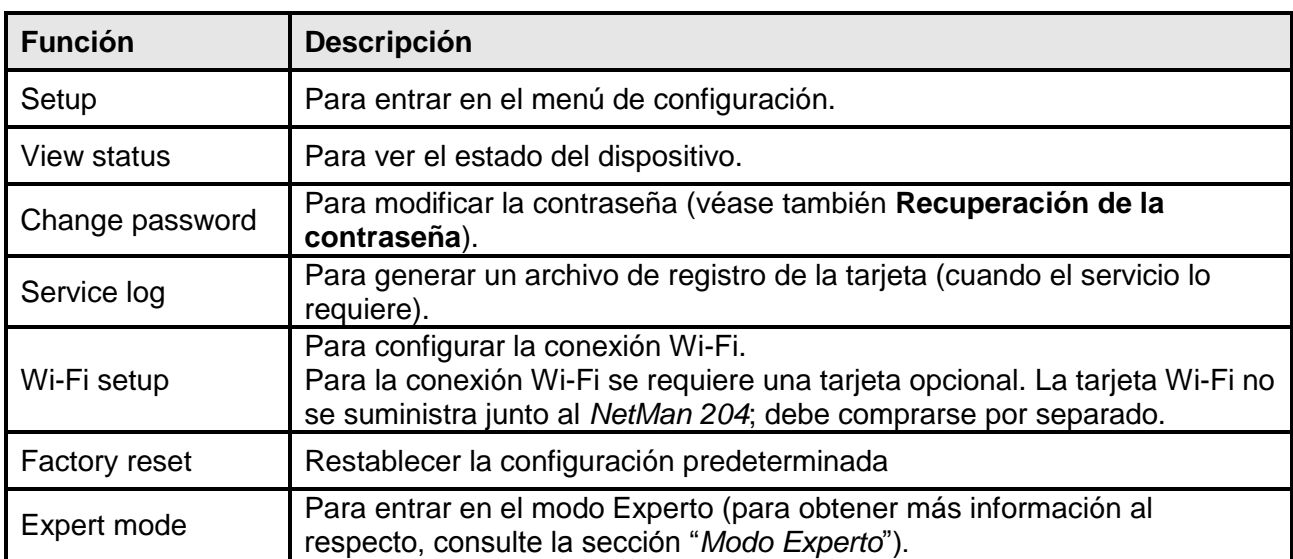

Para moverse por este menú y los sucesivos, use las teclas que se describen en la siguiente tabla; la flecha o el cursor muestran la selección actual.

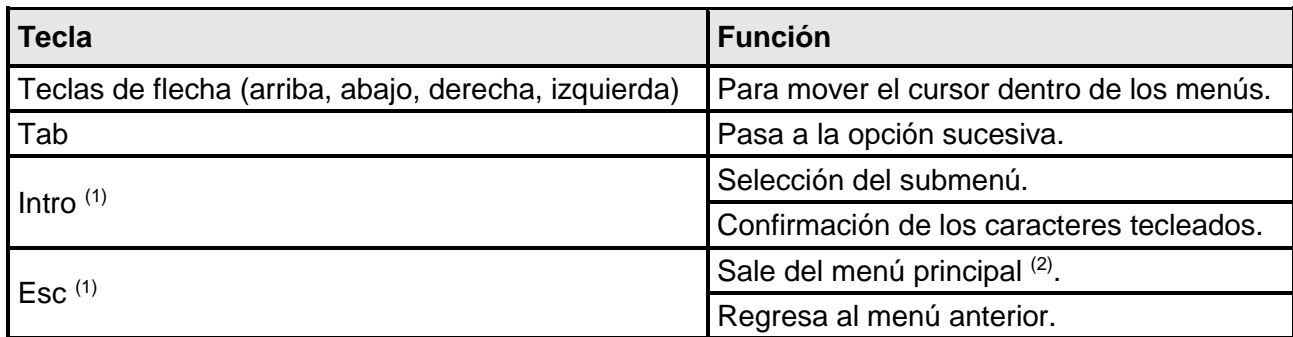

 $(1)$  Algunas teclas pueden tener funciones diferentes dependiendo del menú.

(2) Para salir de un menú se debe confirmar con Sí o No ('Y' o 'N') después de presionar la tecla ESC.

## <span id="page-18-0"></span>**Configuración**

El menú de configuración principal muestra una pantalla como la siguiente:

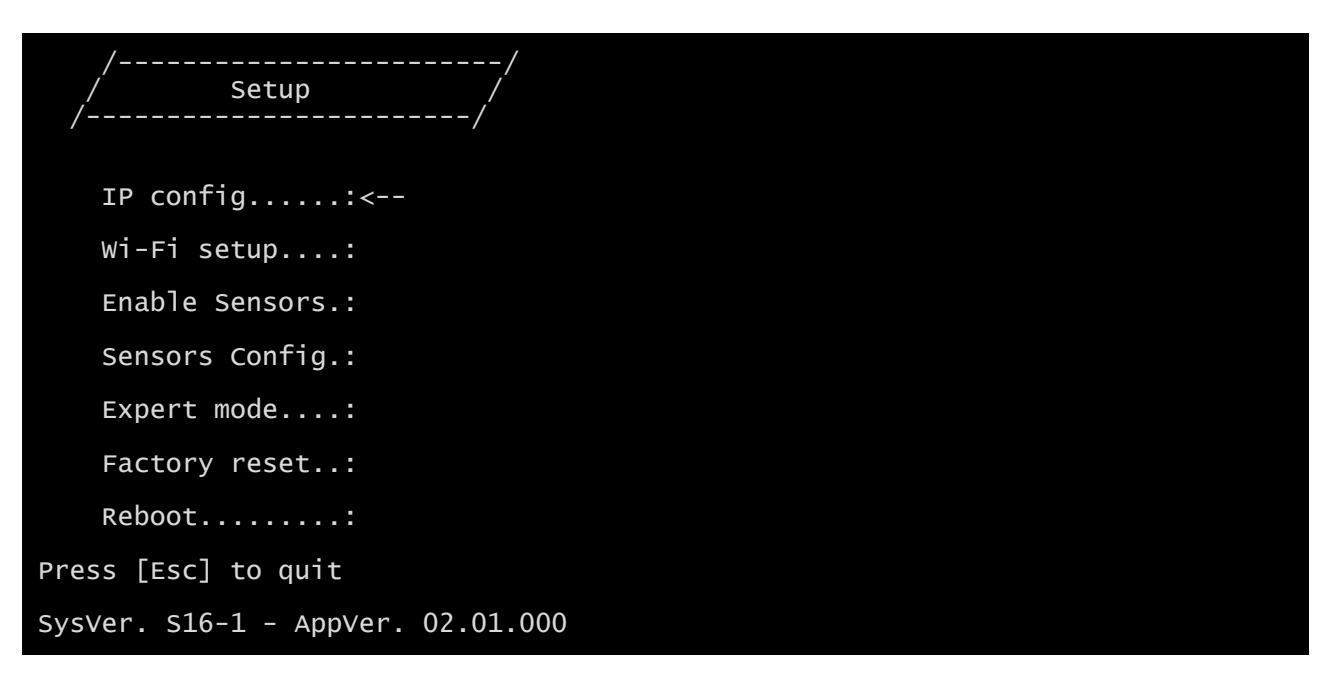

Desde este menú principal se puede acceder a los distintos submenús; las funciones correspondientes se ilustran en la siguiente tabla.

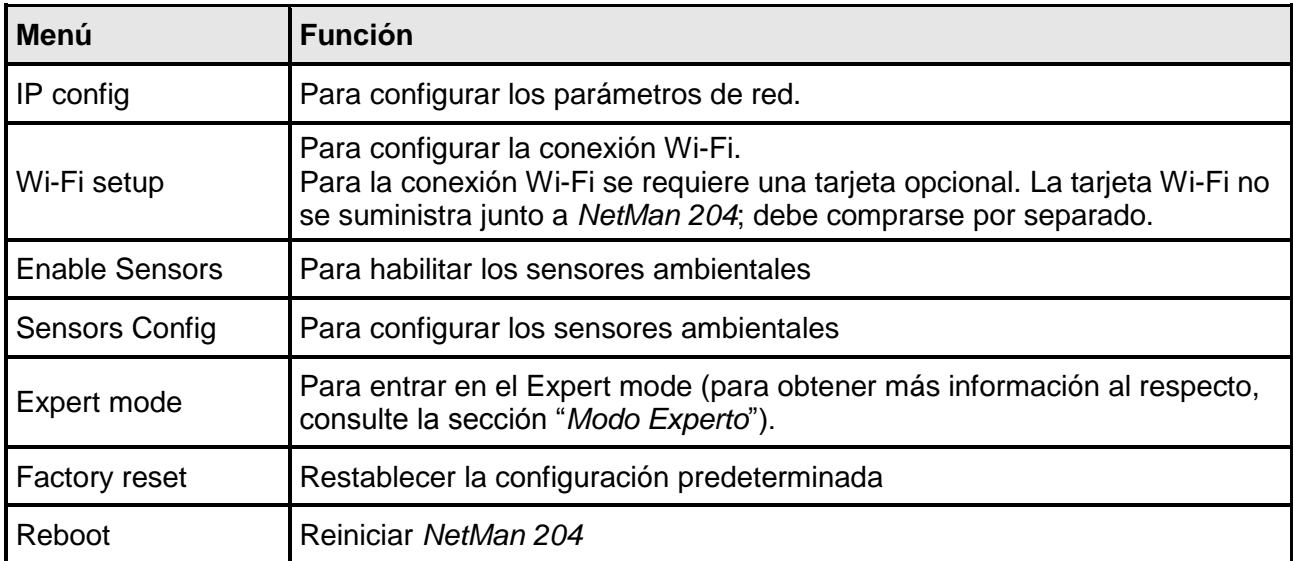

## <span id="page-19-0"></span>**IP config (configuración de IP)**

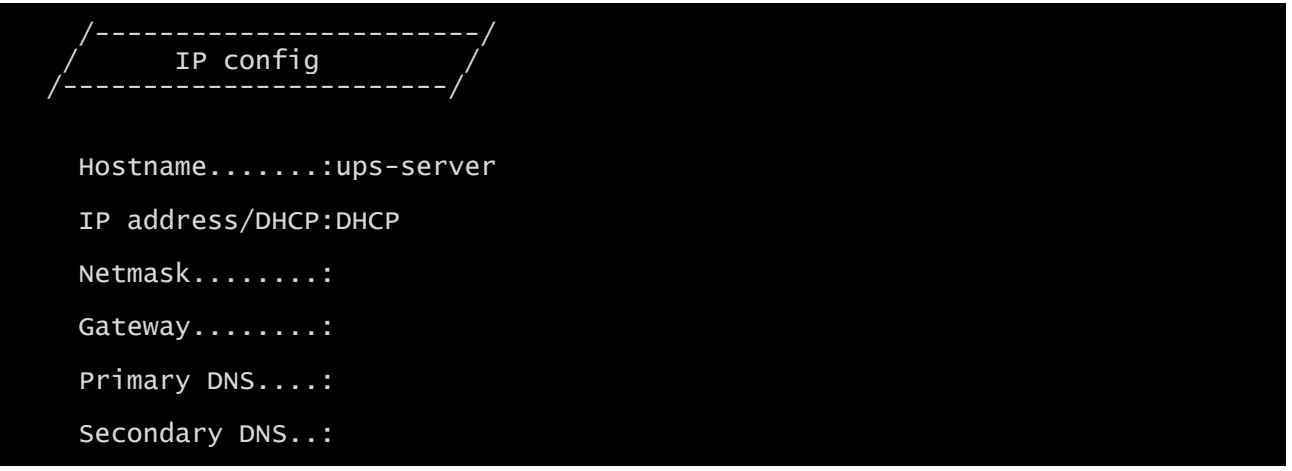

Con este menú se pueden configurar los parámetros principales de la red, tal y como se describe en la siguiente tabla.

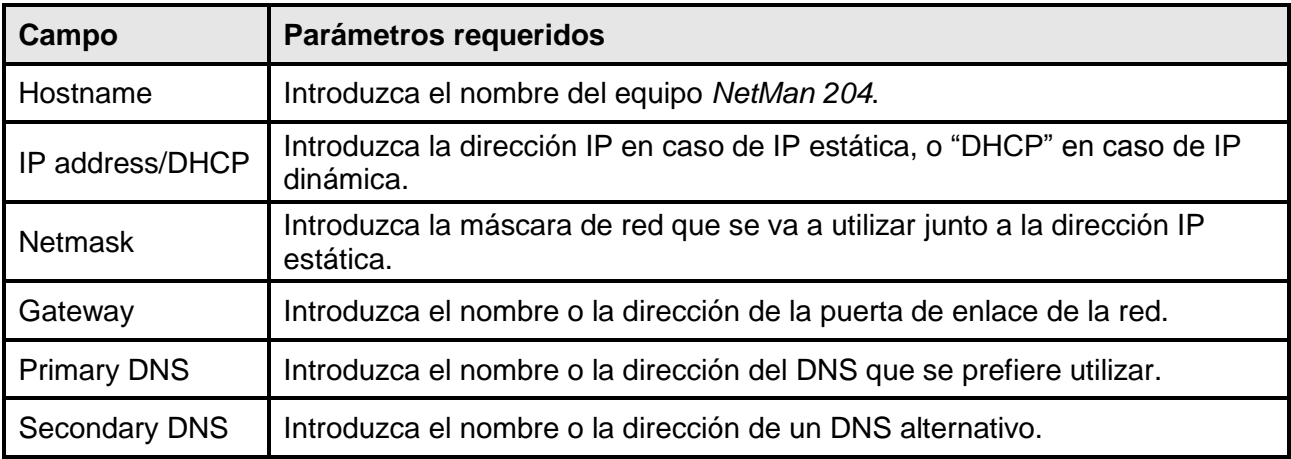

Si una dirección IP estática se asigna al equipo, todos los campos deben configurarse con los parámetros de la red. Si se asigna una dirección IP dinámica, basta con teclear 'dhcp' en el campo "IP Address/DHCP" e introducir un nombre de equipo; las demás opciones deben ignorarse puesto que se configuran automáticamente con el DHCP.

Después de presionar "ESC" y "Y" para confirmar la salida del menú, aparece una imagen parecida a la que se encuentra abajo. Pulse la tecla "INTRO" para regresar al menú principal y aplicar inmediatamente la configuración.

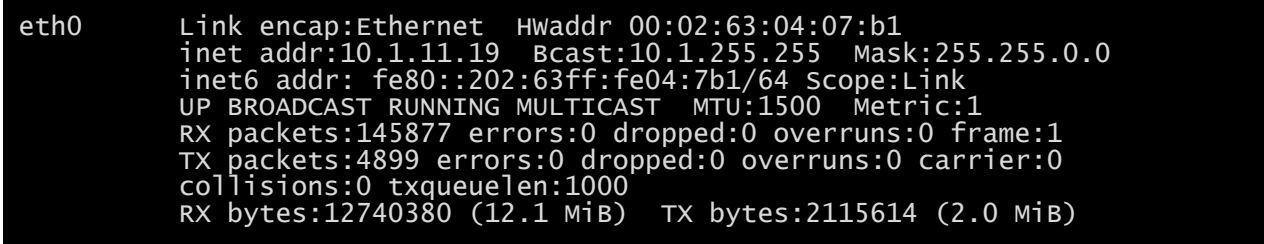

# <span id="page-20-0"></span>*CONFIGURACIÓN WEB*

## <span id="page-20-1"></span>**Login**

Después de configurar la red, todas las configuraciones están disponibles en la configuración web cuando se accede como usuario "admin" o "power". No es posible tener varias sesiones abiertas al mismo tiempo.

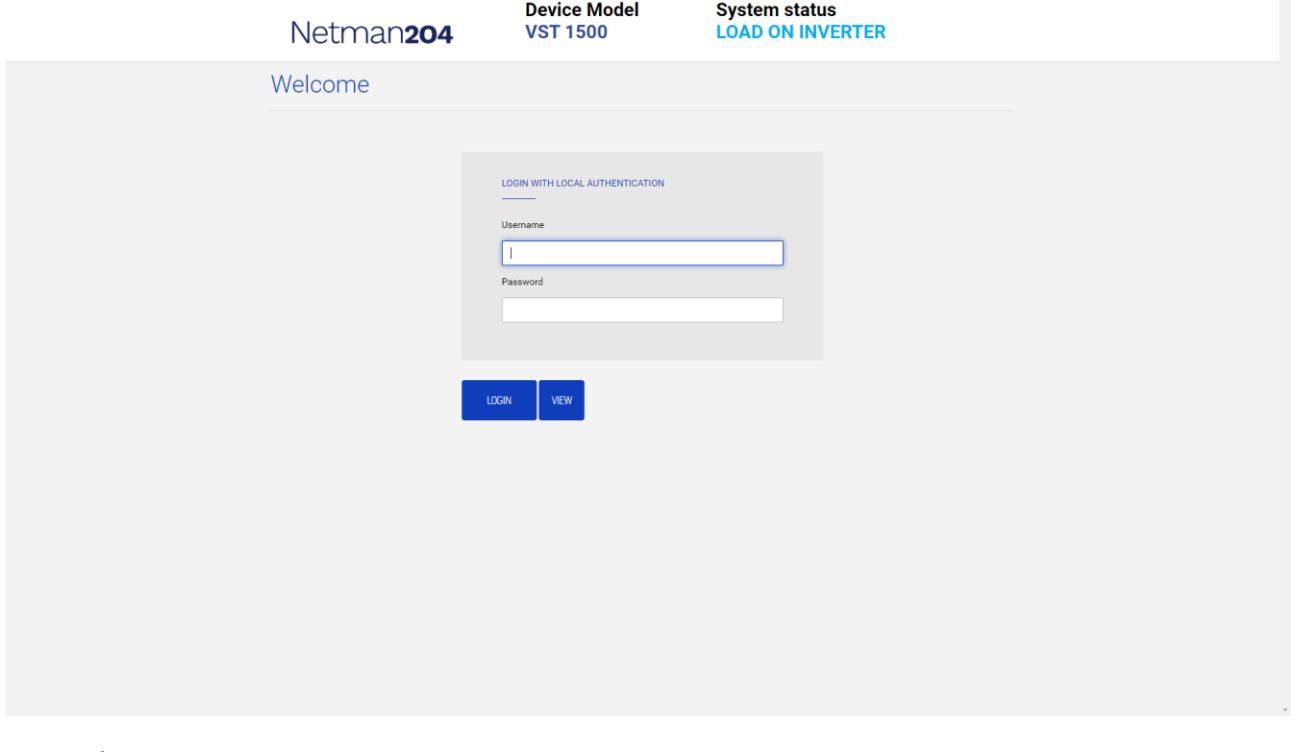

La contraseña de acceso debe contener caracteres alfanuméricos y estos caracteres especiales: ,.\_+:@%/-. No está permitido usar otros caracteres para evitar scripts maliciosos.

Tenga en cuenta que el usuario "fwupgrade" y "user" no pueden iniciar sesión en la página web. Utilice "admin", "power" o acceda sin contraseña.

- El usuario admin podrá cambiar la configuración y trabajar en el dispositivo
- El usuario power podrá cambiar la configuración pero no trabajar en el dispositivo
- Acceder sin contraseña permite ver el estado del dispositivo; pero no permite ejecutar ninguna otra acción.

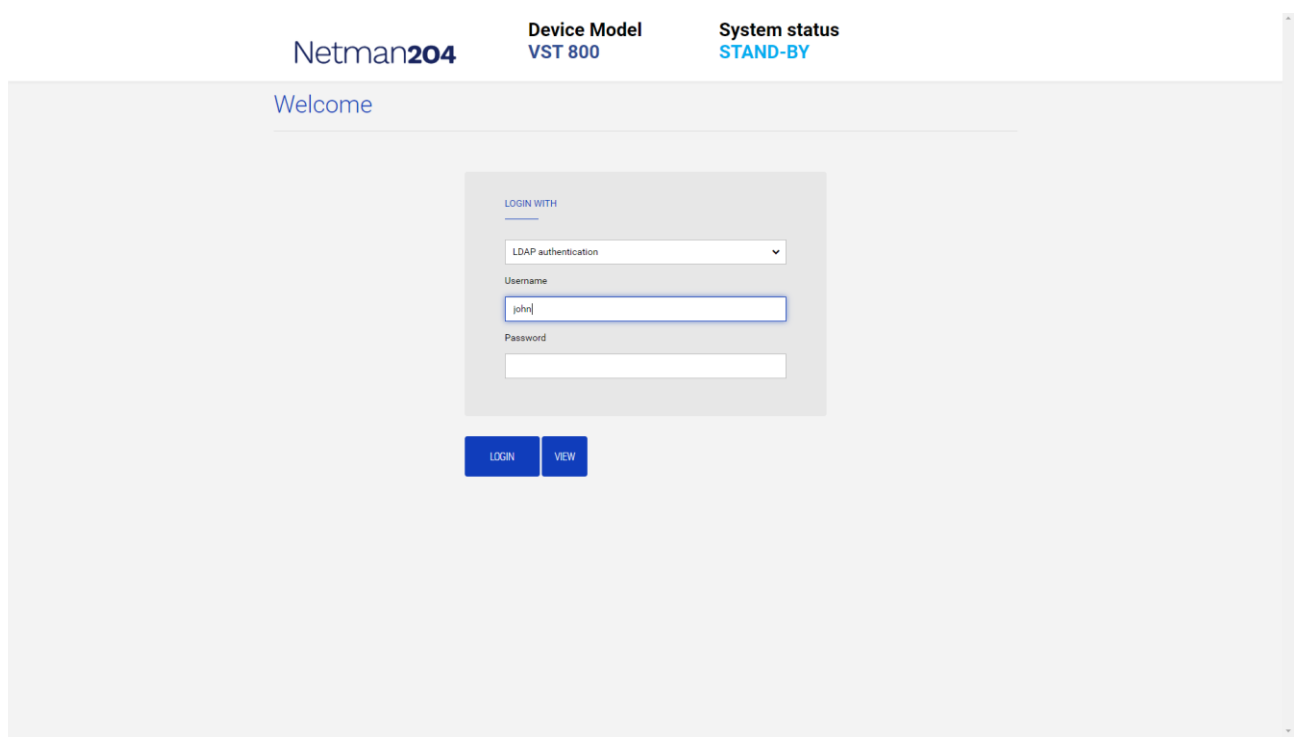

Es posible iniciar sesión mediante autenticación local (manejada por Netman 204) o central con LDAP o AD (en la sección « Configuración de acceso de inicio de sesión » encontrará información más detallada al respecto).

## <span id="page-22-0"></span>**Tablero**

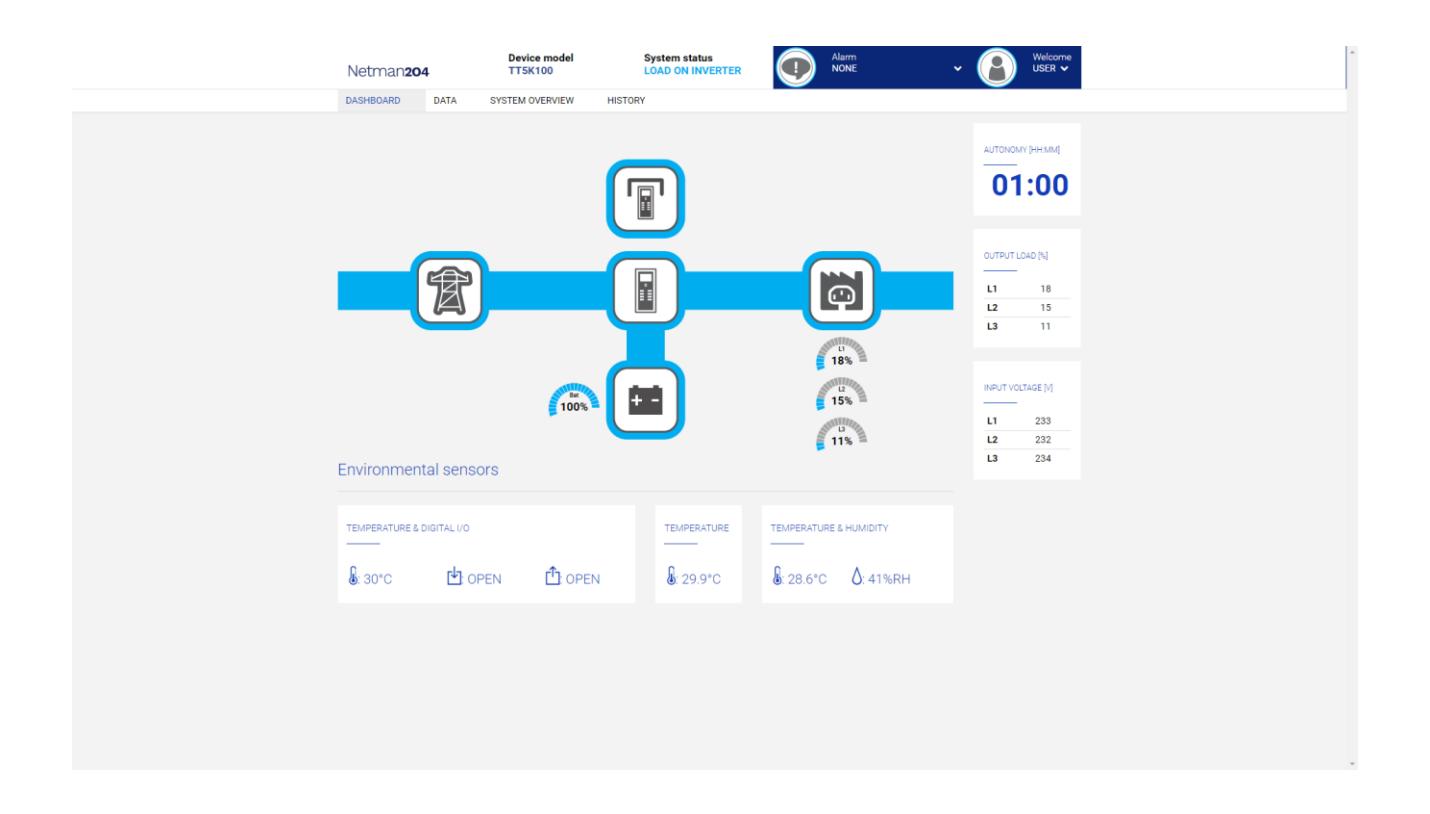

En el área superior es posible verificar el estado general del dispositivo, todas las condiciones de alarma activas y el nivel de privilegio del usuario.

Debajo del área de navegación se encuentra el panel de control real con una vista sintética del dispositivo y los principales valores operativos.

En la parte inferior, están los valores de los sensores ambientales (si están instalados y configurados).

# <span id="page-23-0"></span>**Configuración de red**

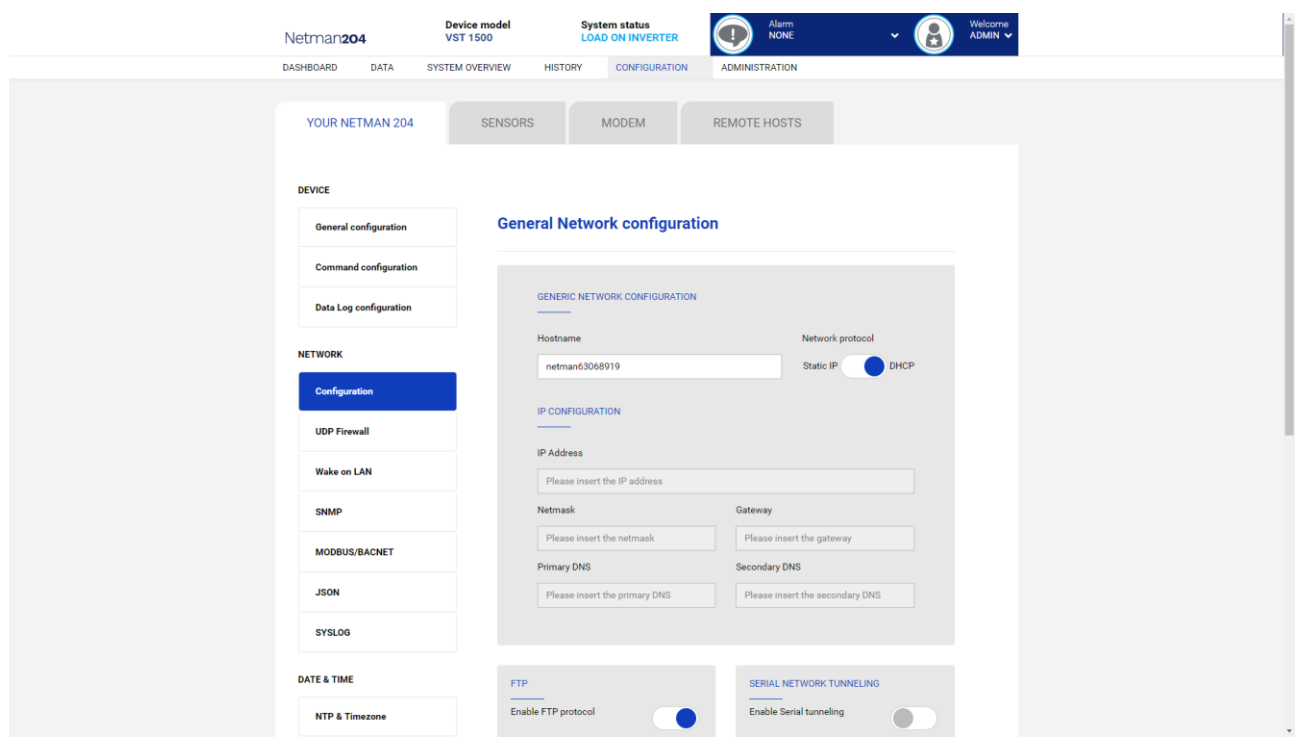

En la página web, es posible configurar en profundidad los servicios de red de NetMan 204.

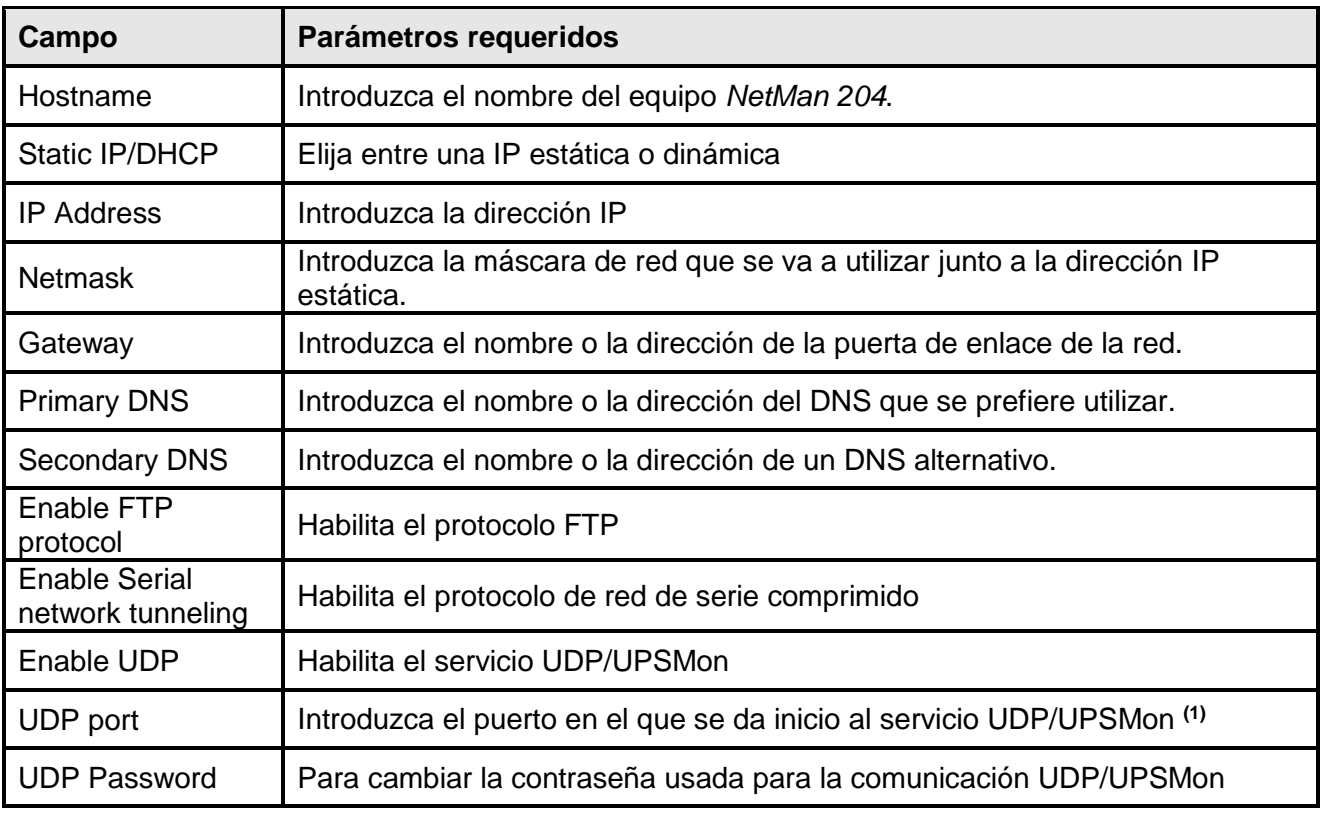

**(1)** Este puerto debe ser el mismo que el configurado en el software UPSMon

# <span id="page-24-0"></span>**Configuración del dispositivo**

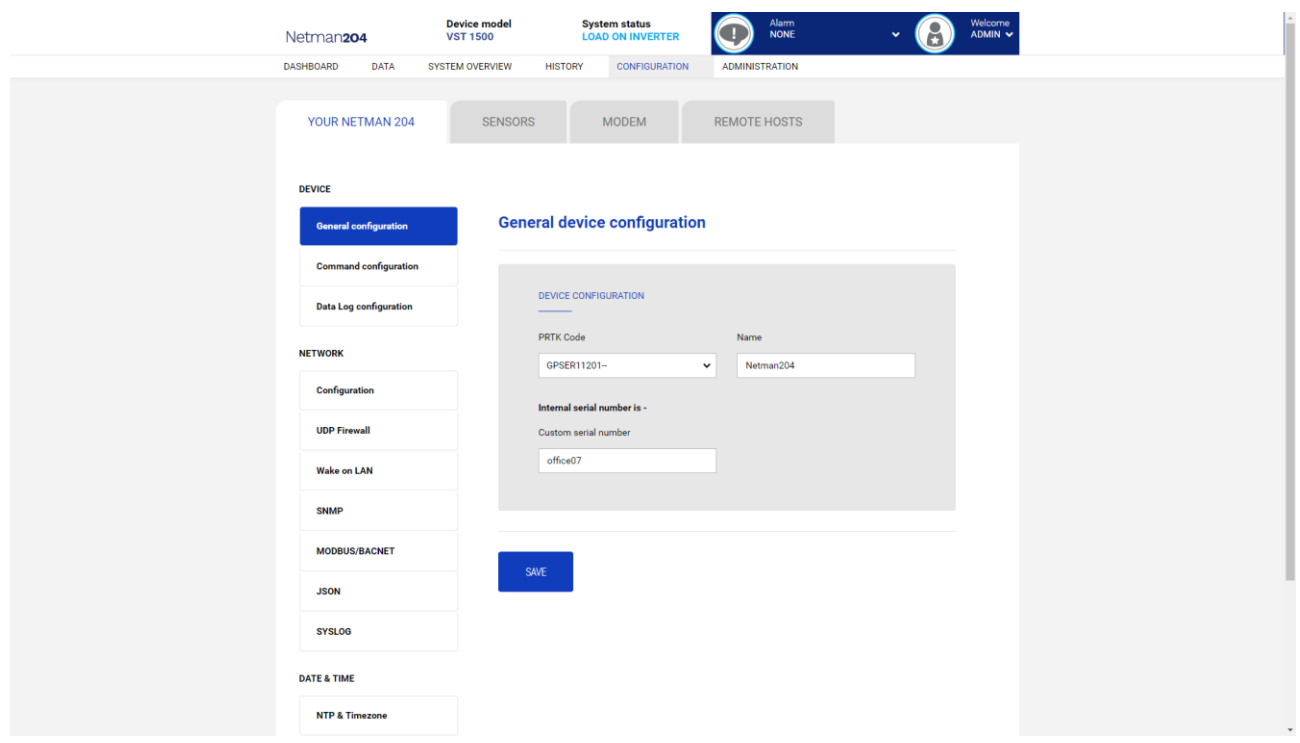

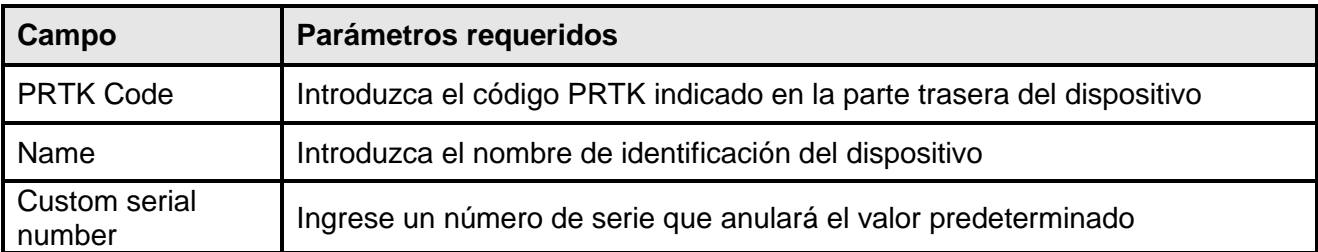

# <span id="page-25-0"></span>**Configuración de los mandos**

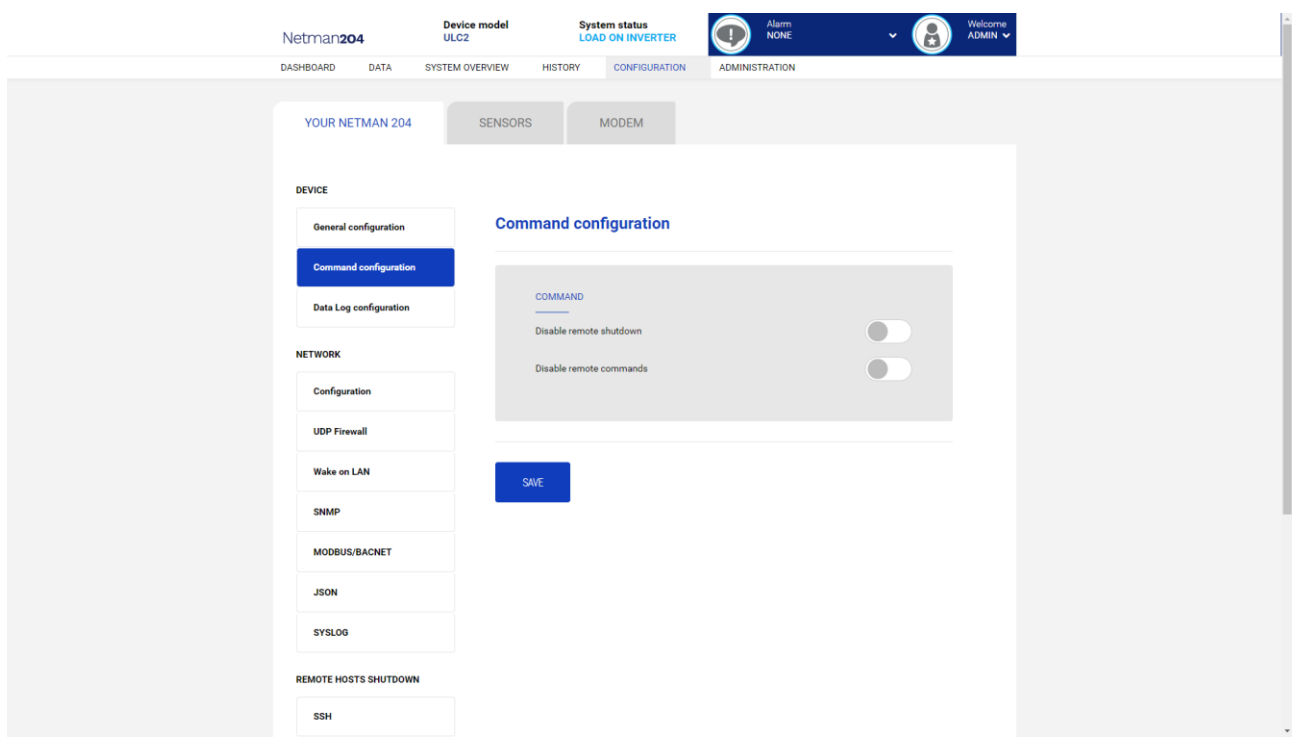

Estas configuraciones inhiben la ejecución de los comandos recibidos desde los servicios de conectividad remotos: SNMP, MODBUS etc.

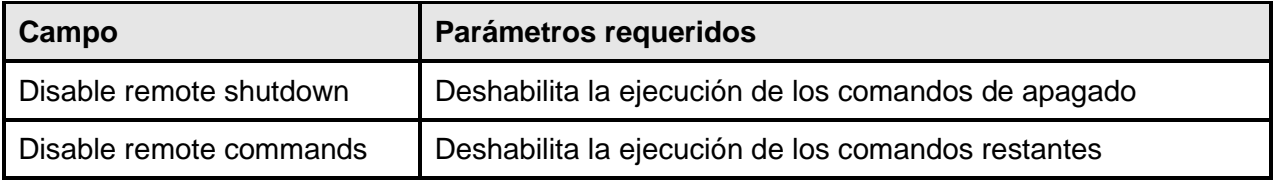

# <span id="page-26-0"></span>**Registro de datos**

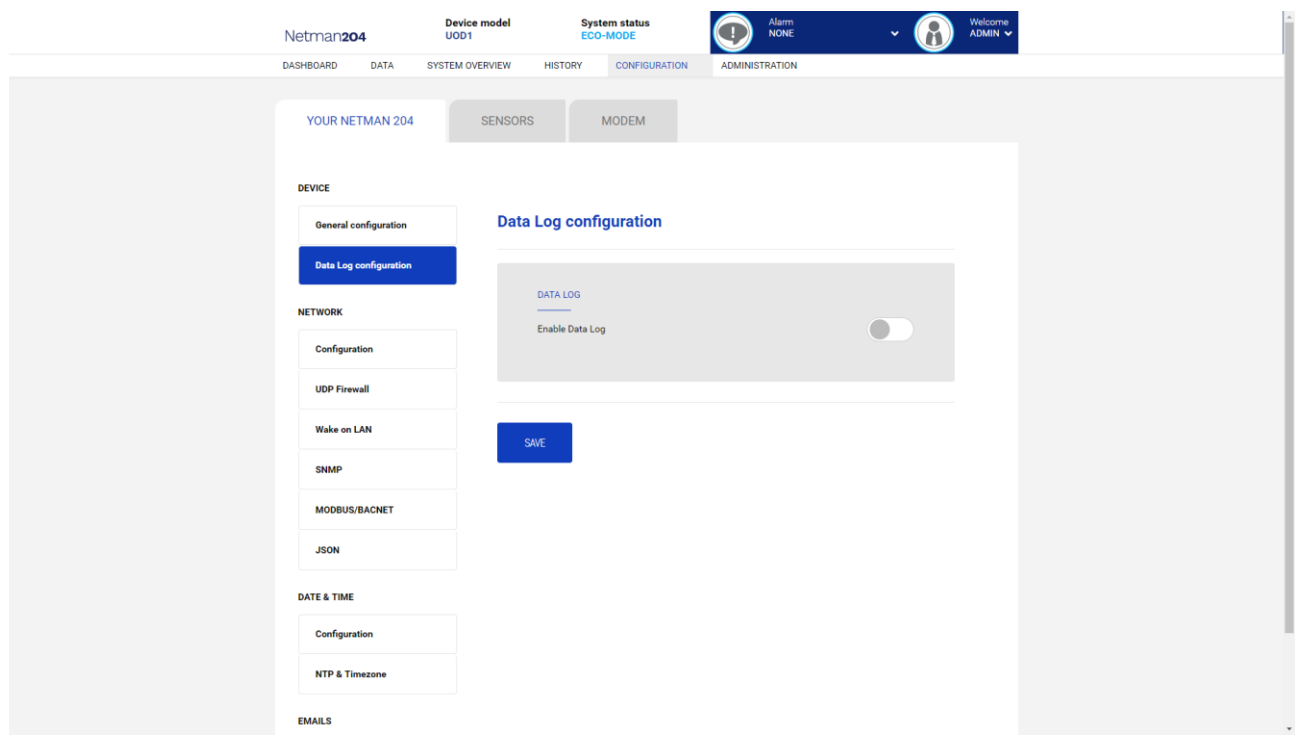

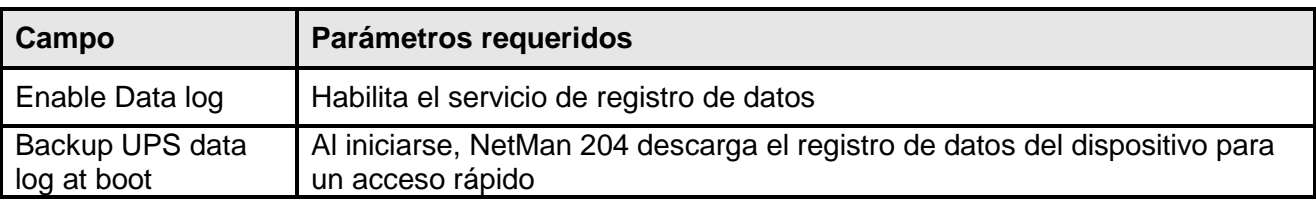

## <span id="page-27-0"></span>**UDP Firewall**

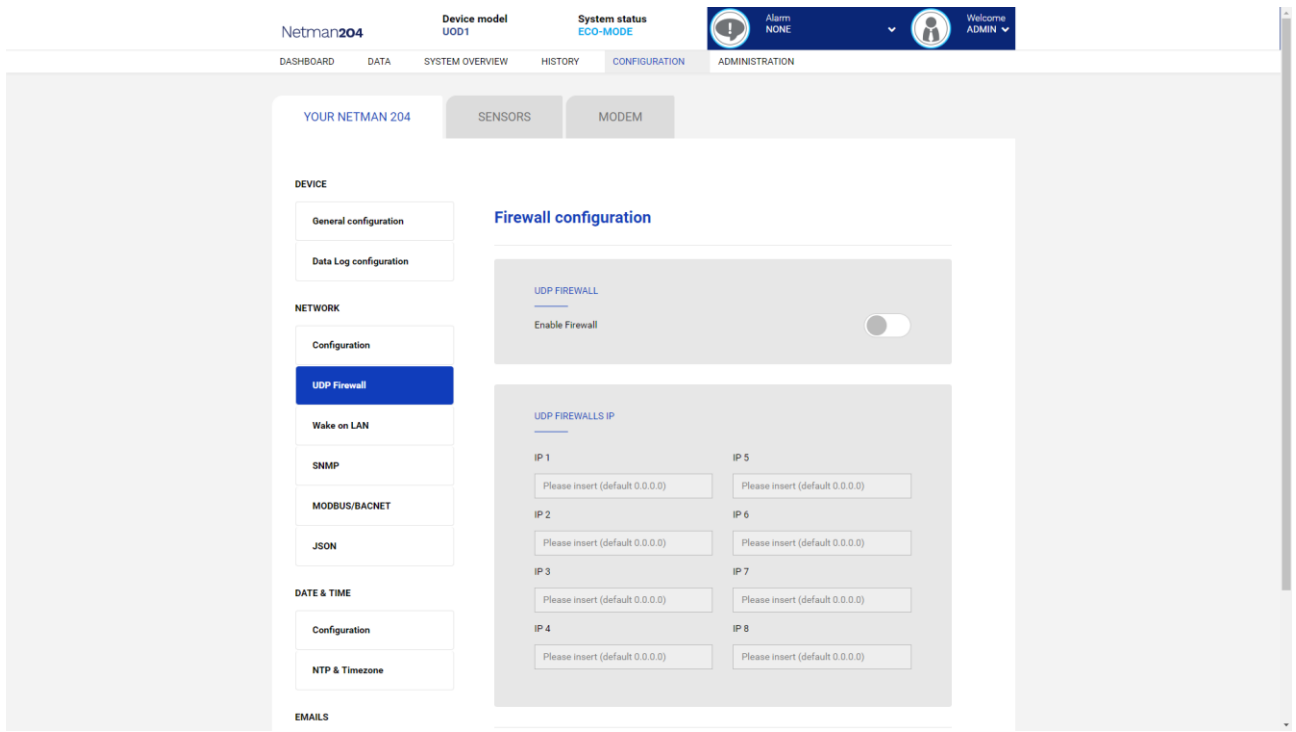

Con este menú se pueden configurar las direcciones IP o los nombres de los equipos habilitados para la comunicación con el *NetMan 204*. El carácter "**\***" se puede usar para uno o más campos de la dirección IP para indicar que todos los valores entre 0 y 255 están aceptados en dicho campo. En la siguiente tabla se muestran algunos ejemplos de configuraciones posibles.

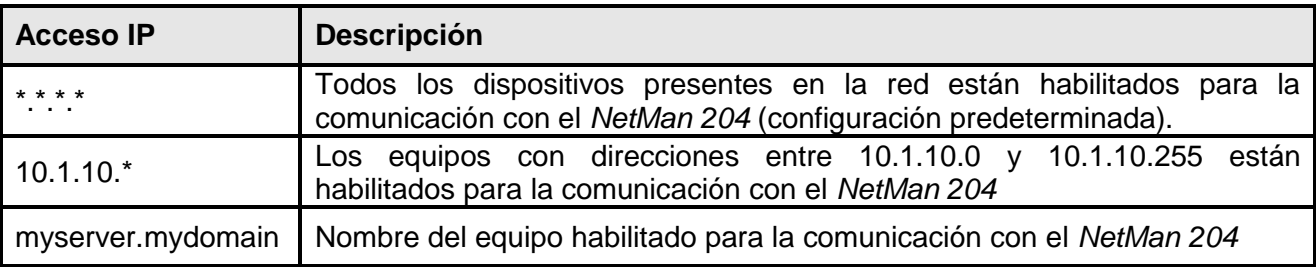

## <span id="page-28-0"></span>**Wake-on-LAN address (dirección Wake-On-LAN)**

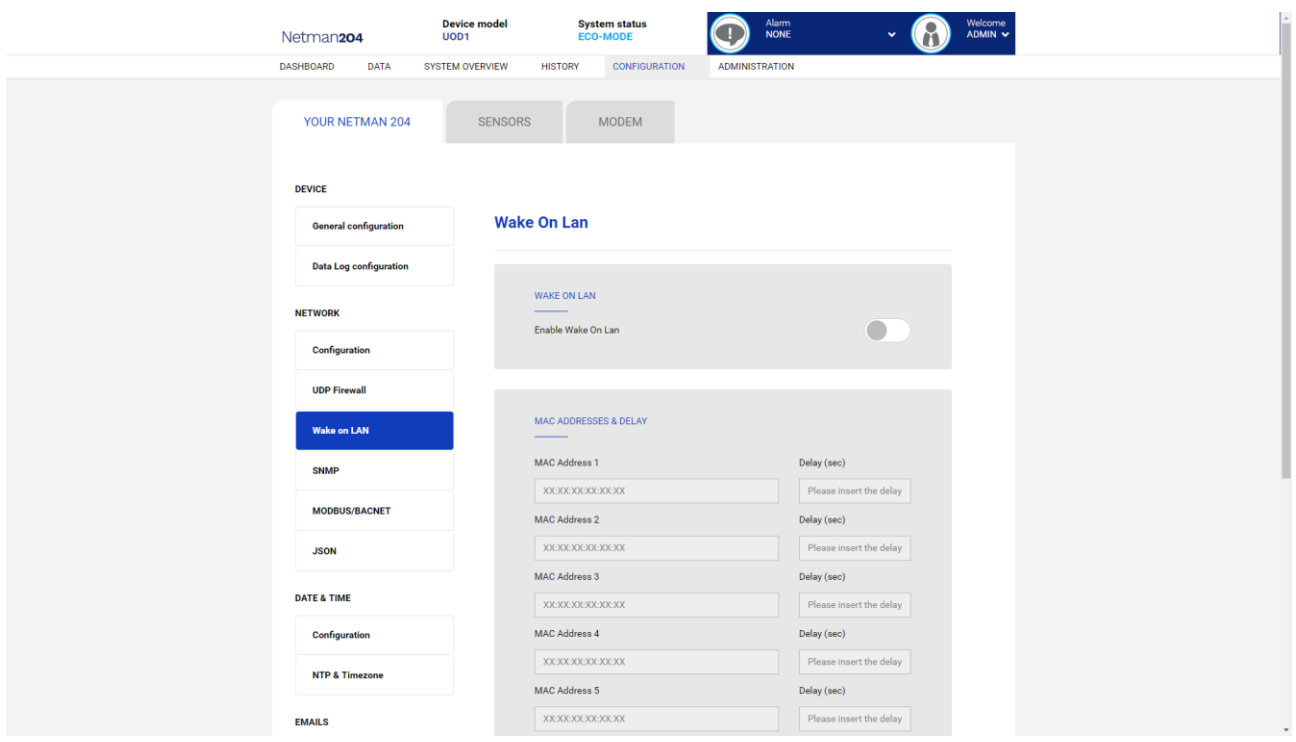

Con este menú se pueden introducir hasta 8 direcciones MAC para ejecutar la función Wake-on-LAN y los tiempos de retraso para cada Wake-on-LAN. El Wake-on-LAN se envía a cada inicio de NetMan 204 y cuando vuelve la corriente tras un apagón.

Asegúrese de que el ordenador soporte esta función, y de que esté correctamente configurado.

#### <span id="page-29-0"></span>**SNMP**

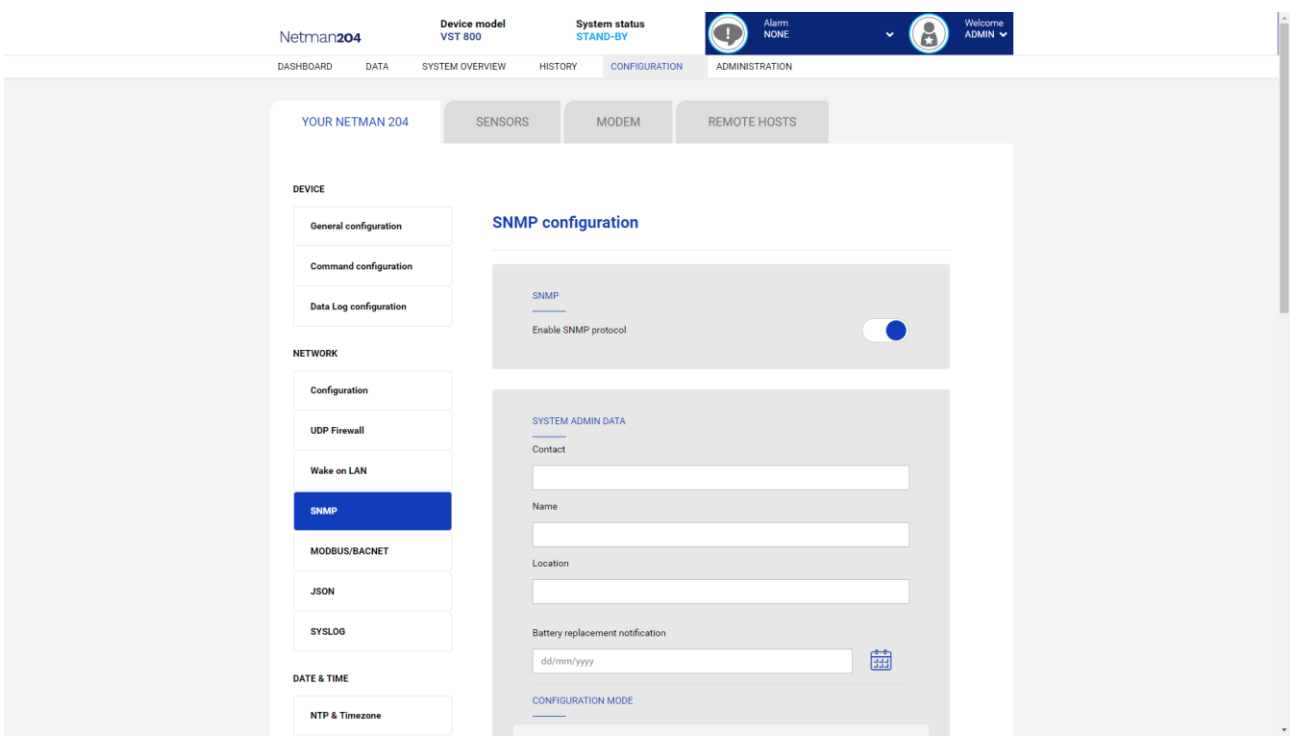

SNMP (Simple Network Management Protocol) es un protocolo de comunicaciones, una herramienta que permite al cliente (administrador) efectuar solicitudes a un servidor (agente). Este protocolo es un estándar internacional y, por lo tanto, cualquier administrador SNMP puede comunicarse con cualquier agente SNMP.

Para intercambiar información, el gerente y el agente utilizan una técnica de direccionamiento llamada MIB (Base de información de administración). MIB define qué variables se pueden solicitar y los derechos de acceso respectivos. MIB está equipado con una estructura de árbol (como las carpetas en un disco duro), a través de la cual el administrador y el agente pueden usar varios MIB al mismo tiempo, ya que no hay superposición.

Cada MIB está orientada a un sector particular; en particular RFC-1628, también llamado UPS-MIB, contiene los datos para la administración remota de UPS.

Además, el agente puede enviar datos sin una solicitud previa para informar al gerente sobre eventos particularmente importantes. Estos mensajes se llaman trampas.

Para obtener más información sobre SNMP, visite este sitio: [http://www.snmp.com.](http://www.snmp.com/)

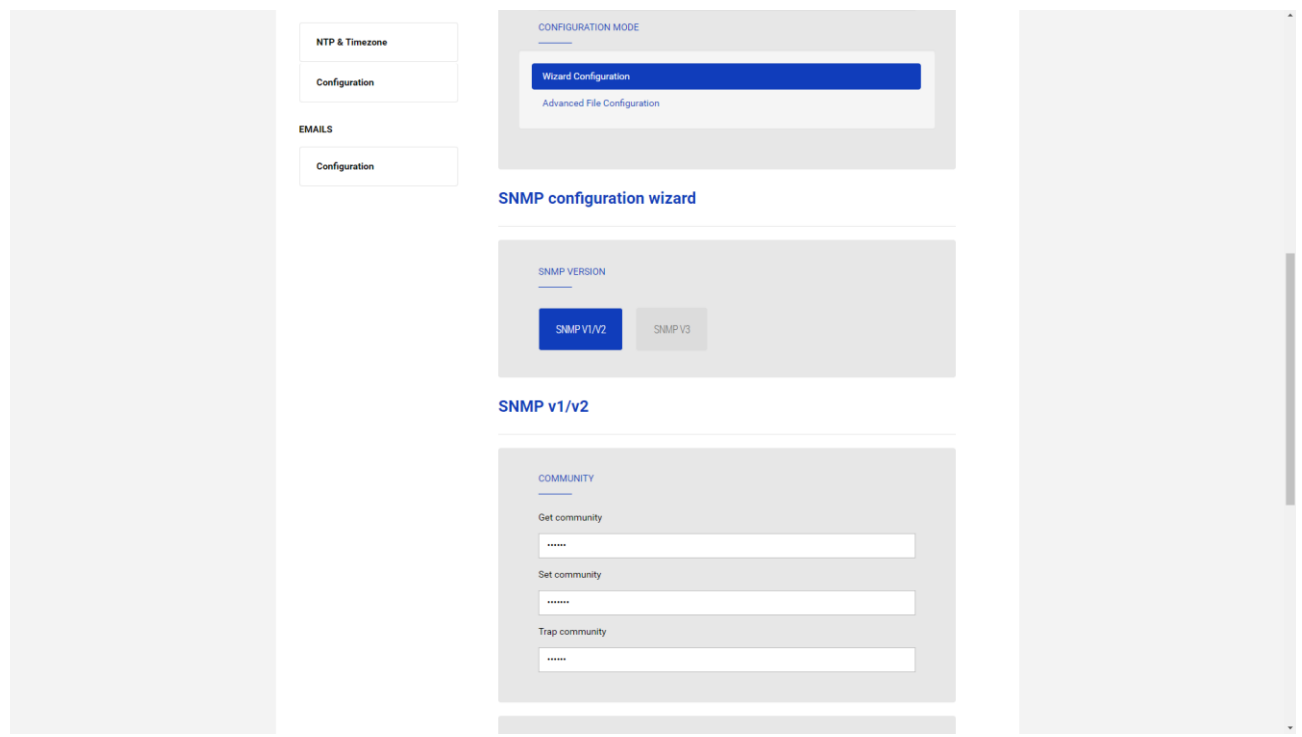

Para configurar SNMP, es posible usar la página web del asistente para una configuración sencilla. El asistente que proporciona valores predeterminados que se ajustan a las necesidades de la mayoría de los casos de uso para SNMPv1 / v2.

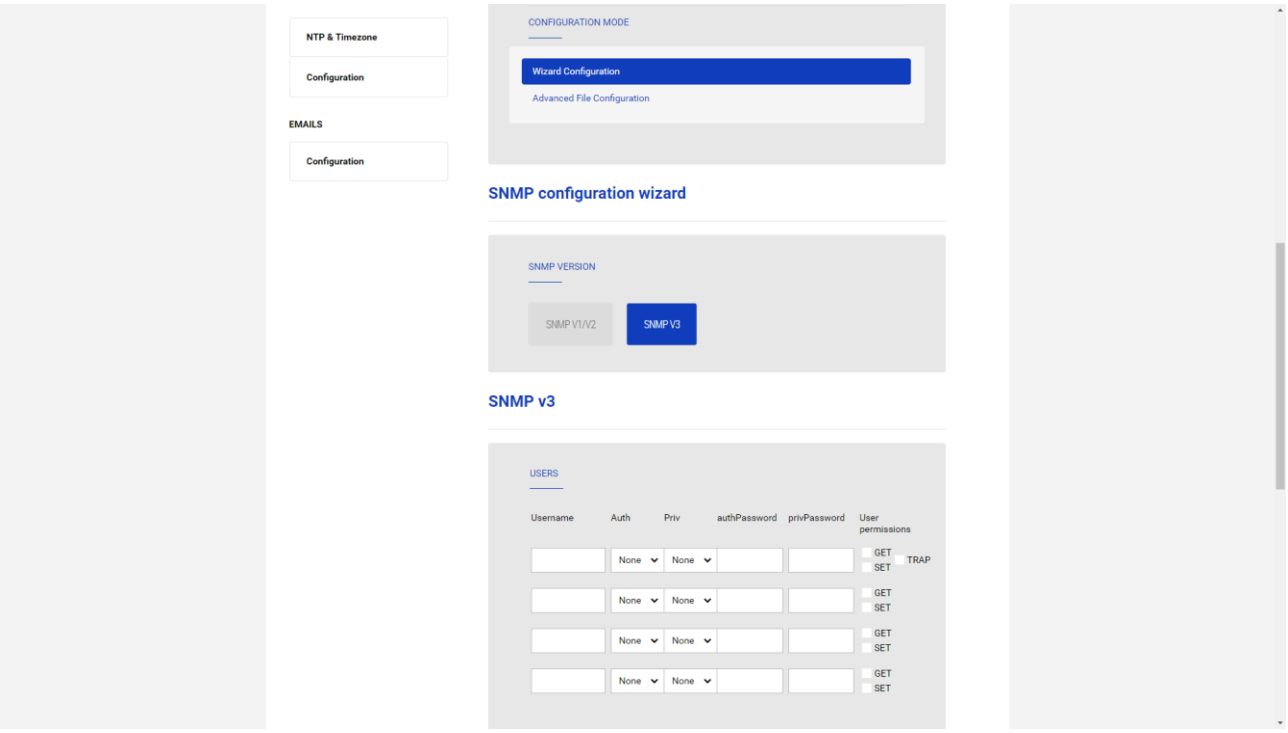

Cuando se necesita seguridad adicional mediante autenticación y cifrado, se recomienda utilizar SNMPv3 con la configuración del asistente.

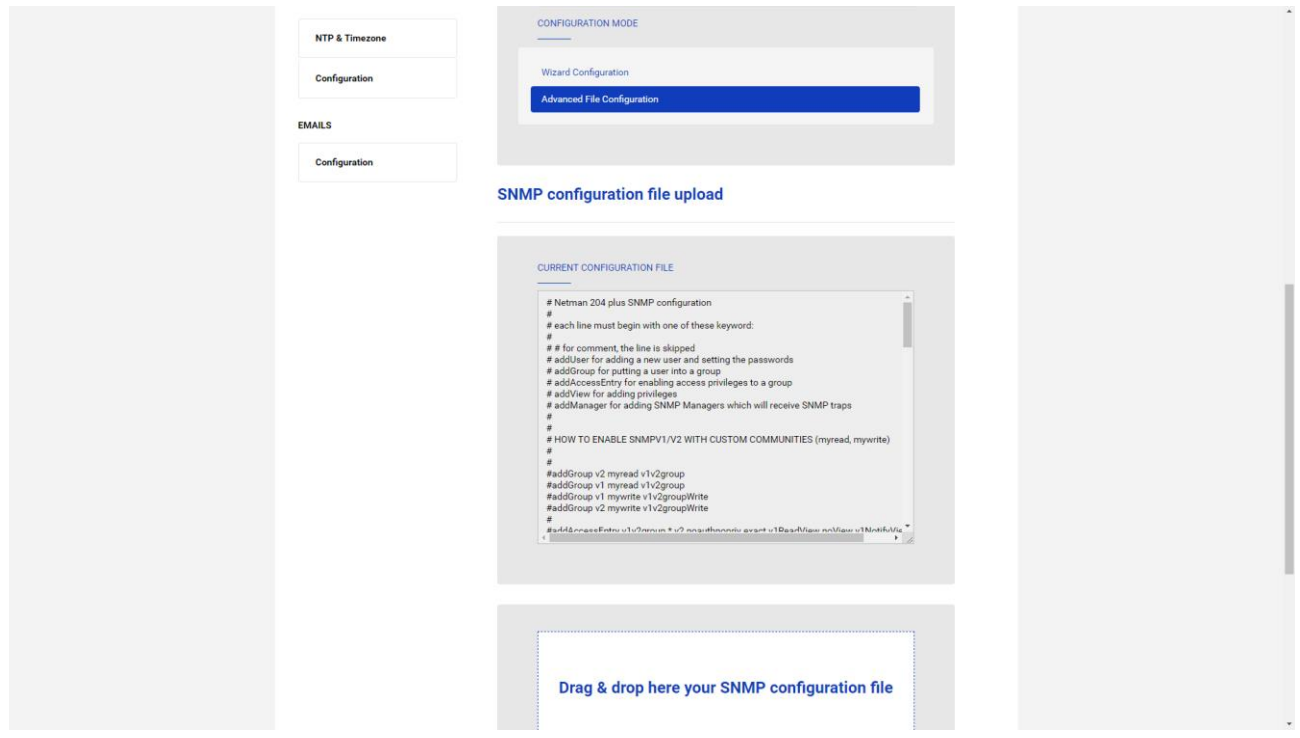

Para una configuración avanzada es necesario editar el archivo snmp.conf (consulte el capítulo "Configuración de SNMP").

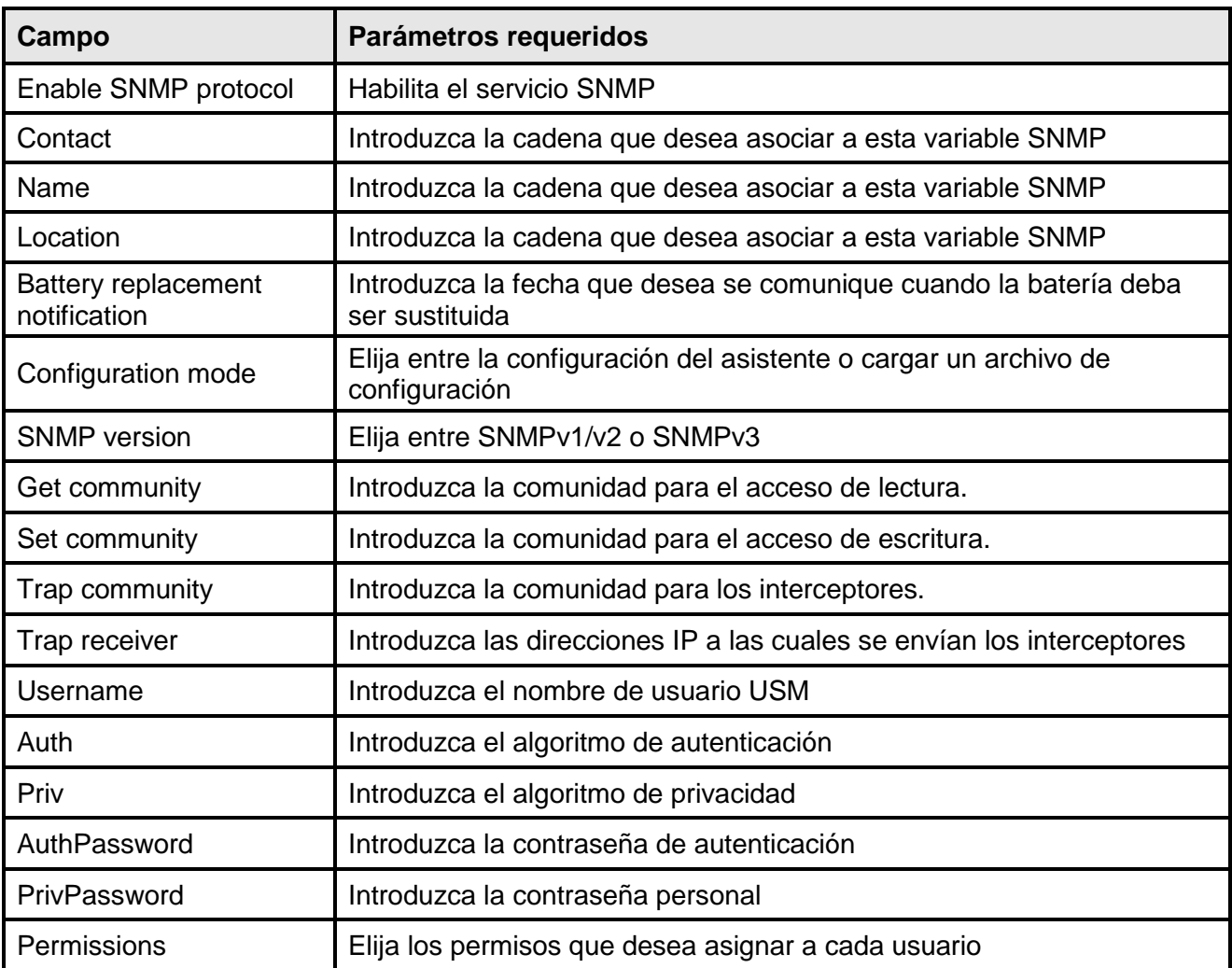

## <span id="page-32-0"></span>**MODBus/BACNET**

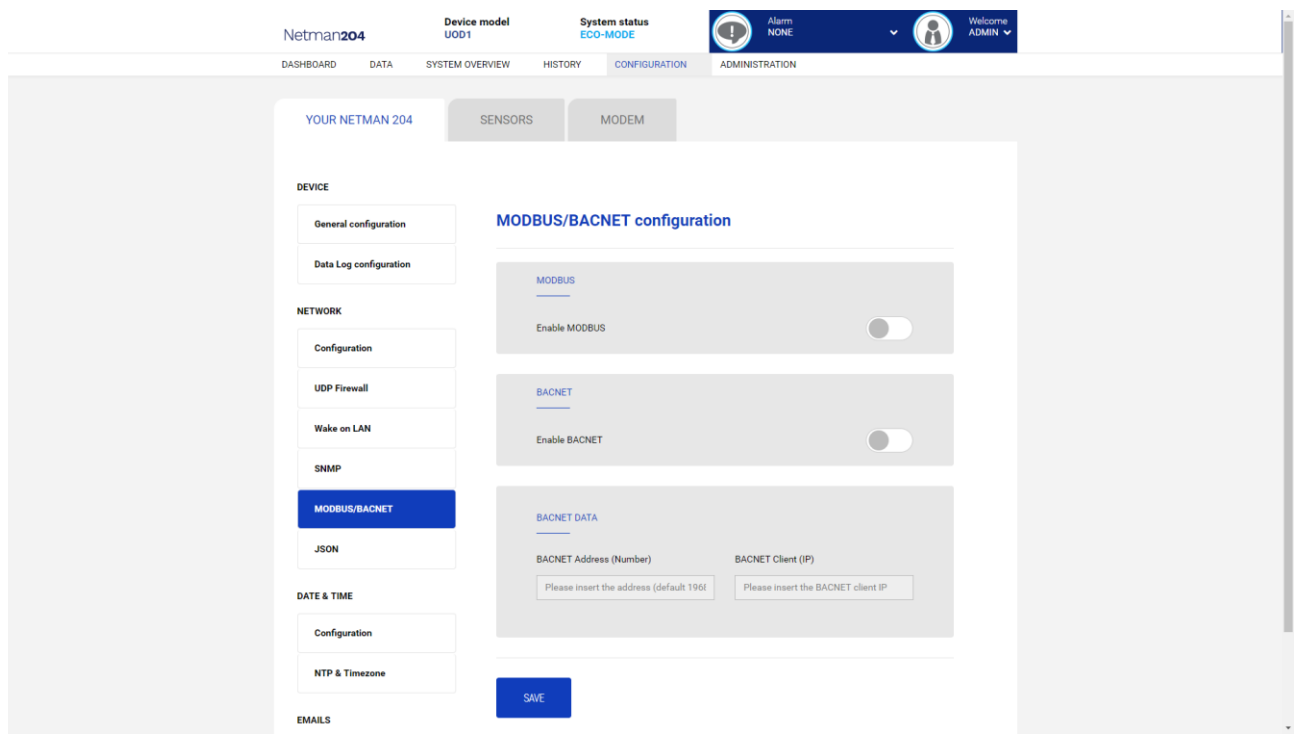

Para obtener información sobre los registros MODBus, consulte la sección "Protocolo MODBus TCP / IP".

Para obtener información sobre BACNET, consulte la sección "Configuración de BACNET / IP".

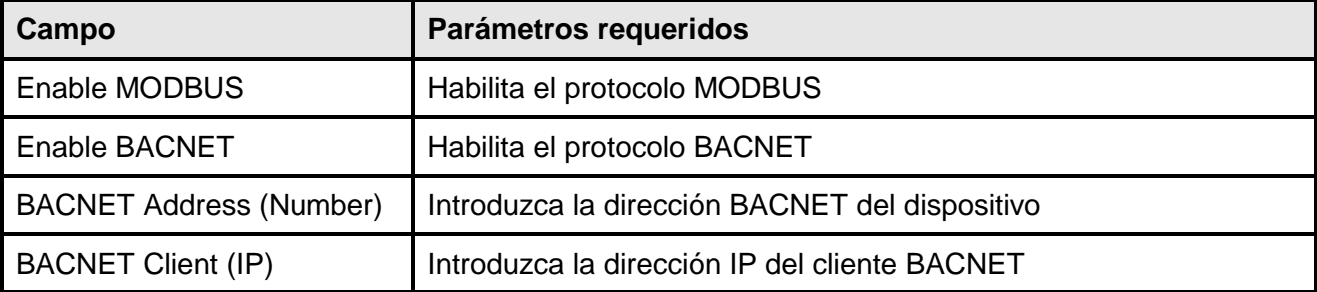

<span id="page-33-0"></span>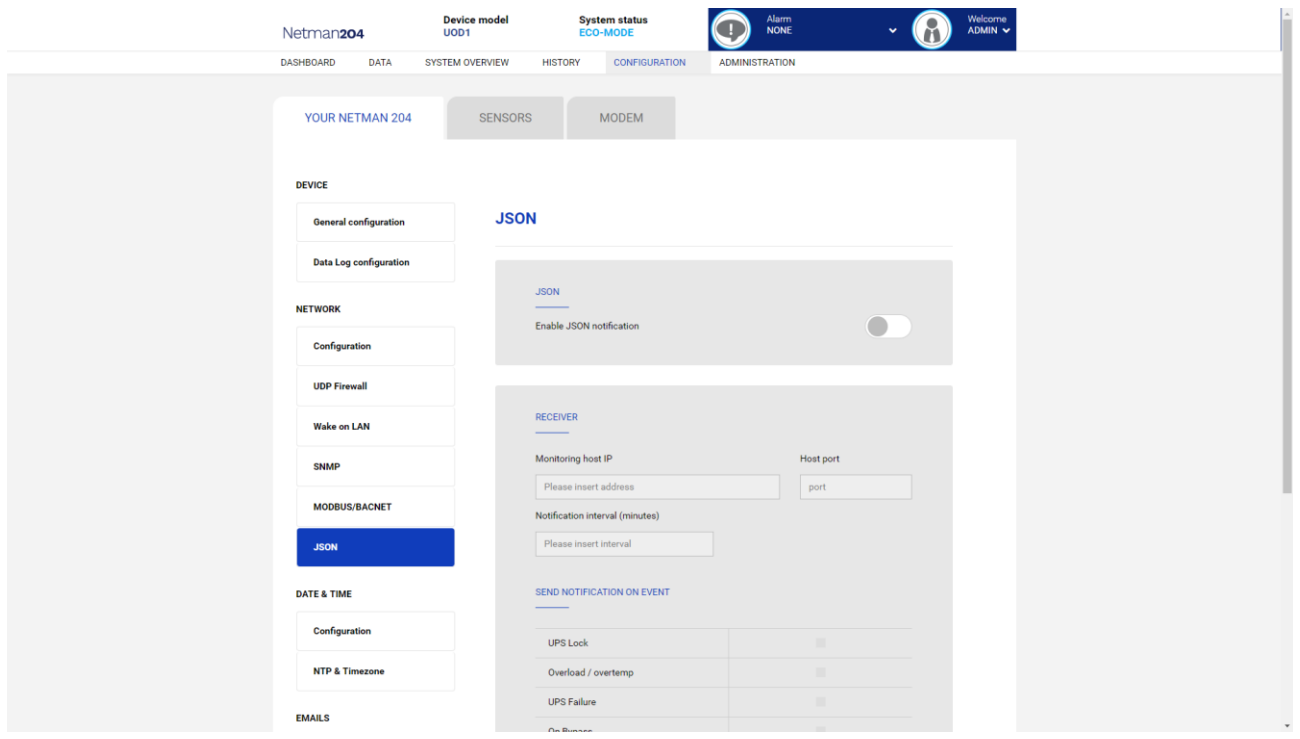

*Netman 204* puede enviar un mensaje periódico en formato de captura JSON que contiene el estado y los valores del UPS. La trampa también se puede enviar en las condiciones especificadas.

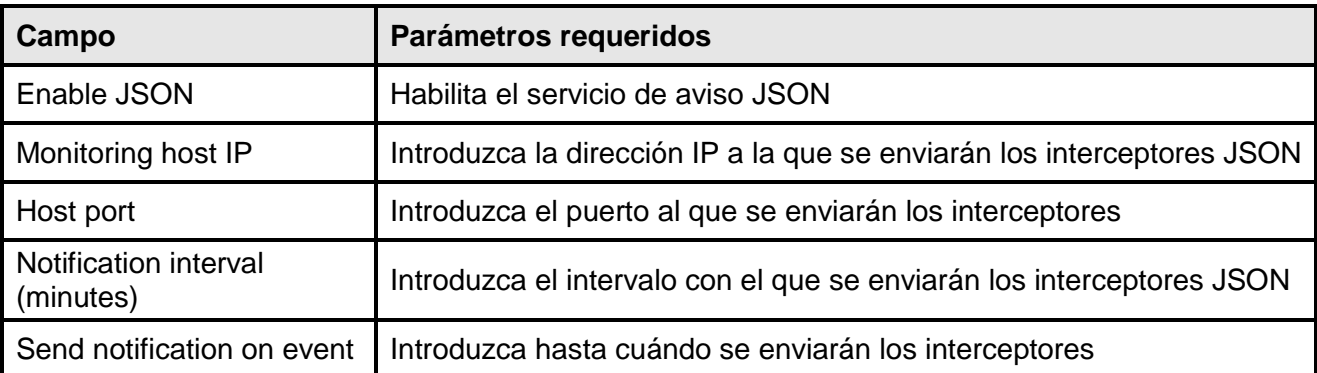

Requiere que se cargue un archivo license.txt en *Netman 204*. El contenido del archivo se incluirá en la captura.

Trampa de ejemplo:

```
[
   {
     "timestamp": 1464255869,
     "model": "UPS 6kVA",
     "license": "00-B3-74-98-ED-43=2D84-1234-9E4B-5FAD",
     "io_conf": 1,
     "status": [ 123, 255, 0, 97, 132, 12 ],
     "measures":
     {
       "vin1": 231,
      "vin2": 0, \begin{array}{ccc} \n 0, & \quad \text{(1)} \\ \n 0, & \quad \text{(2)} \\ \n \end{array}"vin3": 0, // (1)<br>
"fin": 499, // Hz/10
      "fin": 499,
       "vbyp1": 231,
 "vbyp2": 0, // (2)
 "vbyp3": 0, // (2)
 "fbyp": 499, // Hz/10
       "vout1": 231,
       "vout2": 0, // (2)
      "vout2": 0, // (2)<br>"vout3": 0, // (2)
       "fout": 499,
       "load1": 0,
       "load2": 0, // (2)
       "load3": 0, // (2)
 "vbat": 817, // V/10
 "authonomy": 475, // min
       "batcap": 100,
       "tsys": 33
     }
   }
]
```
**timestamp** Es el instante de la trampa en referencia a la época de Unix.

**model** es el modelo de la UPS.

io conf<sup>es</sup> la configuración del UPS, algunos valores dependen de ella (ver notas). **license** es el contenido del archivo de licencia.

**status** es una matriz que debe interpretarse de la siguiente manera:

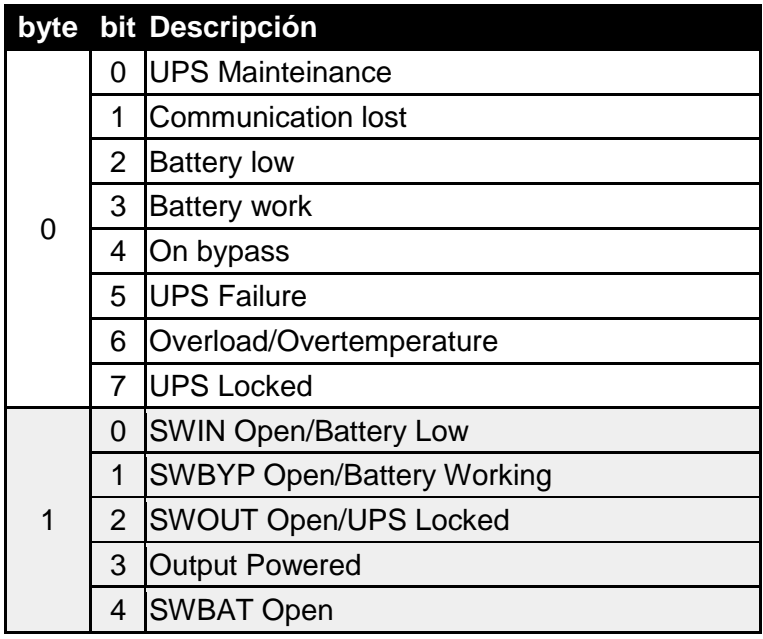

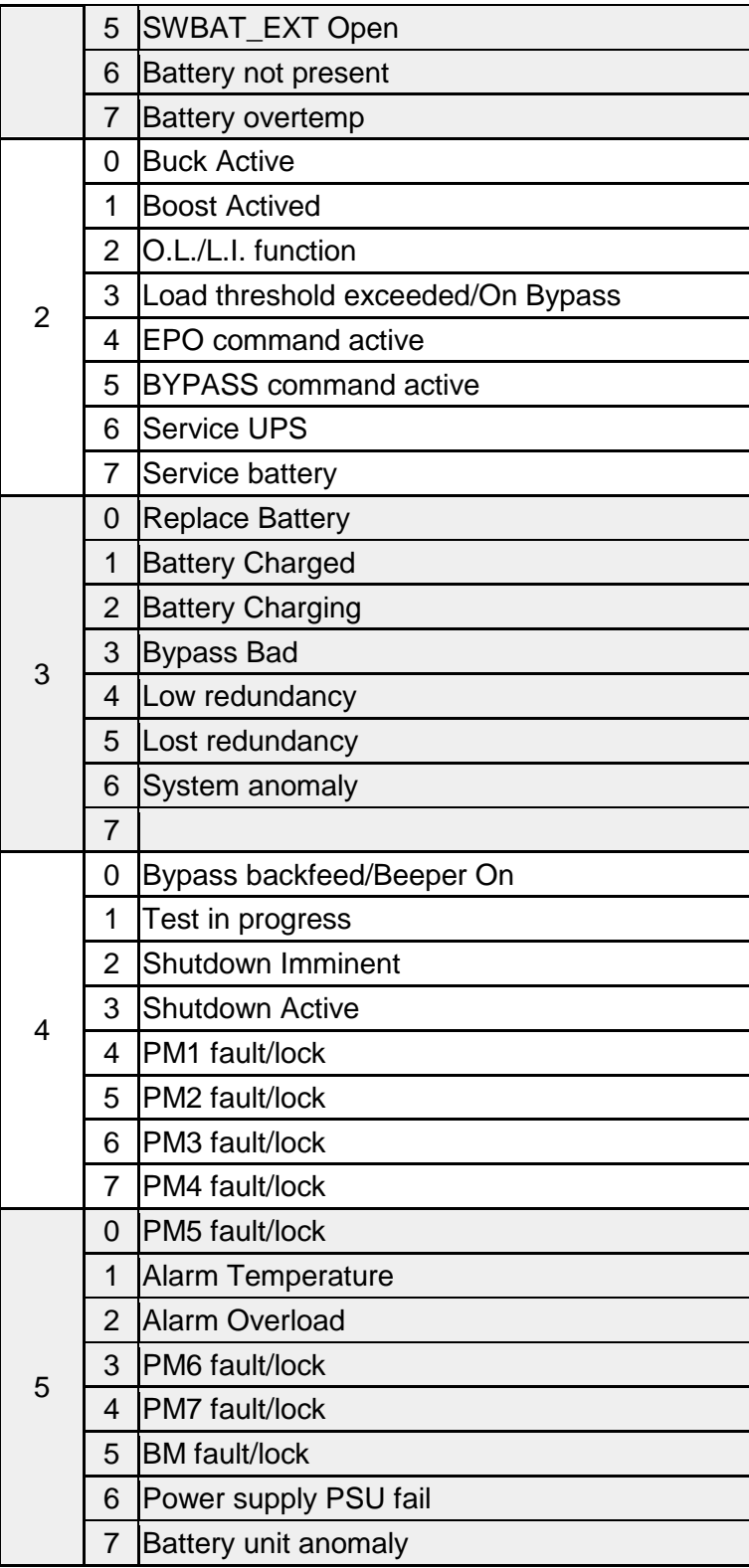

**measures**, contiene los valores instantáneos del UPS en el momento de la hora. Las medidas con nota **(1)** no son significativas cuando **io\_conf** es 1, las medidas con nota **(2)** no son significativas cuando **io\_conf** es 1 o 3.
# **Configuración Syslog**

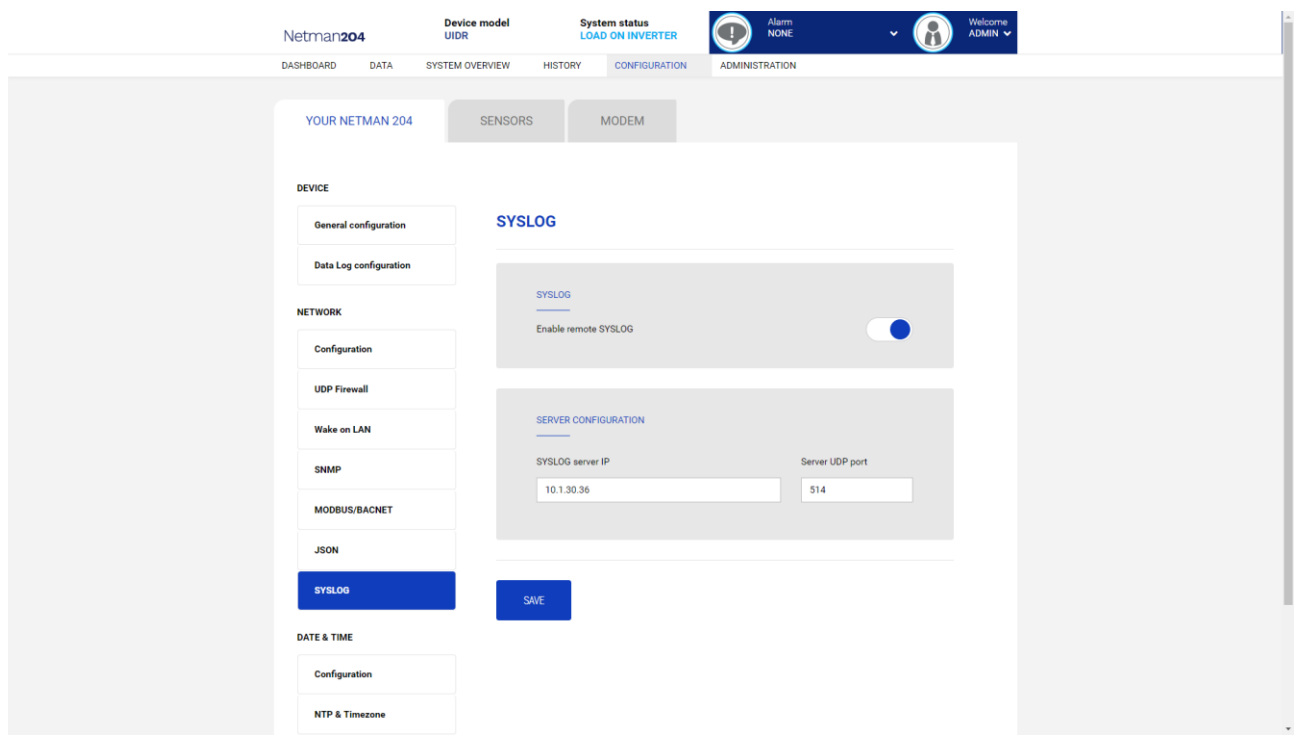

Este menú permite configurar el servicio syslog en el puerto UDP.

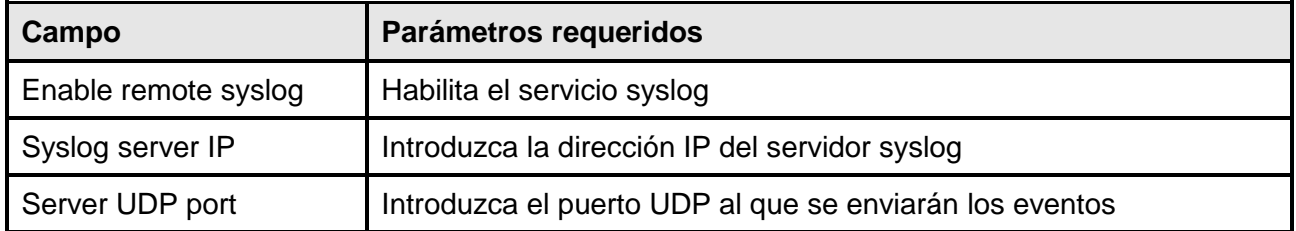

**Configuración cliente SSH (solo para el sistema operativo W18-1 o posterior)**

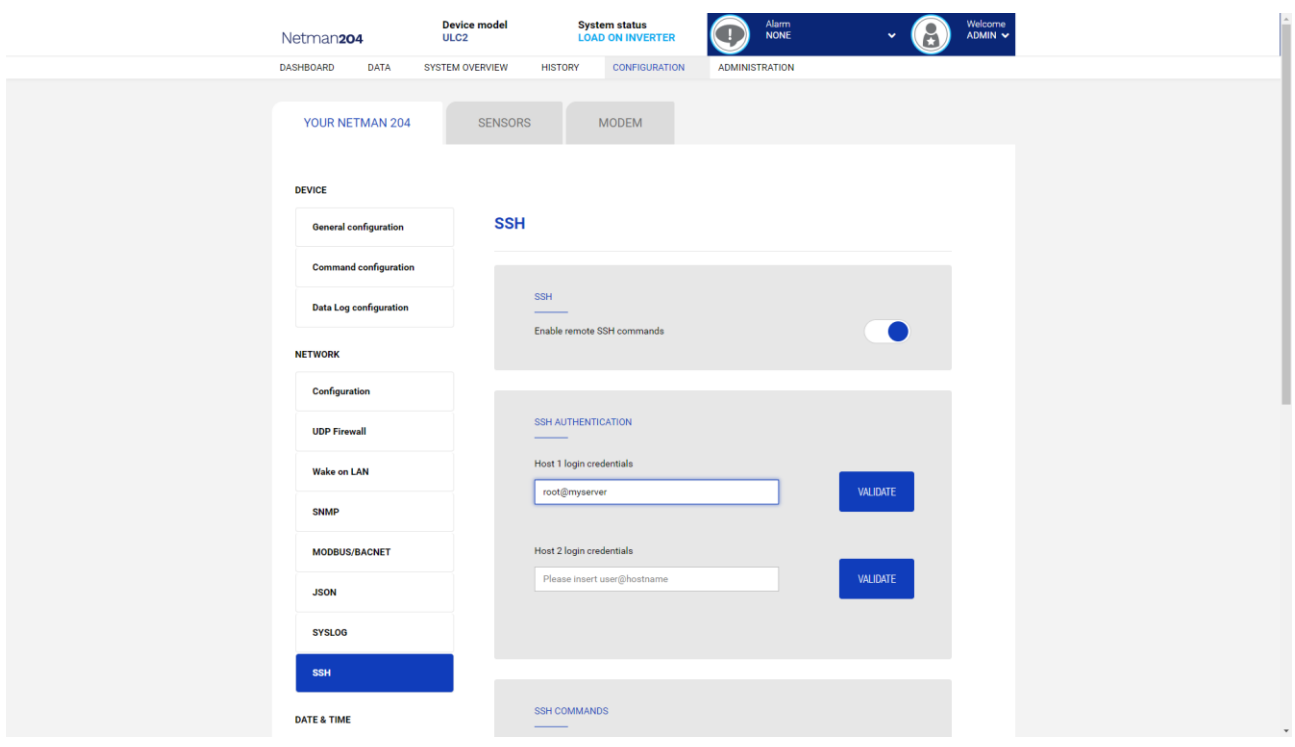

Este menú permite configurar el servicio cliente SSH. Tras haber introducido las credenciales SSH por primera vez, se le pedirá la contraseña de autenticación para el host remoto.

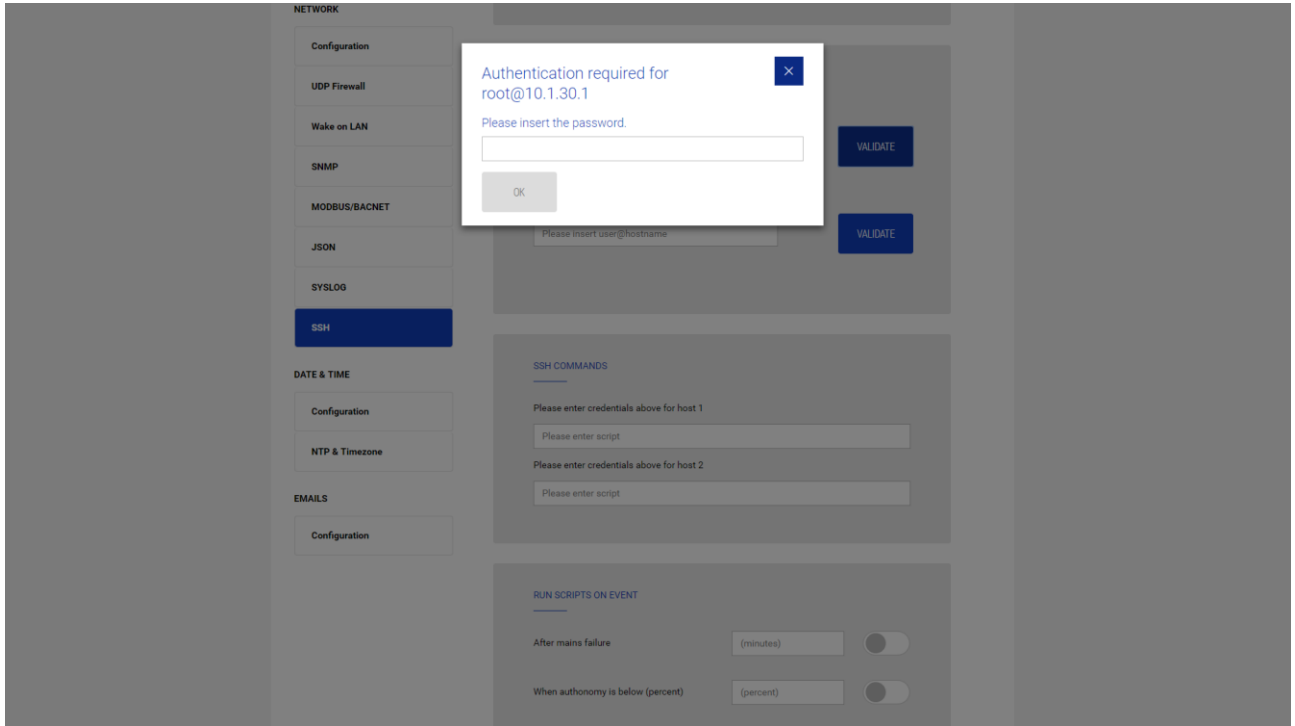

Una vez introducida una contraseña válida, podrá ejecutar scripts en el host remoto con el usuario autenticado. Recibirá una confirmación con el mensaje "Validado".

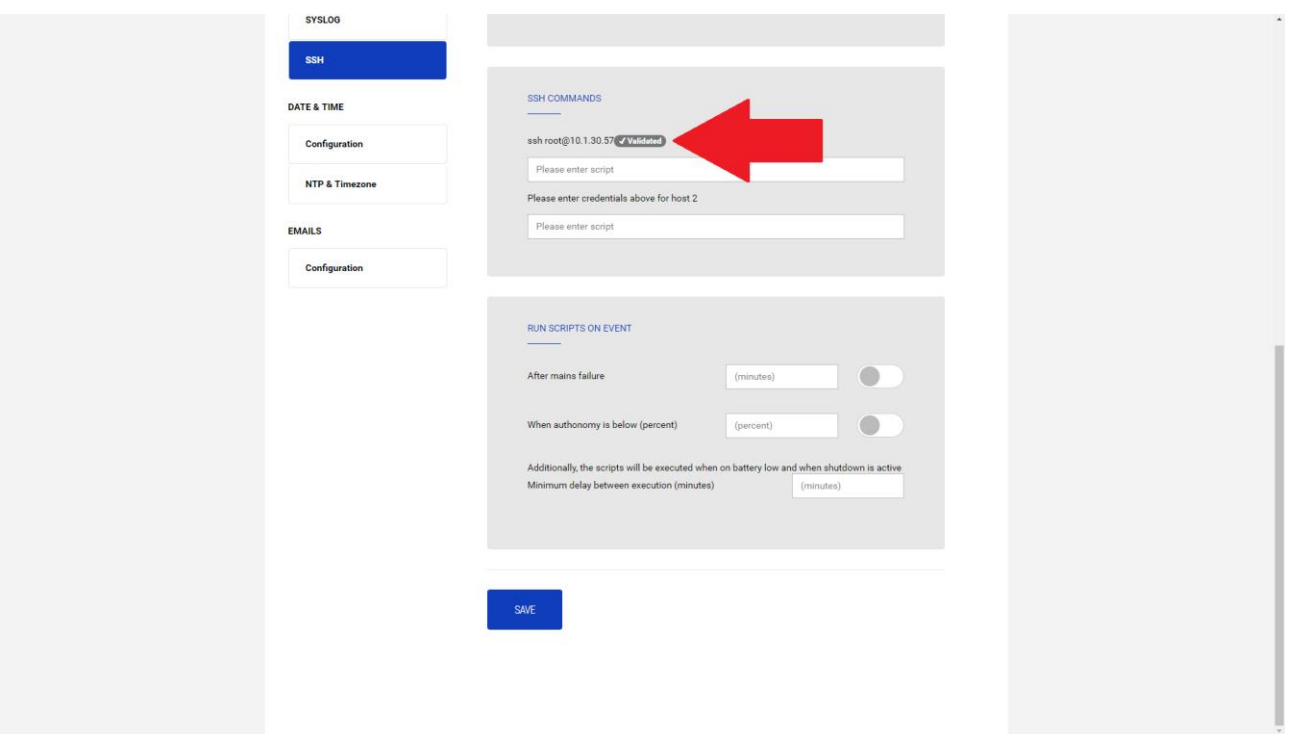

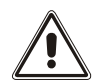

El servicio cliente SSH no es compatible con hosts con sistema operativo Windows. Con estos hosts, se recomienda instalar el software de comunicaciones y apagado, que tiene una funcionalidad similar o superior.

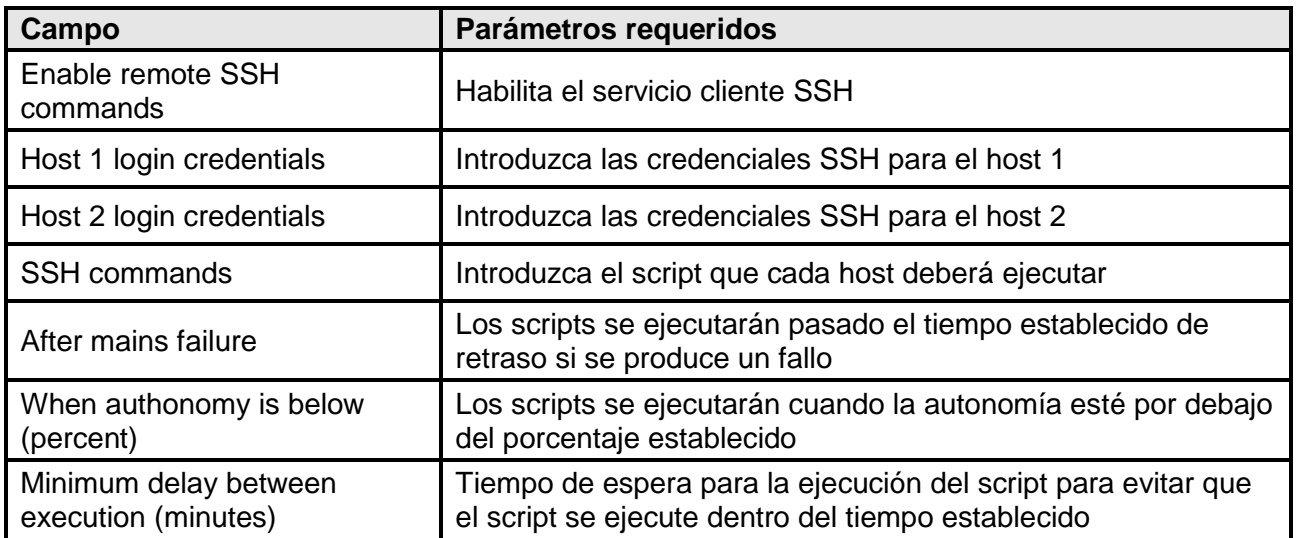

### **VMware ESXi**

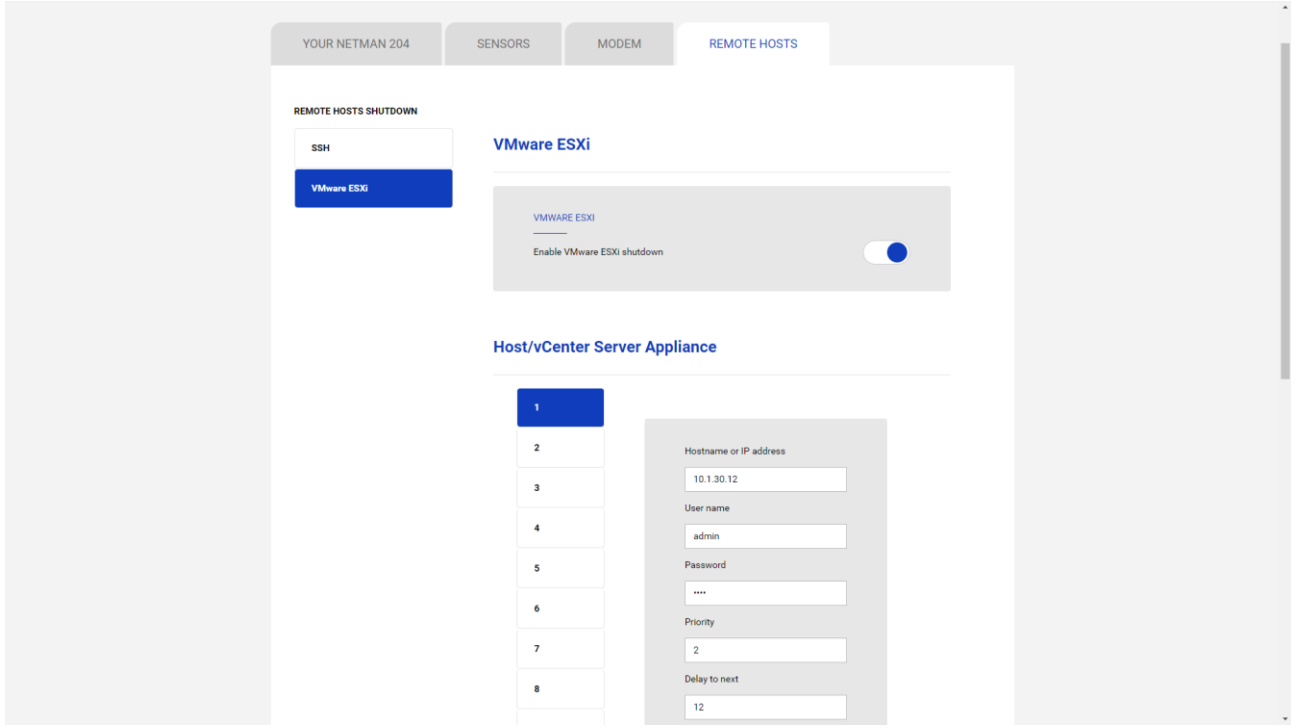

Este menú permite configurar el servicio de apagado del VMware Esxi. Se pueden apagar hasta 10 equipos o servidores vCenter, cada uno con sus propias credenciales, prioridades y retrasos. También se puede apagar el SAI al finalizar. La validez de las credenciales se revisa periódicamente y, si las credenciales no son válidas, se activa una alarma.

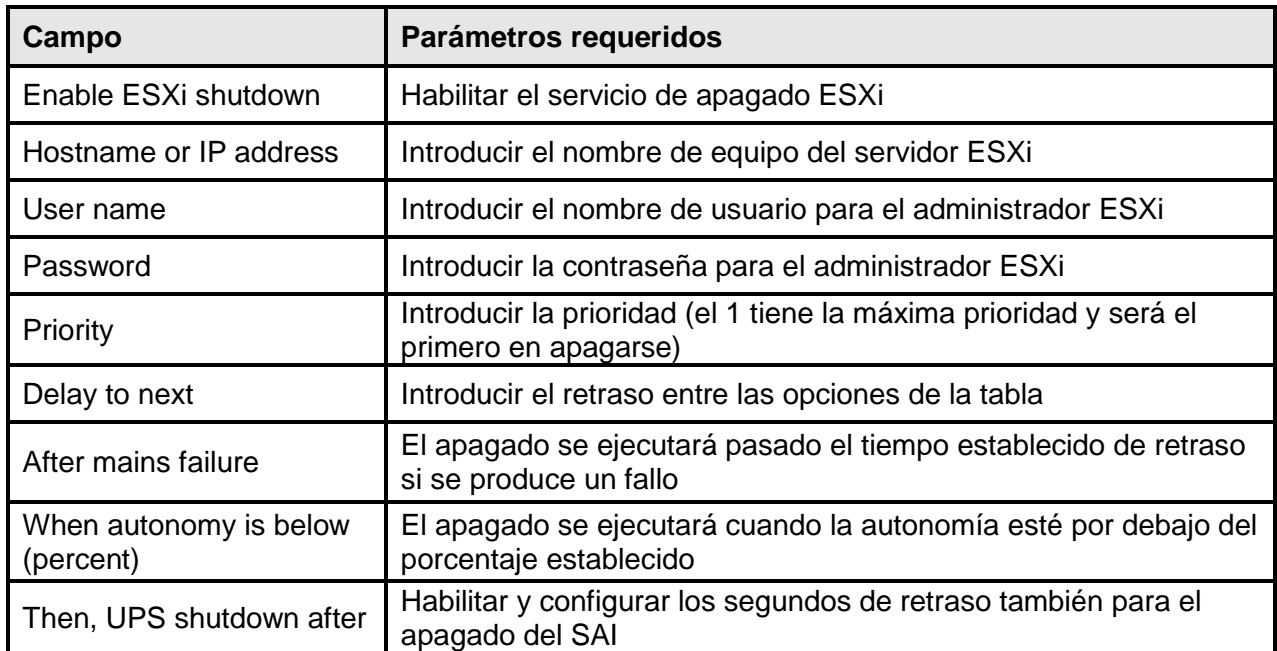

Para configurar la prioridad de encendido y/o apagado de la máquina virtual, se debe usar la configuración VCSA o ESXi:

Configuración Esxi:

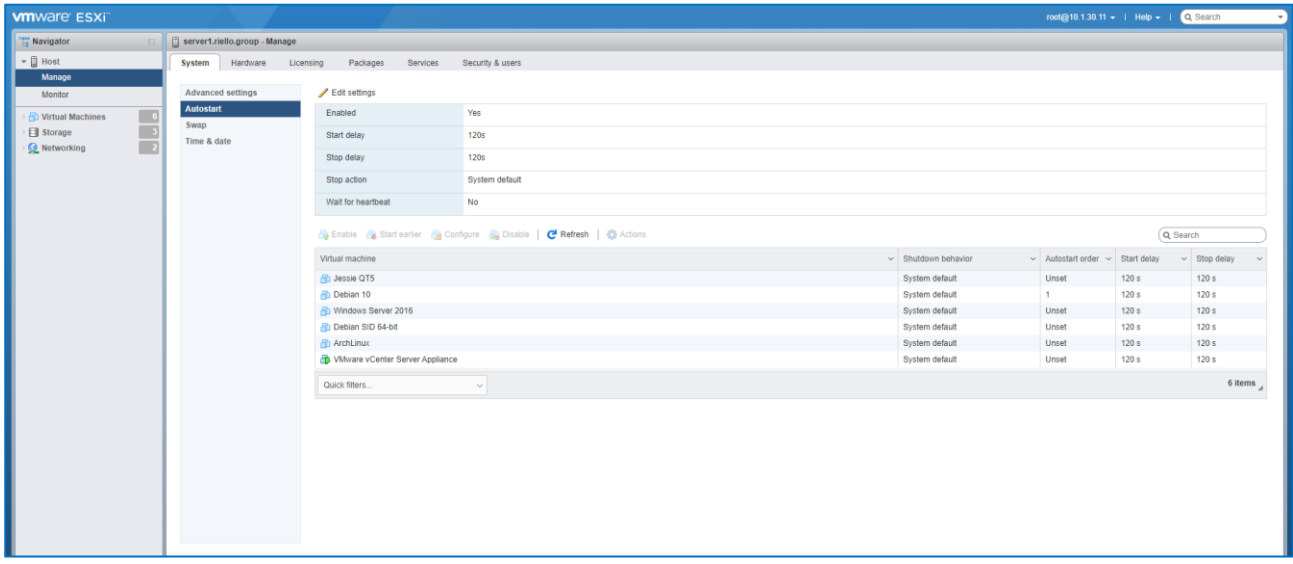

Seleccione «Yes» para habilitar el cambio de la configuración de inicio automático.

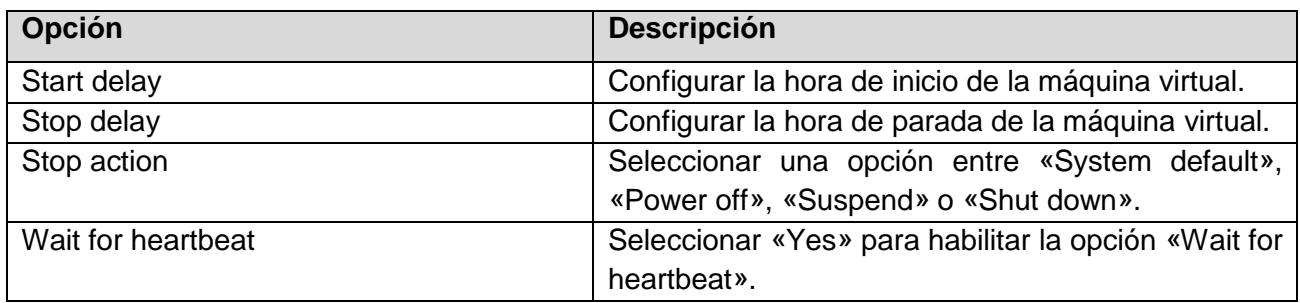

Haga clic en «Save».

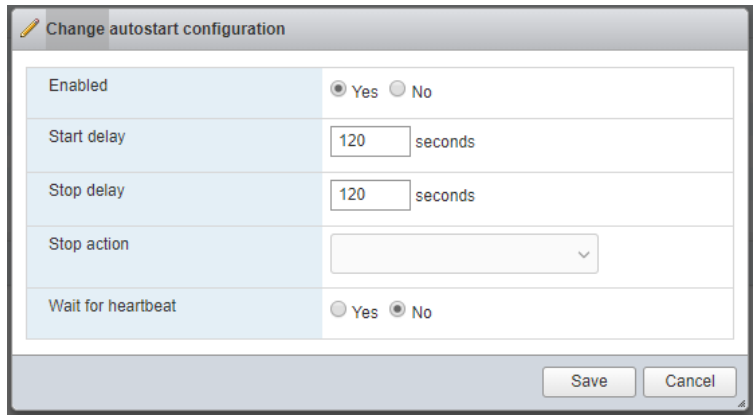

Seleccione esta opción si es necesario que el retraso de la máquina virtual sea distinto del retraso predeterminado para todas las máquinas. Los ajustes que se configuran para las máquinas virtuales individuales tendrán prioridad con respecto a los ajustes predeterminados para todas las máquinas.

a) Para modificar el orden de arranque de las máquinas virtuales, seleccione una de las máquinas en la categoría «Manual Startup» y use la flecha hacia arriba para moverla hacia «Automatic Startup» o «Any Order».

Use las flechas hacia arriba y abajo para modificar el orden de arranque para las máquinas virtuales en la categoría «Automatic Startup». Durante el apagado, las máquinas virtuales se apagan en la secuencia contraria.

b) Haga clic en «Start delay», seleccione los ajustes de uso «Use specified settings» y configure el retraso de arranque antes de que se encienda la máquina virtual sucesiva de la secuencia.

c) Haga clic en «Stop delay», seleccione los ajustes de uso «Use specified settings» y configure la acción de apagado y el retraso.

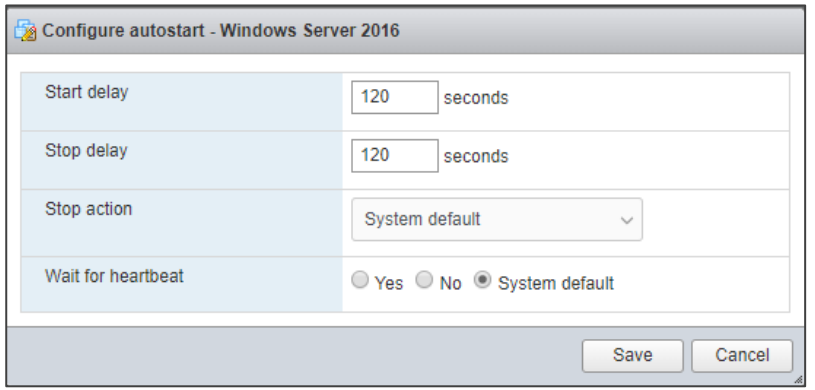

#### Configuración del servidor vSphere:

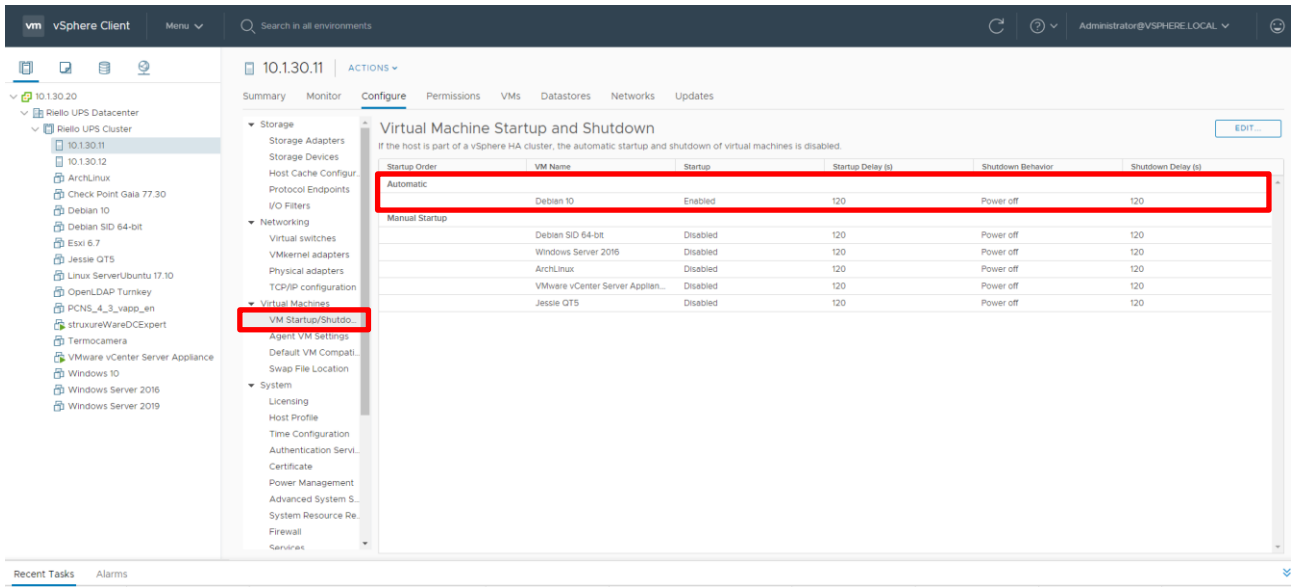

Procedimiento para habilitar el arranque/apagado automático:

- 1 En el cliente web vSphere, busque el equipo que contiene la máquina virtual.
- 2 Seleccione «Manage > Settings».
- 3 En «Virtual Machines», seleccione «VM Startup/Shutdown» y haga clic en «Edit».

Se abre el cuadro de diálogo para modificar el arranque y el apagado de la máquina virtual.

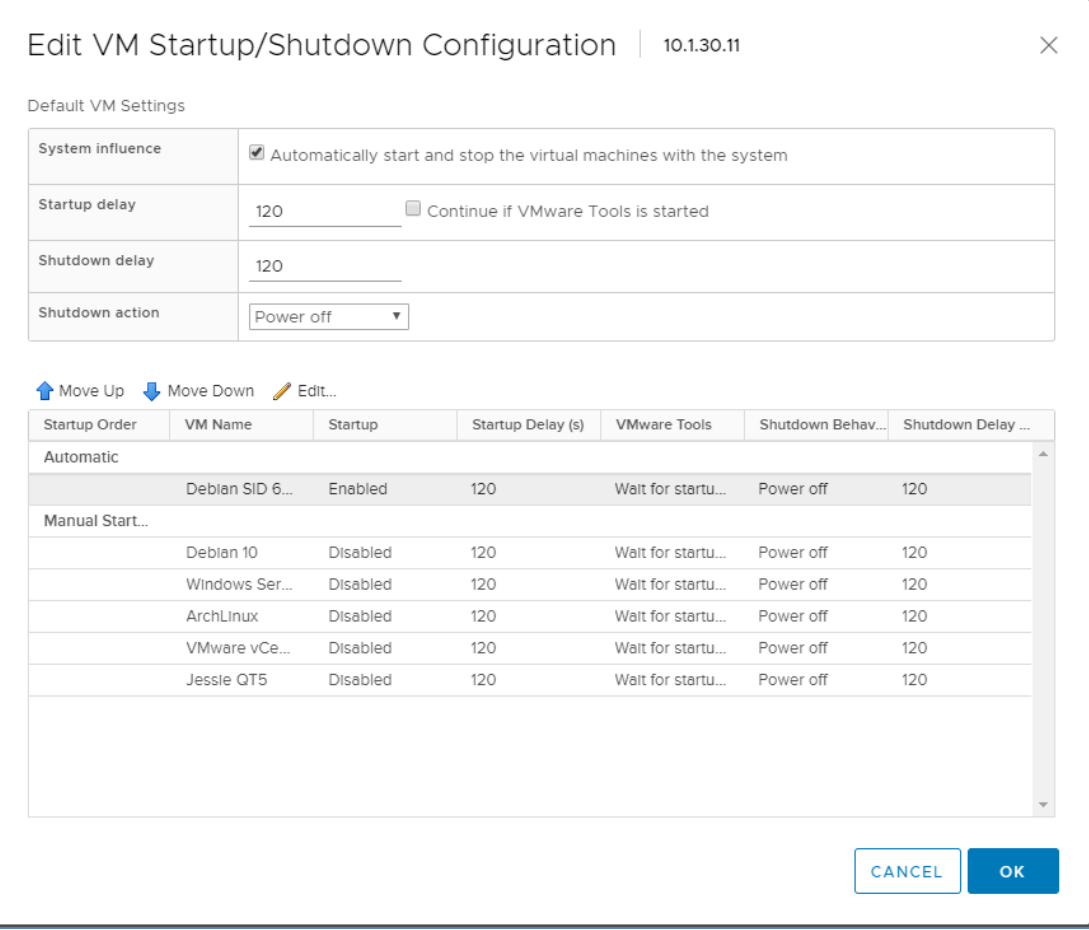

4 Seleccione «Automatically start and stop the virtual machines with the system».

5 (Opcional) En el cuadro de ajustes predeterminados de la máquina virtual, configure el comportamiento predeterminado de arranque y apagado para todas las máquinas virtuales en el equipo.

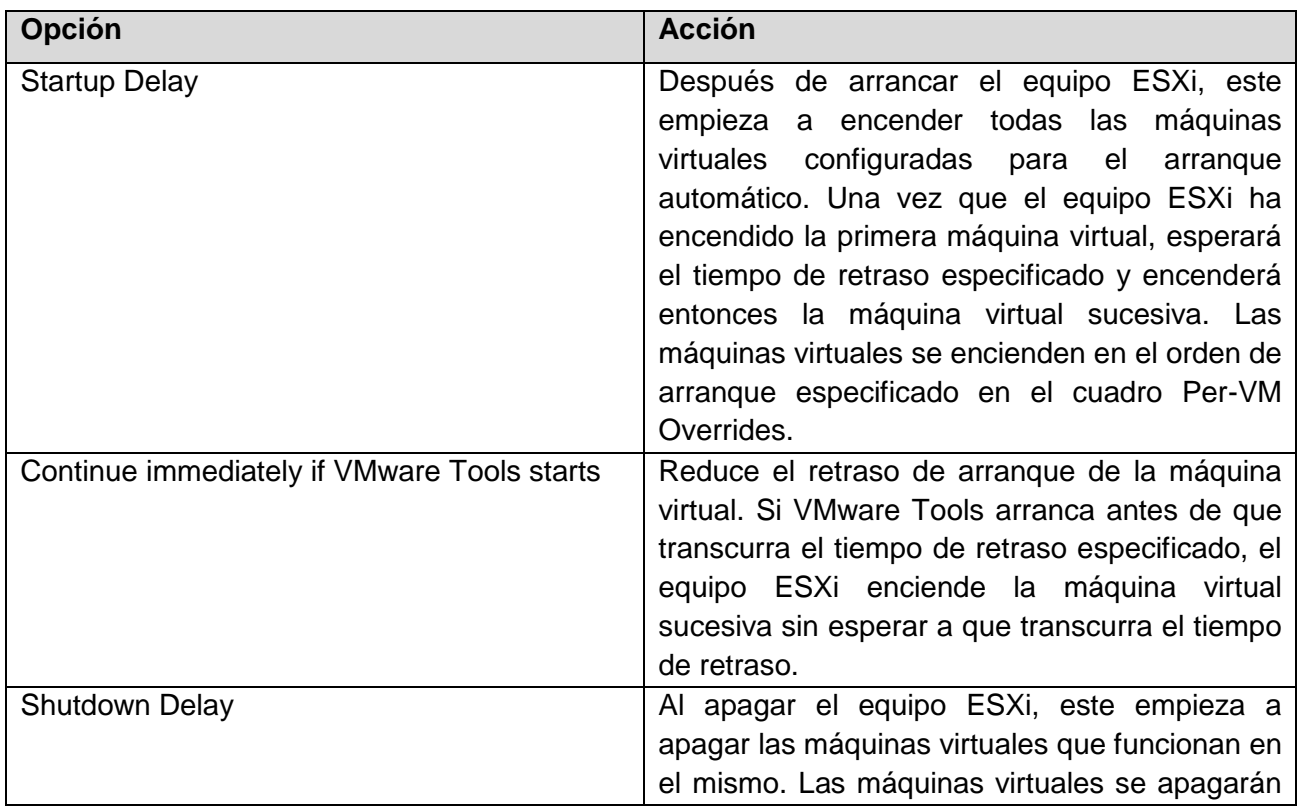

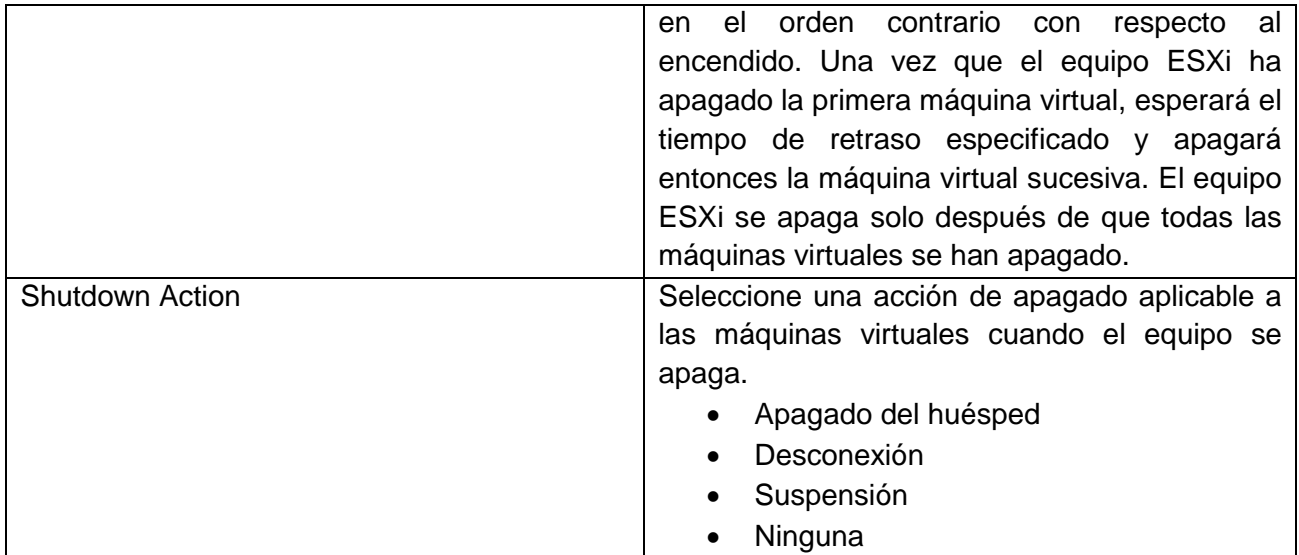

6 (Opcional) En el cuadro Per-VM Overrides, configure el orden de arranque y el comportamiento para todas las máquinas virtuales.

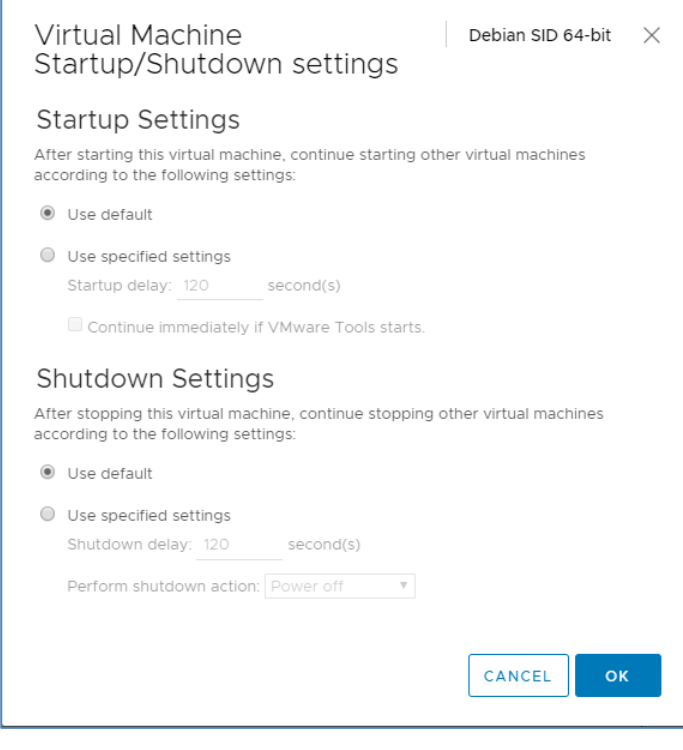

Seleccione esta opción si es necesario que el retraso de la máquina virtual sea distinto del retraso predeterminado para todas las máquinas. Los ajustes que se configuran para las máquinas virtuales individuales tendrán prioridad con respecto a los ajustes predeterminados para todas las máquinas.

a) Para modificar el orden de arranque de las máquinas virtuales, seleccione una de las máquinas en la categoría «Manual Startup» y use la flecha hacia arriba para moverla hacia «Automatic Startup» o «Any Order».

**Use las flechas hacia arriba y abajo para modificar el orden de arranque para las máquinas virtuales en la categoría «Automatic Startup». Durante el apagado, las máquinas virtuales se apagan en la secuencia contraria.**

b) Haga clic en «Startup Behaviour», seleccione los ajustes de uso especificados «Use specified settings» y configure el retraso de arranque antes de que se encienda la máquina virtual sucesiva de la secuencia.

c) Haga clic en «Continue» inmediatamente si VMware Tools arranca y especifique si el equipo ESXi debe esperar a que transcurra el tiempo de retraso si VMware Tools ya está instalado en la máquina virtual.

Si se selecciona «Continue», si VMware Tools está instalado, el equipo ESXi enciende la máquina virtual sucesiva sin esperar a que transcurra el tiempo de retraso. Si no se selecciona «Continue», si VMware Tools está instalado, el equipo ESXi esperará a que transcurra el tiempo de retraso.

d) Haga clic en «Shutdown Behaviour», seleccione los ajustes de uso especificados «Use specified settings» y configure la acción de apagado y el retraso.

7 Haga clic en «OK» para cerrar el cuadro de diálogo y guardar los ajustes.

#### **Prueba de la configuración**.

También es posible probar el procedimiento sin tener que realizar el apagado, pulsando «Dry Run». Los registros del equipo objetivo o del servidor vCenter confirmarán que la configuración es correcta.

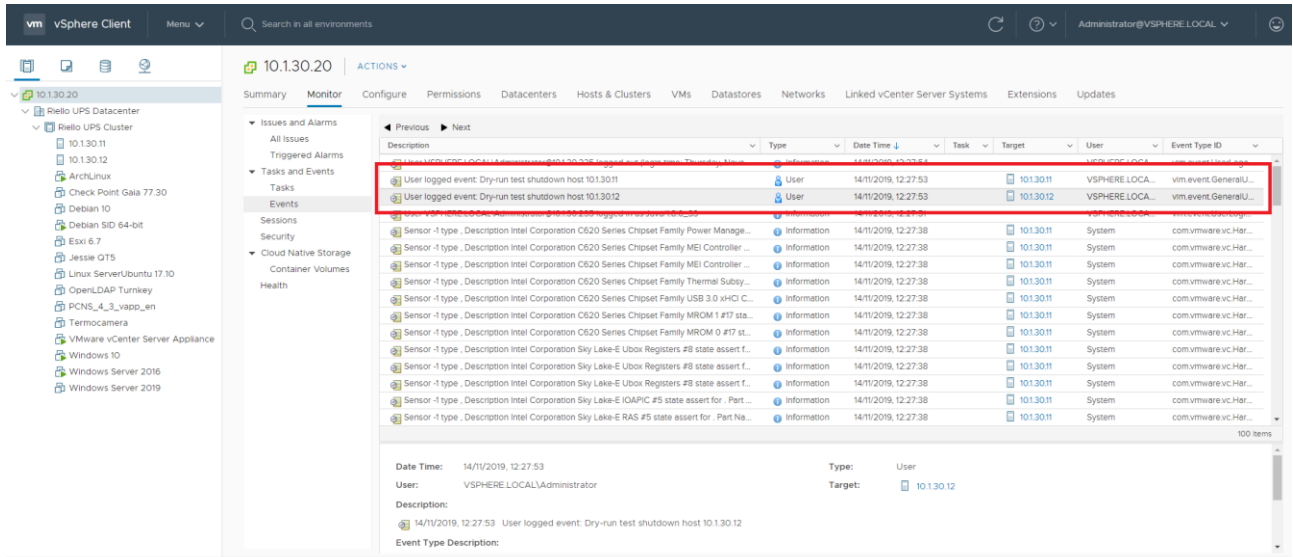

### **Configuración zona horaria y NTP**

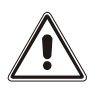

Algunos servicios de Netman 204 requieren una fecha y hora correctas para funcionar correctamente. Por lo tanto, es necesario configurarlos lo antes posible para evitar fallos de funcionamiento.

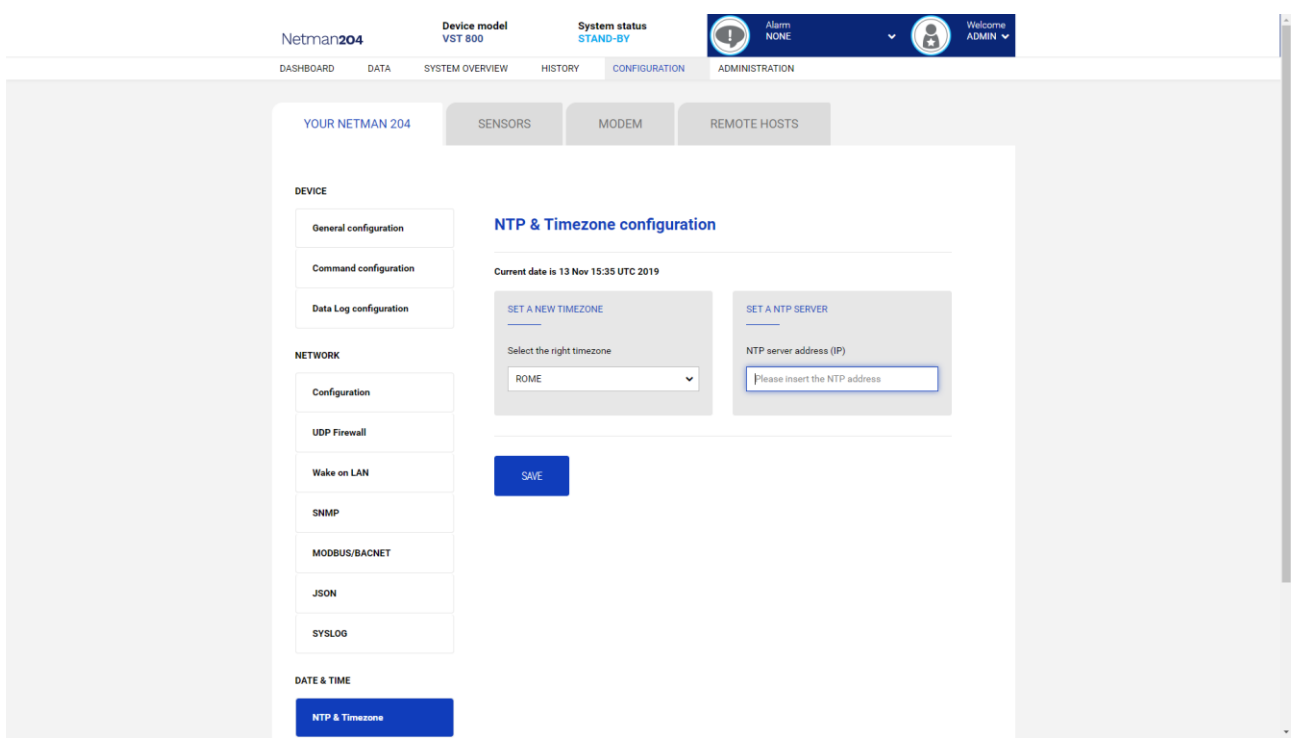

Con este menú se puede configurar la sincronización NTP

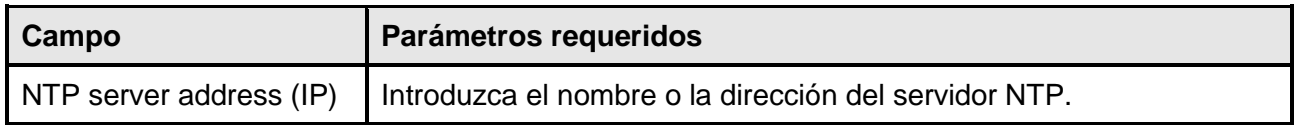

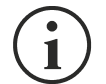

Solo para algunos modelos de SAI; si el servidor NTP recibe un tiempo válido, el Netman 204 sincronizará el reloj del SAI a diario a las 00:30.

## **Configuración fecha y hora**

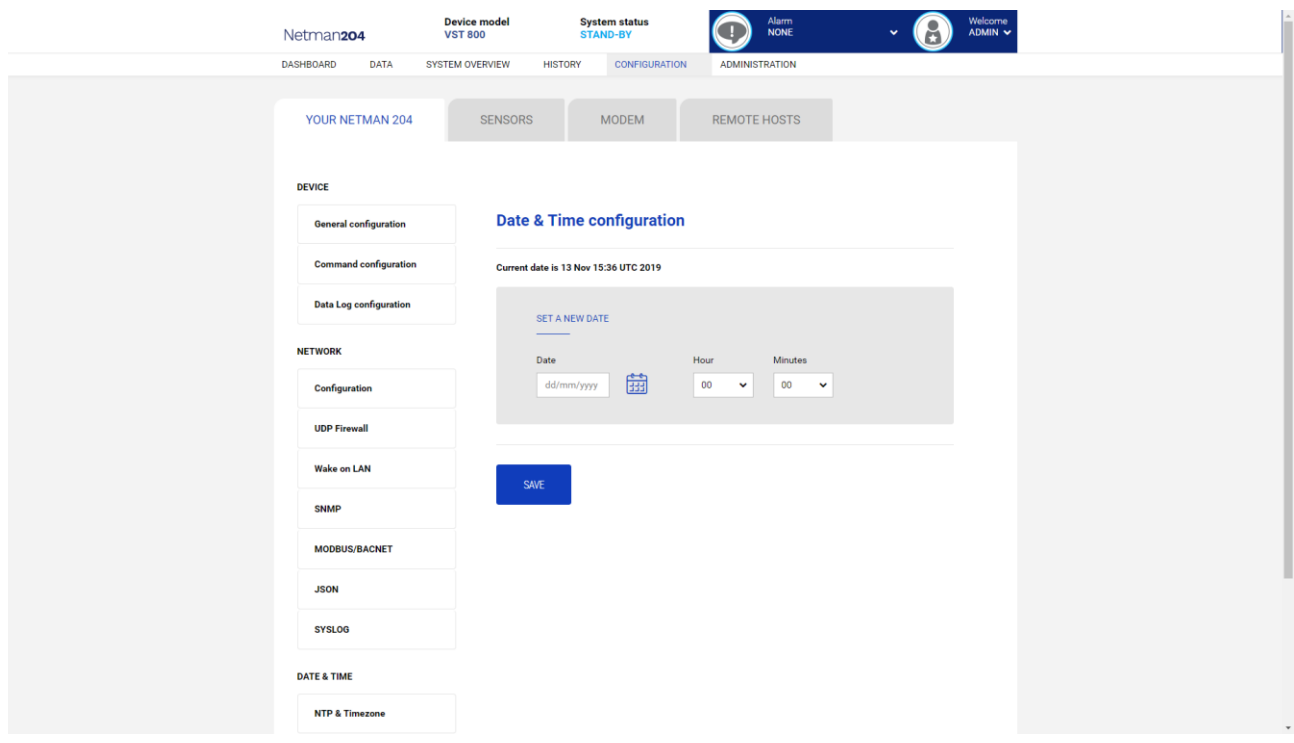

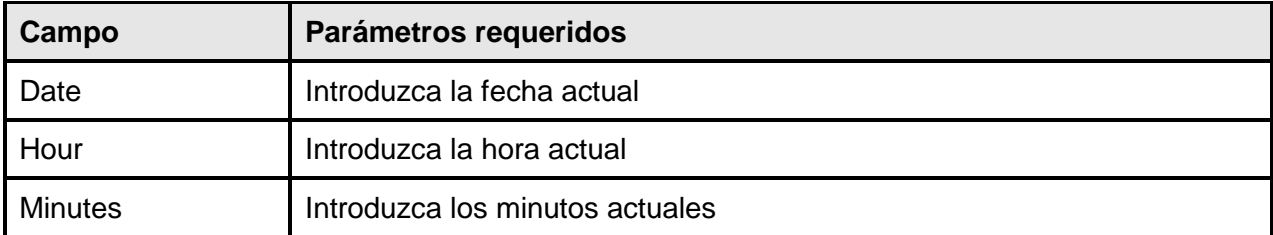

### **Configuración de correo electrónico**

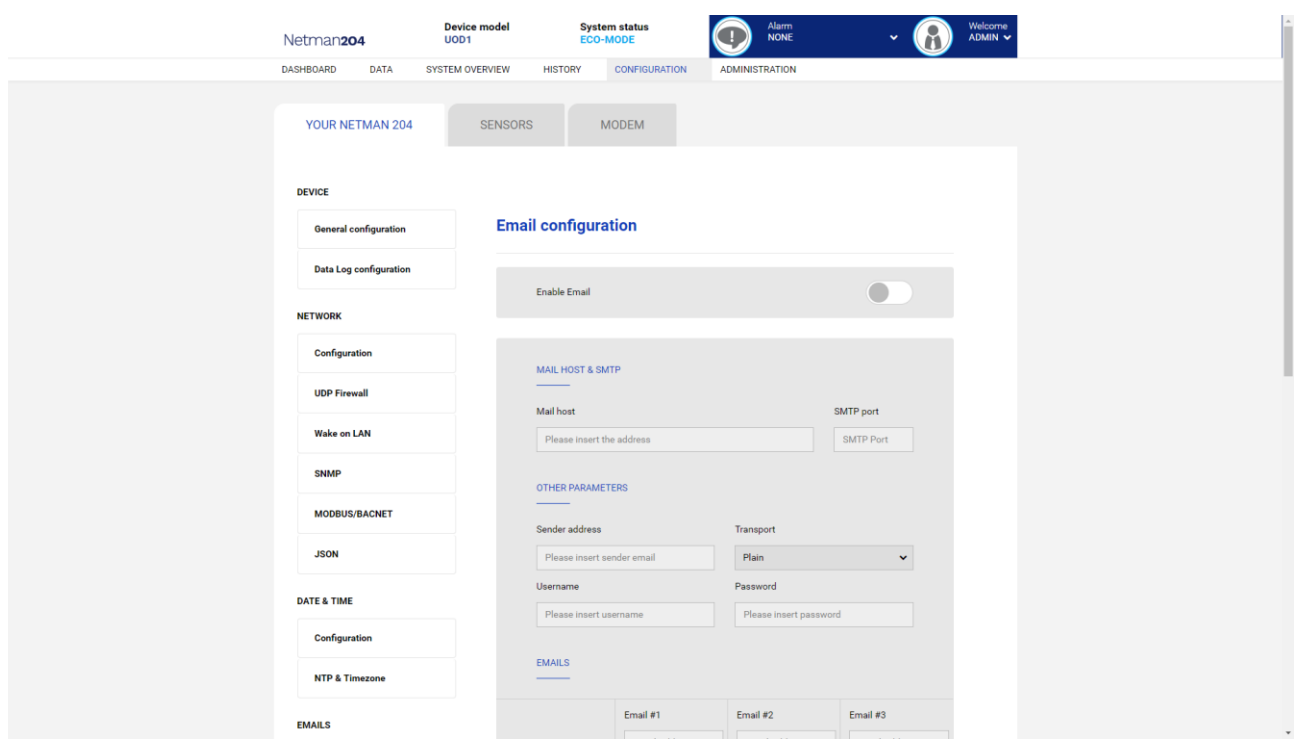

Este menú puede usarse para configurar las direcciones a las cuales se desea enviar la notificación de alarma y los correos de informe y demás parámetros del servicio de correo electrónico, tal y como se describe en la siguiente tabla.

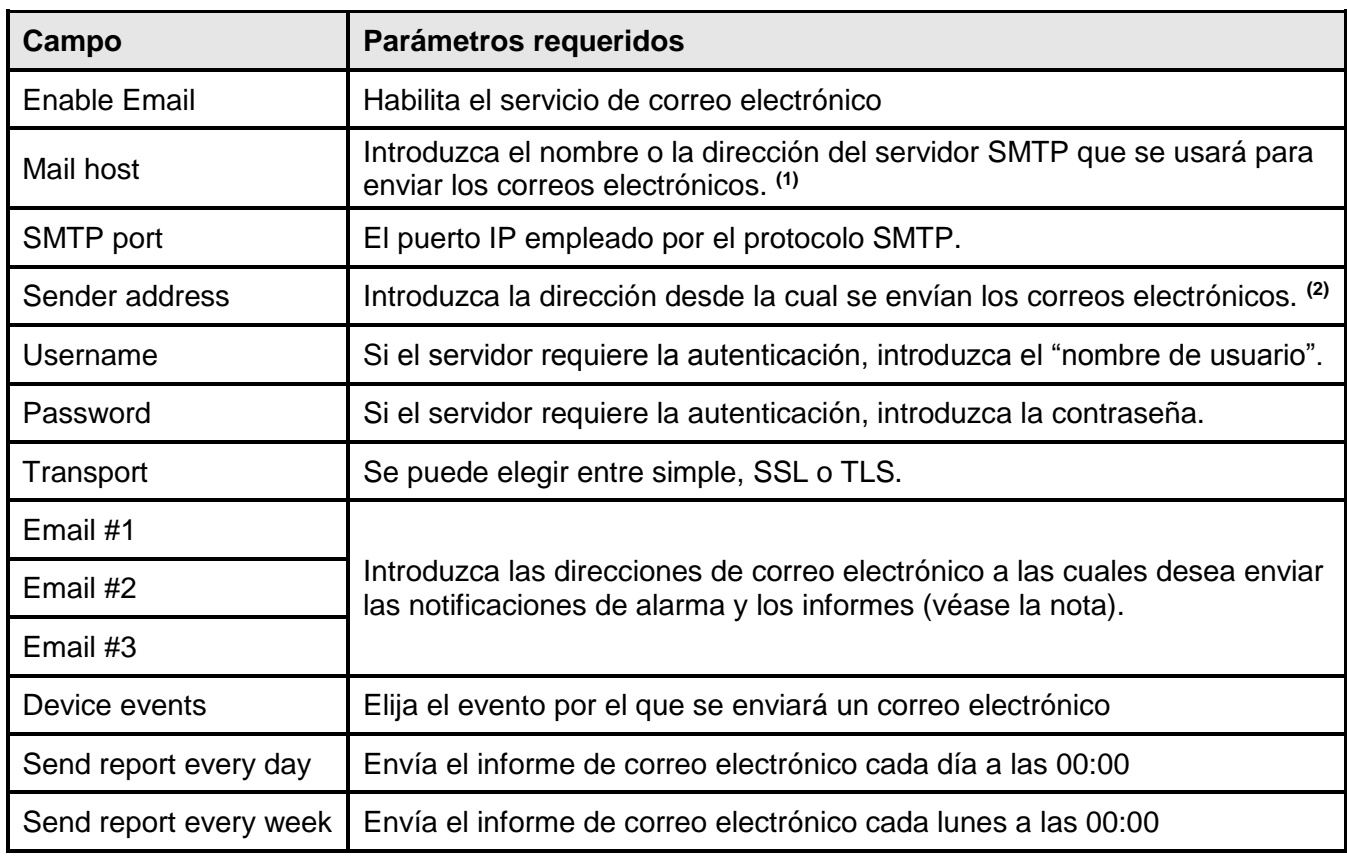

**(1)** Asegúrese de que el servidor SMTP acepte las conexiones en el puerto que ha sido configurado.

**(2)** No use el "espacio" como carácter en este campo

Una vez se haya introducido y salvado la fecha, es posible probar el servicio. Si se realiza la prueba, se envía un correo electrónico de prueba a todas las direcciones configuradas.

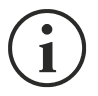

Los correos electrónicos de informe se envían a todas las direcciones incluidas; para los correos electrónicos de notificación de alarma, consulte la sección "*Email logic*" (lógica de los correos electrónicos).

### **Email logic (lógica de correo electrónico)**

La siguiente tabla describe el significado de los eventos. Estos pueden variar según el dispositivo conectado.

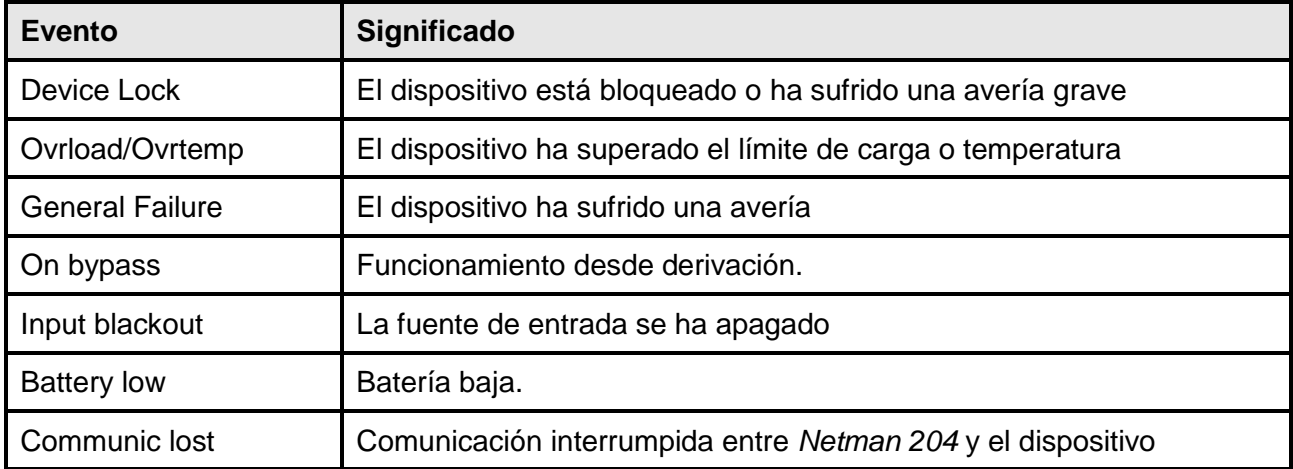

### **Módem GSM**

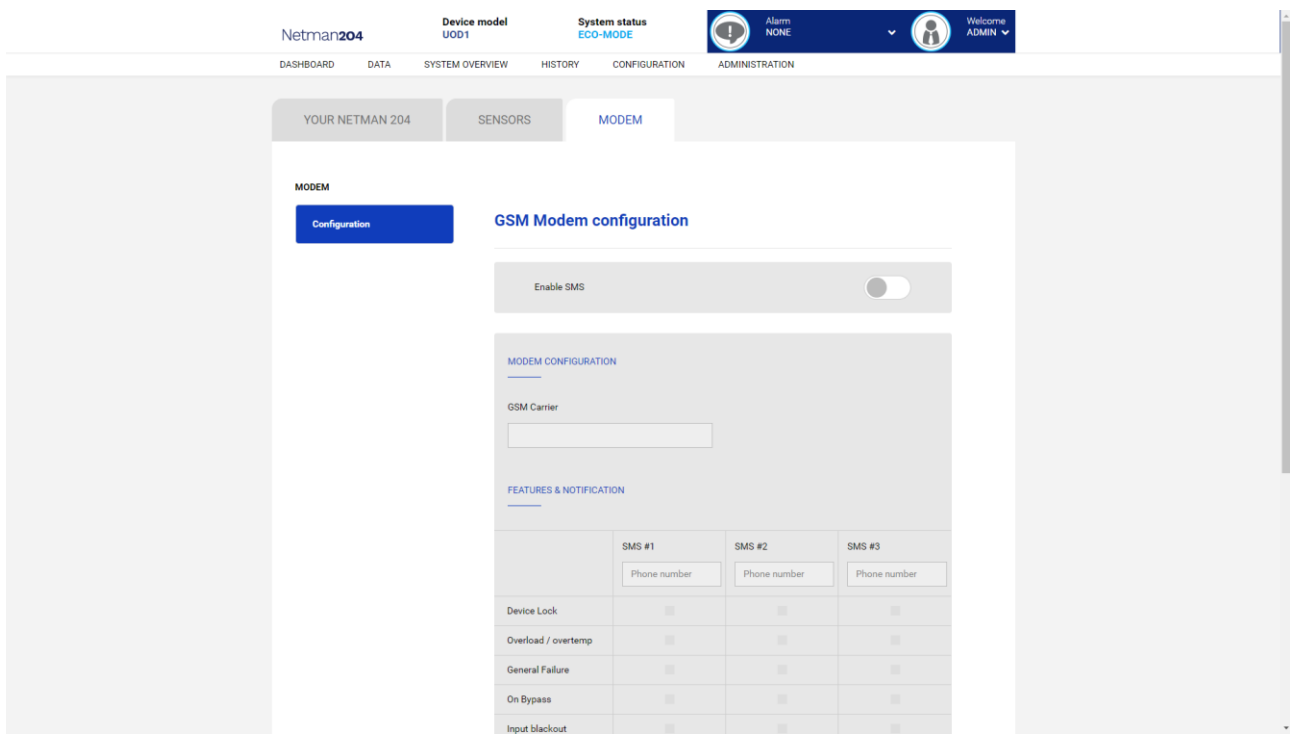

Este menú puede usarse para configurar el GSM y enviar SMS.

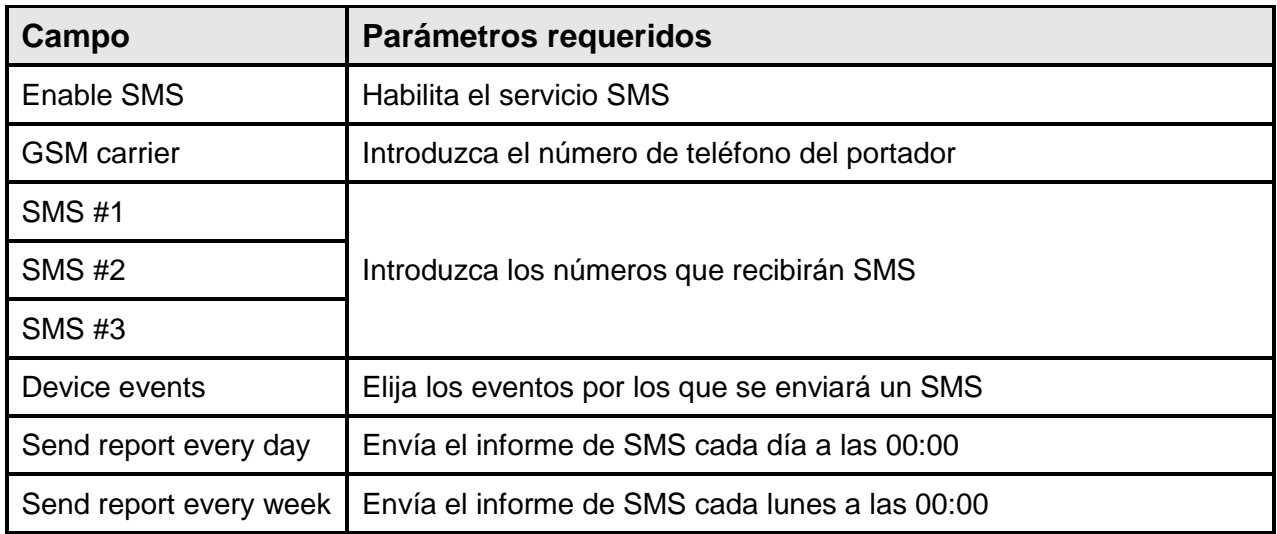

#### **Sensores**

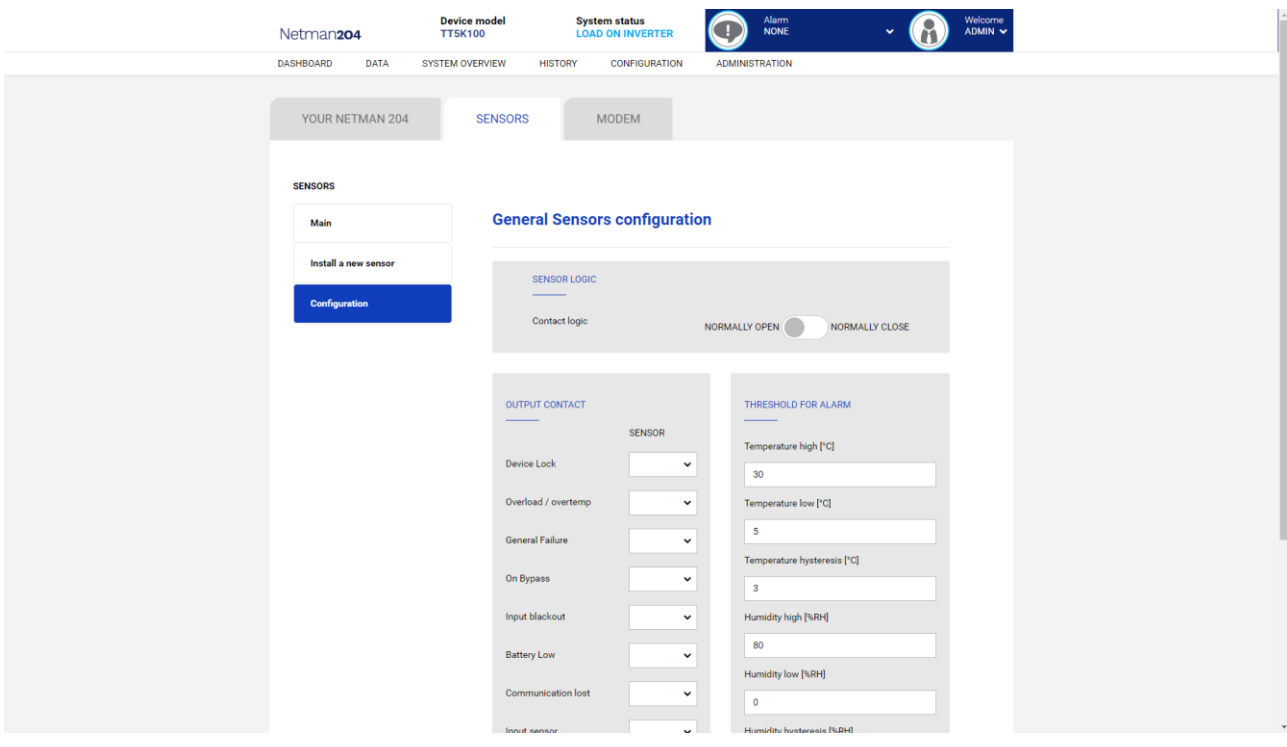

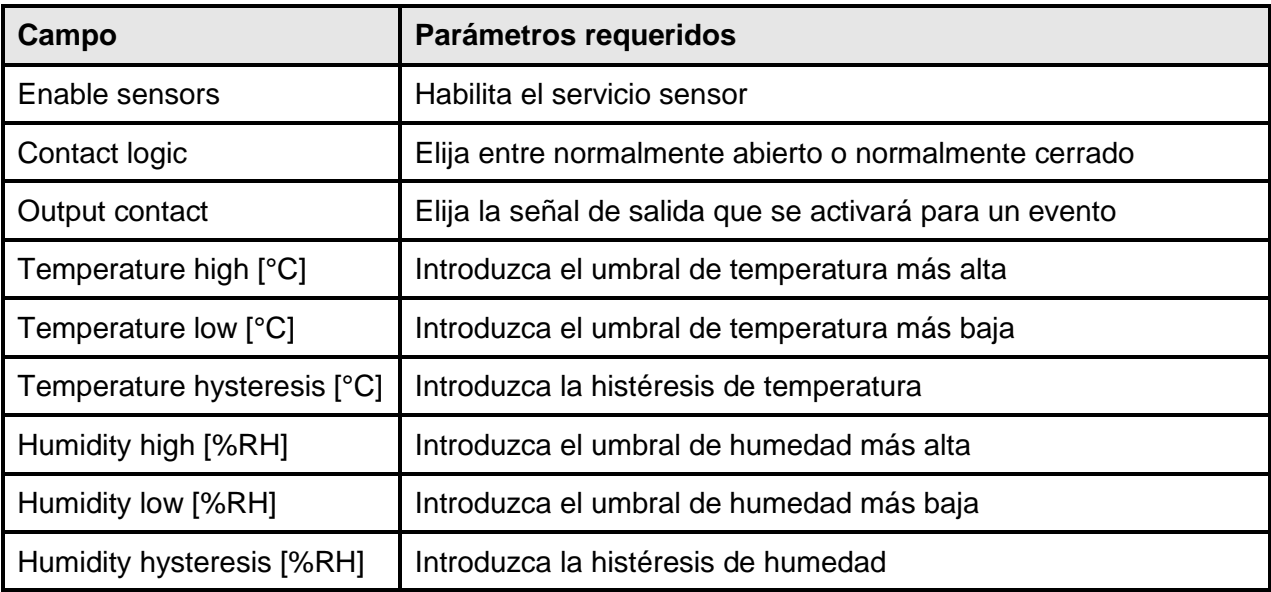

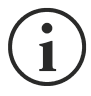

Para el funcionamiento correcto, además de configurar los sensores, estos deben activarse (véase la sección "Sensors config (configuración de los sensores)").

#### **Configuración de los sensores a través de SSH o USB**

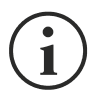

Para acceder al menú "Sensors config" (configuración de los sensores) es necesario habilitar el servicio "Sensors" (sensores) y reiniciar *NetMan 204.*

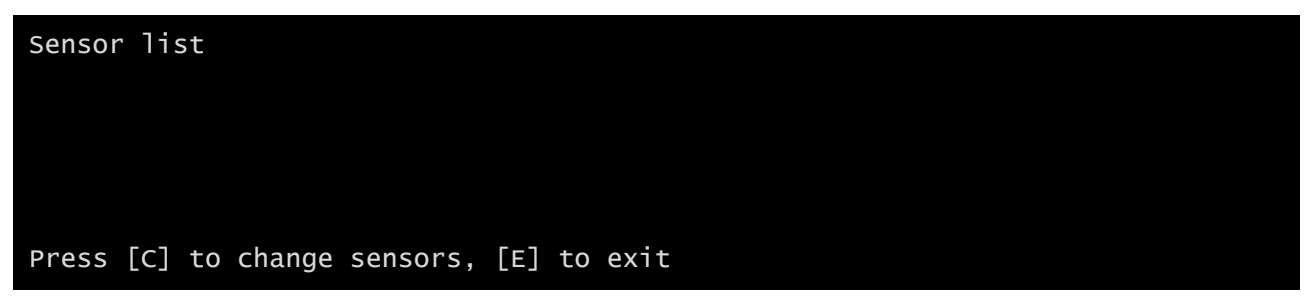

Entre en el menú "Config sensor", conecte el primer sensor y presione "C". Después de unos instantes el equipo será reconocido y se le dará un número de identificación [1]. Conecte el sensor sucesivo, si está presente, y presione "N". Después de unos instantes el equipo será reconocido y se le dará un número de identificación [2]. Repita el procedimiento de configuración para todos los sensores, y una vez terminada la configuración, presione "Y".

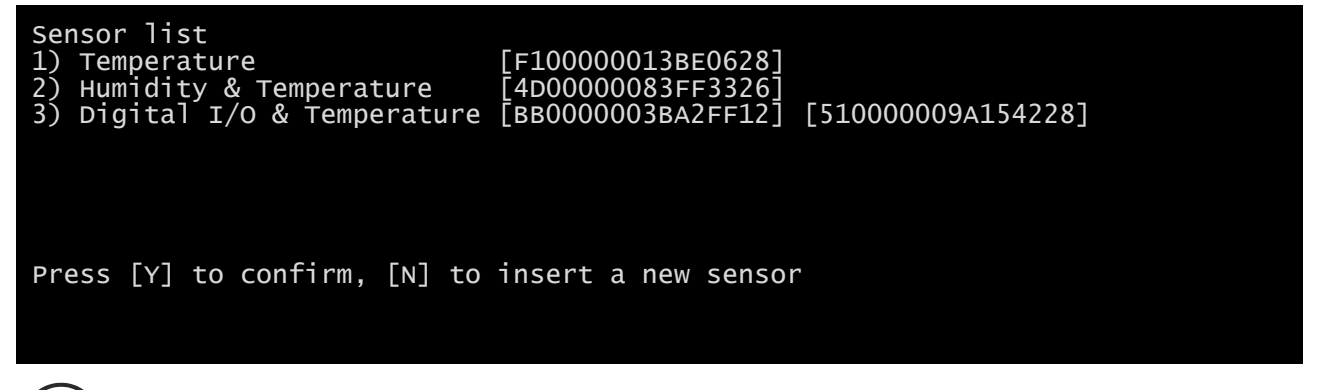

Para el funcionamiento correcto de los equipos, se debe añadir solo un equipo por cada iteración, y esperar hasta que sea reconocido por el *NetMan 204*.

Ejemplo: cómo conectar un sensor de *temperatura*, un sensor de *humedad y temperatura* y un sensor de *E/S digitales y temperatura* exactamente en este orden.

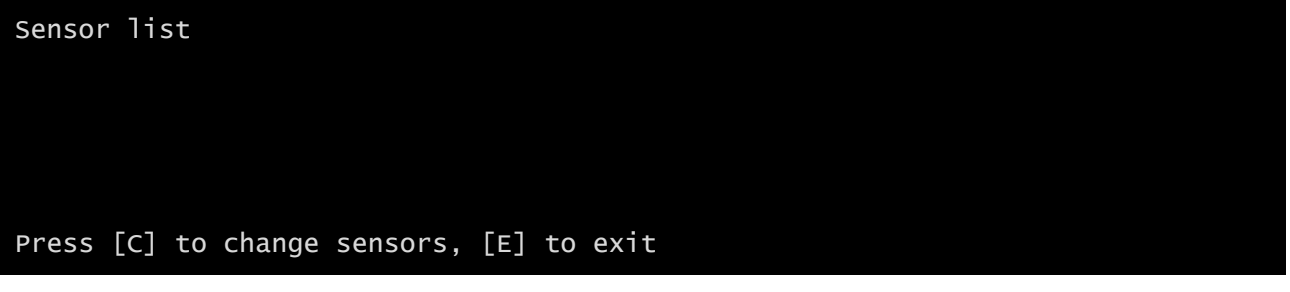

Conecte el primer sensor (*temperatura*), y presione "C".

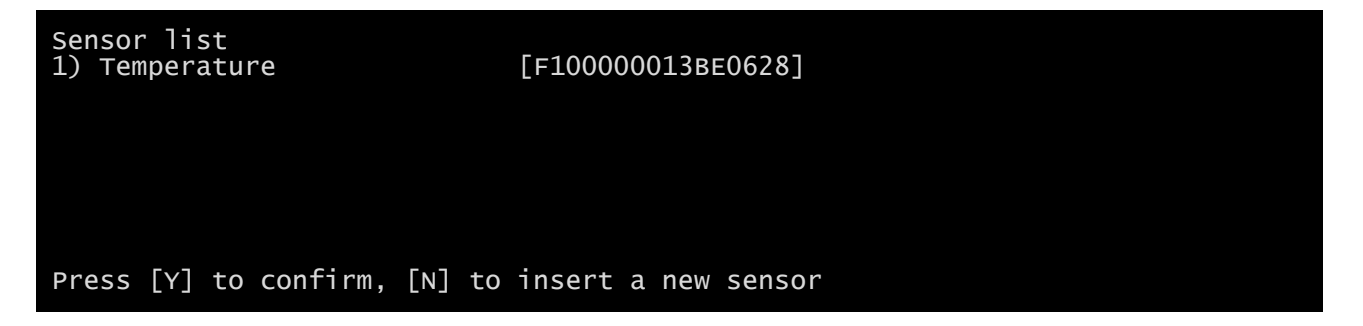

Espere hasta que el primer sensor sea identificado y conecte entonces el segundo sensor (*humedad y temperatura*), y presione "N".

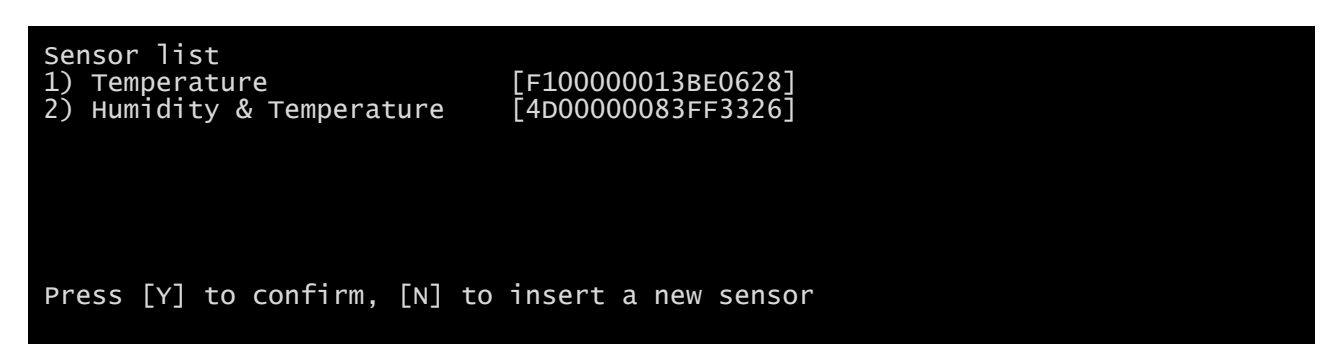

Espere hasta que el segundo sensor sea identificado y conecte entonces el tercer sensor (*E/S digitales y temperatura*), y presione "N".

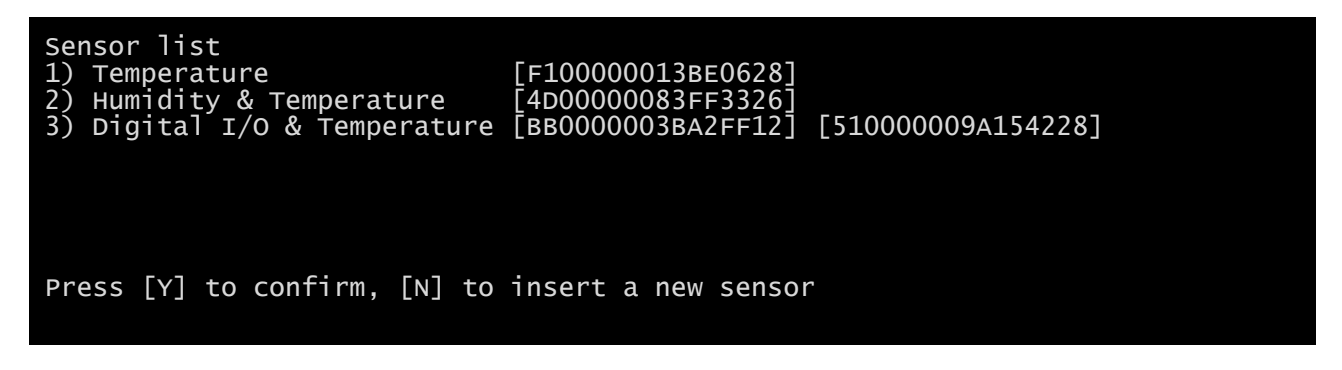

Presione "Y" para confirmar.

### **Configuración de sensores a través de HTTP**

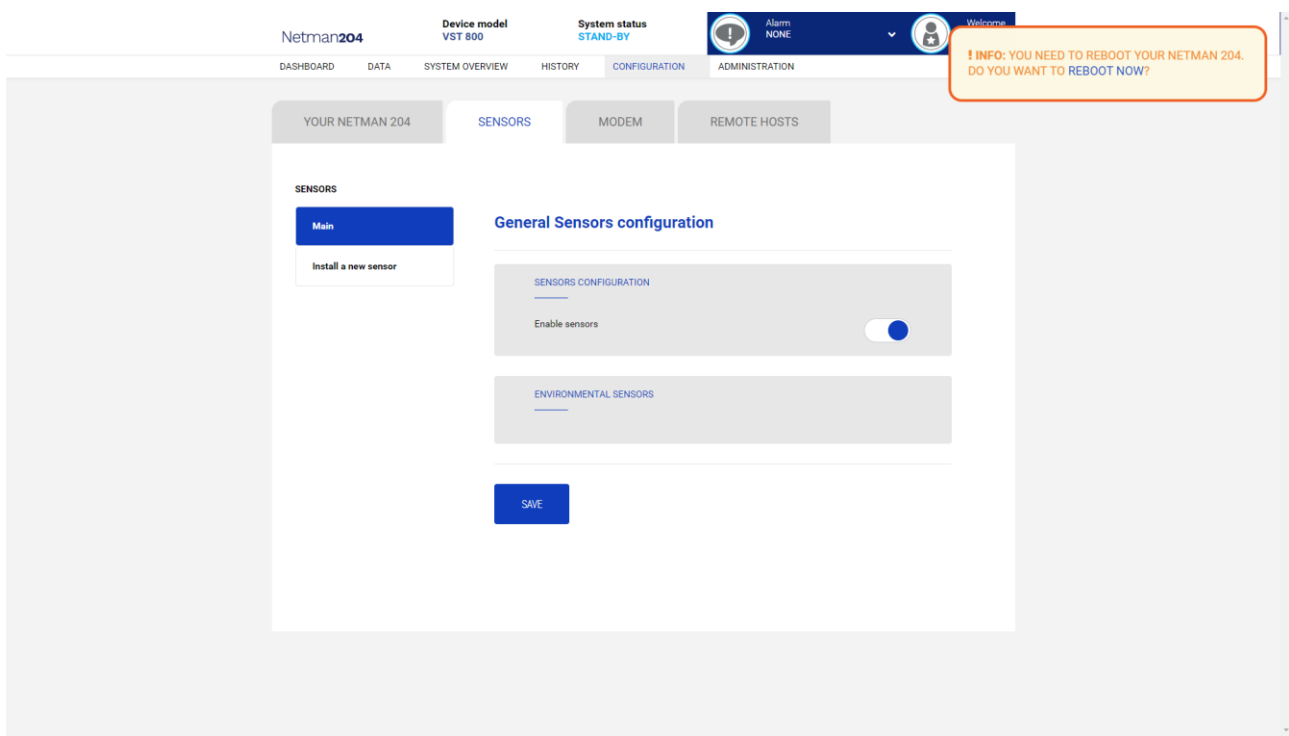

Habilite el servicio "Sensores" y reinicie el Netman 204.

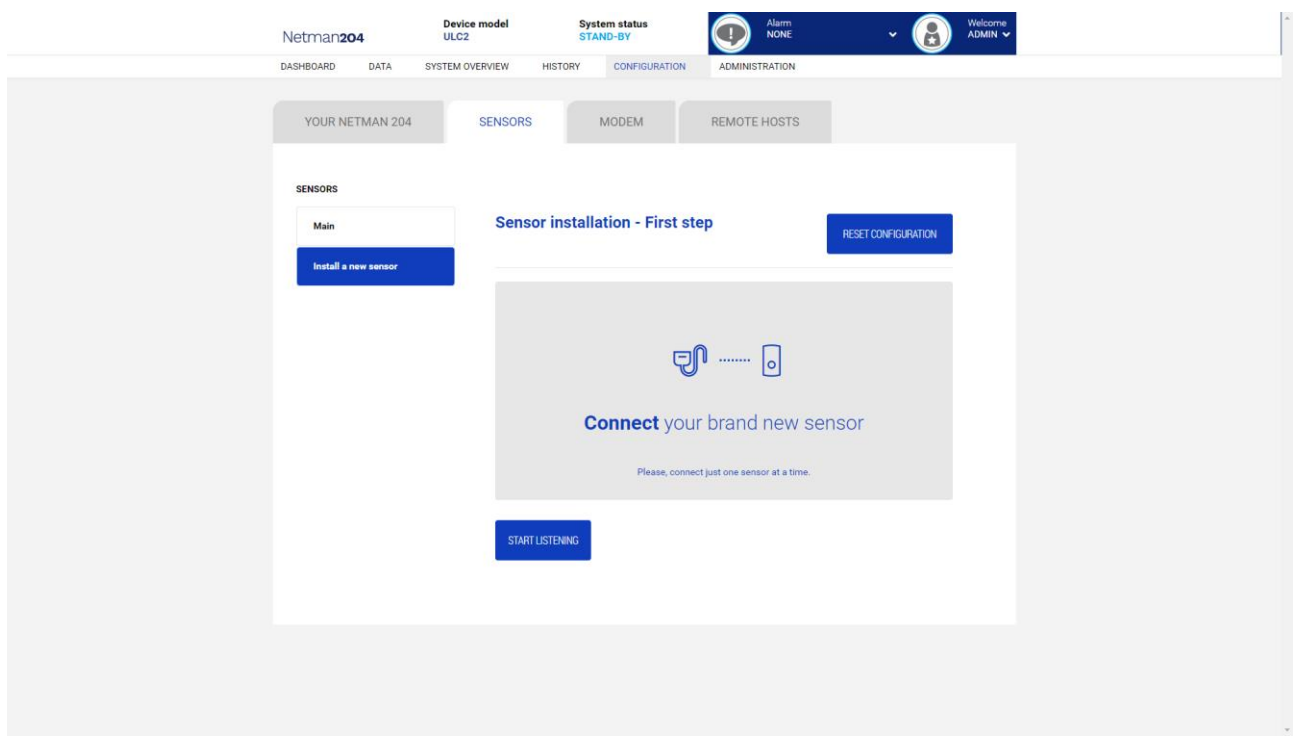

Haga clic en "Instalar un nuevo sensor" para acceder a la página de instalación del sensor. Haga clic en "Restablecer configuración" y luego conecte el primer sensor y haga clic en "Comenzar a escuchar".

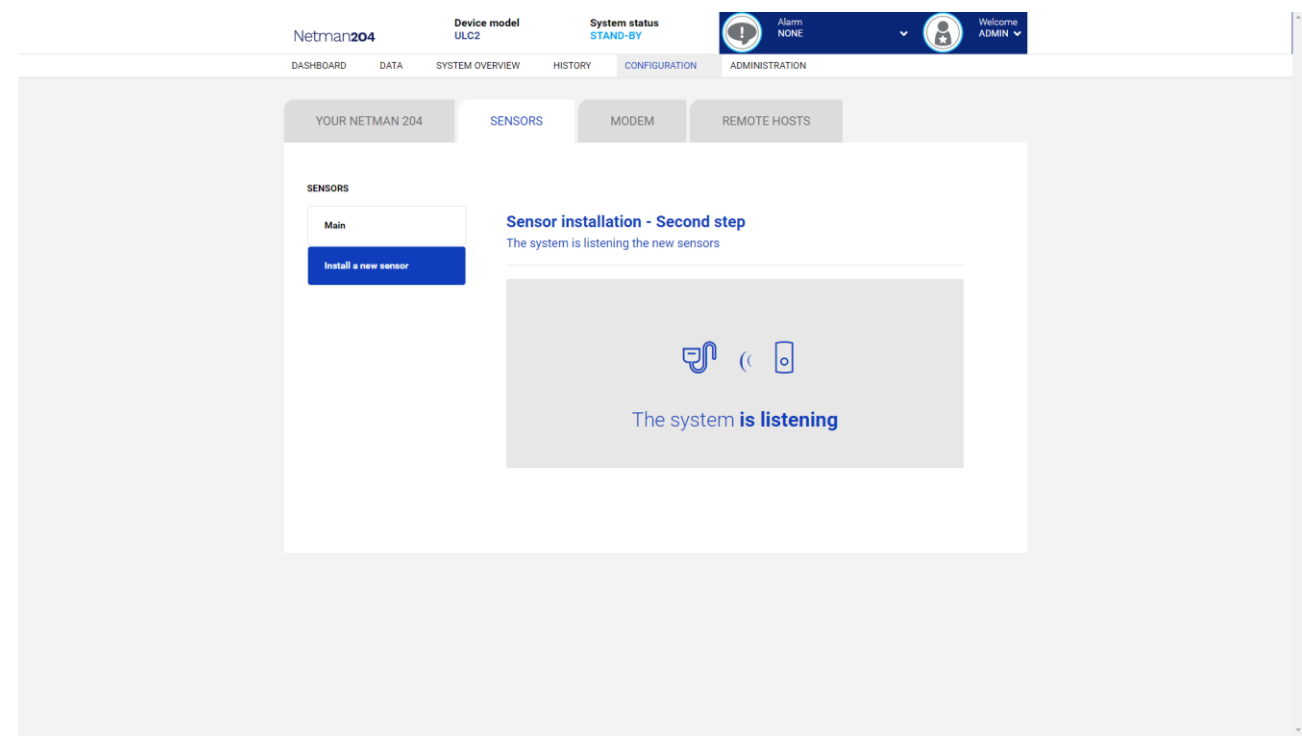

Después de un instante, se detectará el sensor.

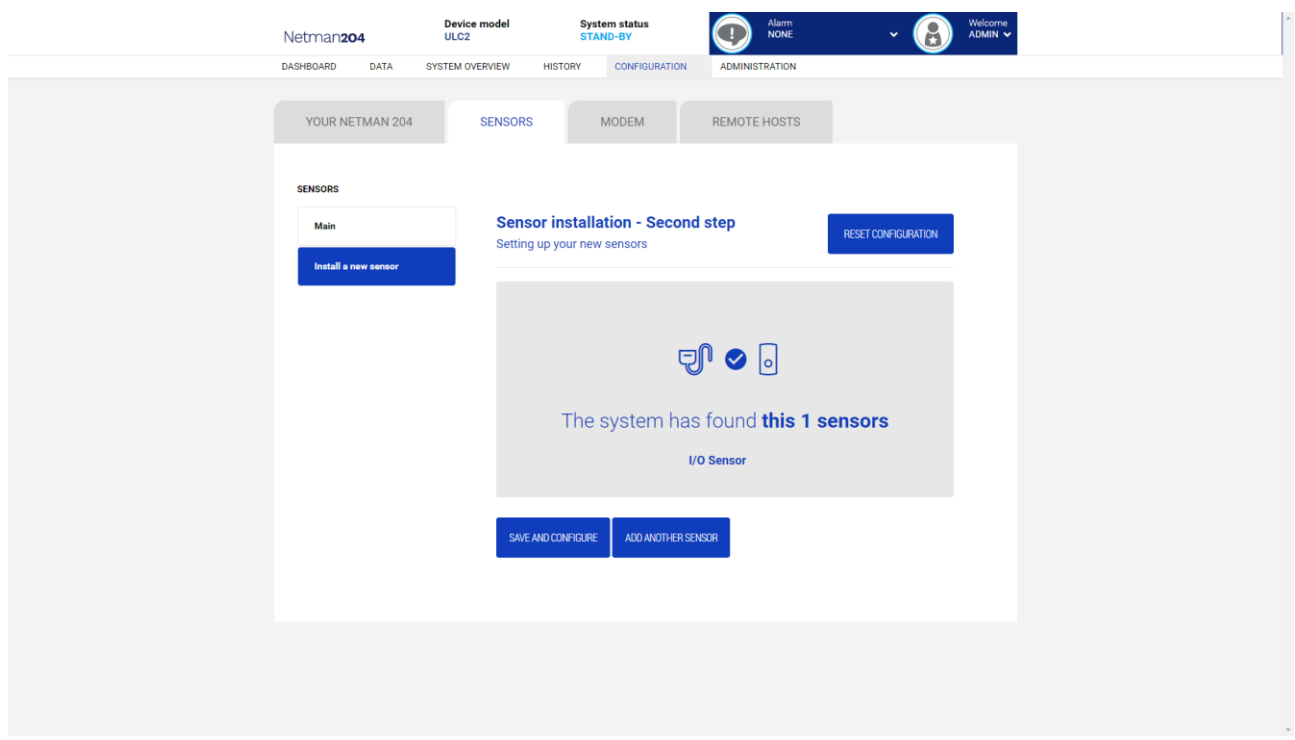

Haga clic en "Agregar otro sensor" si necesita instalar otro sensor o en "Guardar y configurar" para completar la instalación.

### **Configuración de acceso de inicio de session**

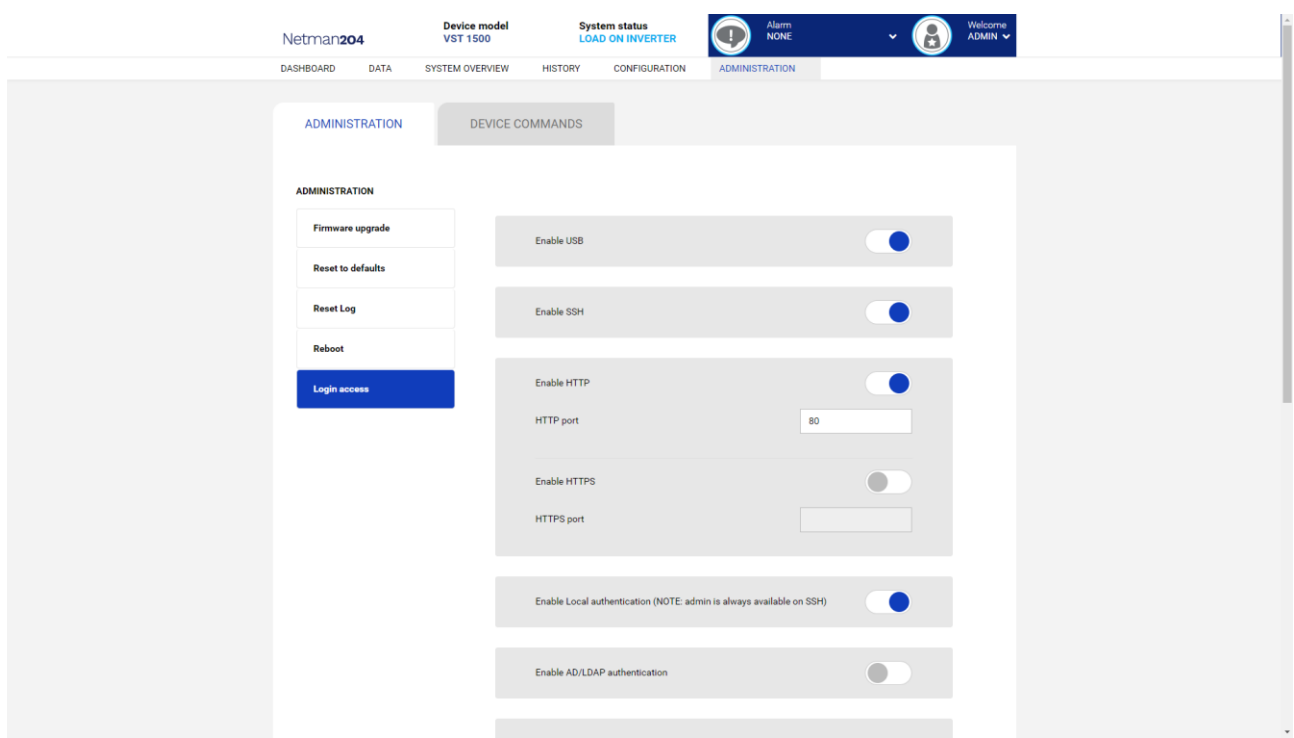

Es posible administrar el inicio de sesión a través de LDAP o AD. El usuario debe estar presente en el servidor y debe pertenecer a un grupo específico. Si el grupo es el "grupo de administración", se otorgarán al usuario los privilegios de "administrador". Si el grupo es el "Grupo de energía", se otorgarán al usuario los privilegios de "energía" (es decir, sin el privilegio de apagar el dispositivo).Tras la configuración, en la pantalla de acceso se debe introducir únicamente el nombre de usuario (en lugar del nombre completo) y la contraseña.

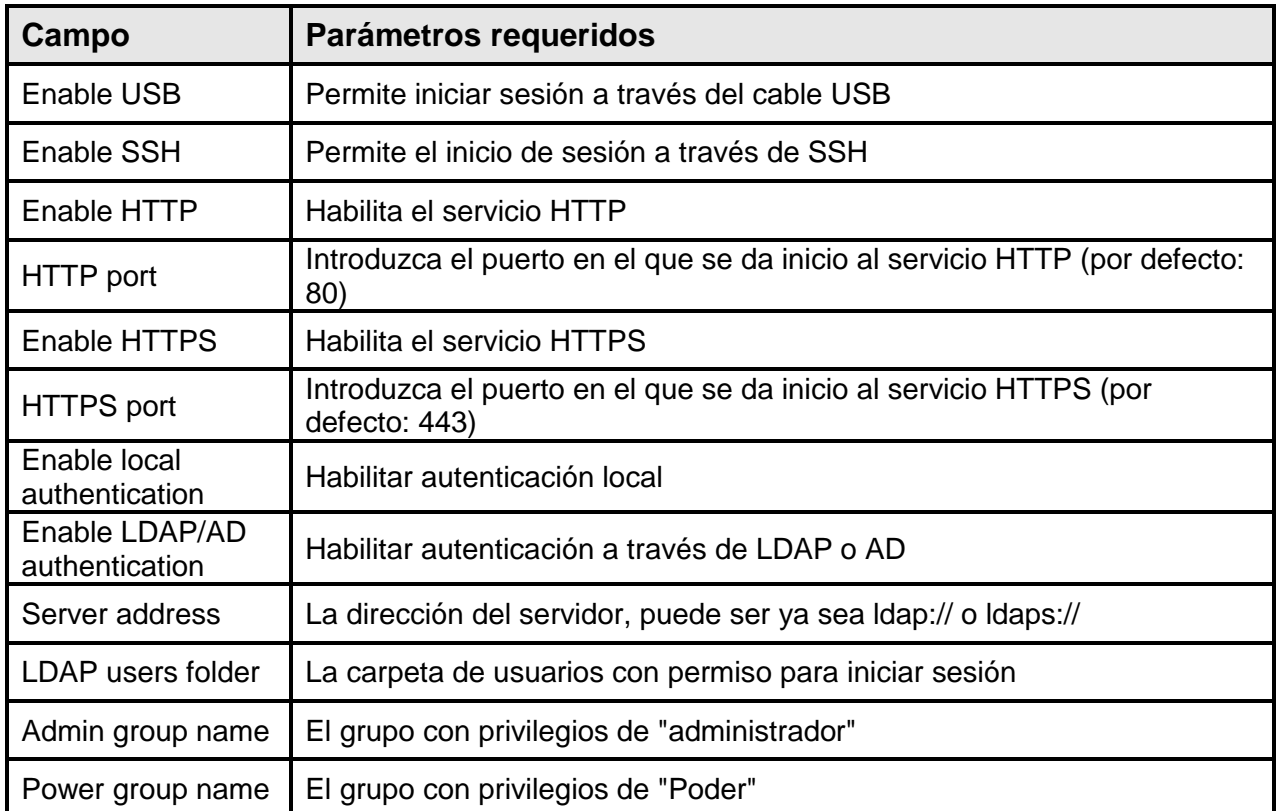

Ejemplos de direcciones de servidor LDAP:

ldap://myserver:389/ ldap://10.1.10.99:389/

Sobre zócalo seguro:

ldaps://myserver:636/ ldaps://10.1.10.99:636/

Si el usuario "john" está presente en el servidor LDAP y pertenece a los grupos configurados, será posible iniciar sesión con el nombre de usuario "john" y su contraseña LDAP.

#### **Recuperación de la contraseña**

Si la contraseña predeterminada para el usuario con derechos de admin se modifica y se olvida, es posible recuperarla con la clave de desbloqueo suministrada por el departamento de asistencia del fabricante.

Para obtener la clave de bloqueo, hay que enviar al departamento de asistencia el código de servicio del *NetMan 204*. Este código puede leerse mediante USB o por HTTPS.

Si se elige USB, acceder a *NetMan 204* con el nombre de usuario "user" y la contraseña "user".

A través de HTTPS, si se introduce una contraseña incorrecta, es posible recuperarla en el enlace que se visualiza. Hacer clic en el enlace para recuperar la contraseña.

En ambos casos, aparecerá un mensaje como este:

*To restore the default password, please enter the unlock key.* (Para restablecer la contraseña predeterminada, introduzca la clave de desbloqueo.)

*If you don't know it, please send to service this code:* (Si no la conoce, envíe al departamento de asistencia el siguiente código:)

204:XX:XX:XX:XX:XX:XX

Tenga en cuenta que la clave de desbloqueo tendrá validez únicamente para el código de servicio correspondiente, específico para cada *NetMan 204*.

### **Configuración Wi-Fi (tarjeta opcional requerida)**

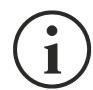

Para la conexión Wi-Fi se requiere una tarjeta opcional. La tarjeta Wi-Fi no se suministra junto al *NetMan 204*; debe comprarse por separado.

Tras la instalación de la tarjeta Wi-Fi opcional, se puede acceder al menú "Wi-Fi setup" (configuración Wi-Fi).

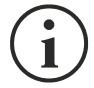

Para el *NetMan 204*, la conexión Wi-Fi es una alternativa exclusiva a la conexión Ethernet: solo puede usarse una a la vez. Por tanto, tras la instalación Wi-Fi, no se puede usar una conexión Ethernet.

Tras la selección de la configuración Wi-Fi aparece el siguiente mensaje:

Wi-Fi Configuration Do you want to use Wi-Fi instead of Ethernet [y/n]?

Introduzca 'n' (no) para usar Ethernet o 'y' (sí) para usar Wi-Fi. Si decide usar la conexión Wi-Fi, aparecerá una lista con los puntos de acceso Wi-Fi disponibles con la siguiente petición:

Please insert the SSID you want to connect without quotes

Introduzca el SSID del punto de acceso Wi-Fi elegido.

Please insert the password for <Wi-Fi access point>

Aquí se introduce la contraseña de autenticación para la conexión Wi-Fi.

```
OK, you want to connect to <Wi-Fi access point> with password <Wi-Fi 
password>.
Confirm [y/n]? >
```
Tras la confirmación, se regresa a la configuración principal. Al próximo reinicio del *NetMan 204*, este usará la conexión Wi-Fi en lugar de aquella Ethernet.

#### **Modo experto**

El modo experto sirve para la configuración de parámetros avanzados, que deben realizar únicamente técnicos competentes. Este modo soporta las siguientes funciones:

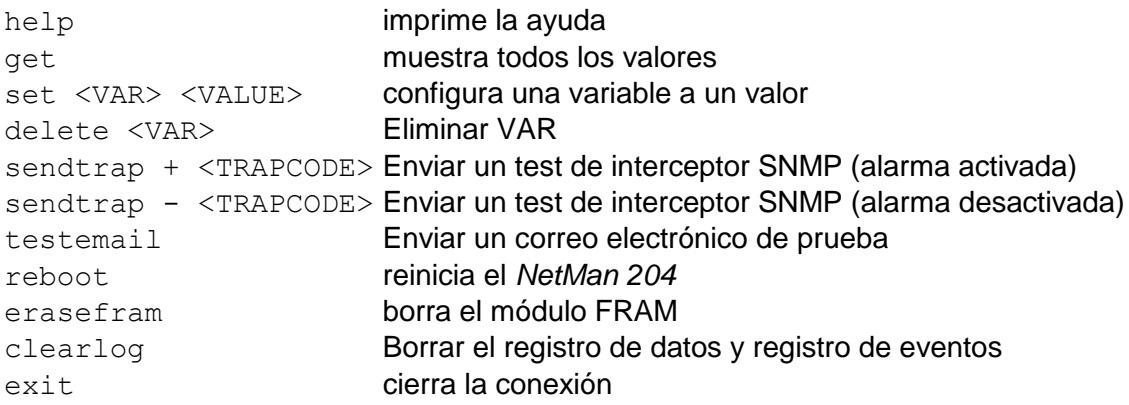

### *CONFIGURACIÓN DE VARIOS EQUIPOS*

Si deben configurarse varios equipos *NetMan 204* con parámetros similares, se puede configurar el primer *NetMan 204*, y luego conectarse mediante FTP con el usuario con derechos de administrador, descargar todos los archivos de configuración en la carpeta /cfg, y subirlos mediante FTP a la carpeta /cfg de todos los equipos por configurar.

# *ACTUALIZACIÓN DEL FIRMWARE*

El firmware del *NetMan 204* puede actualizarse mediante HTTP o FTP.

Un archivo de actualización válido se llama fwapp.204. Si descargó un archivo .zip, debe extraer un fwapp.204 de la carpeta que coincide con el sistema operativo de Netman 204.

### *ACTUALIZACIÓN DEL FIRMWARE MEDIANTE HTTP*

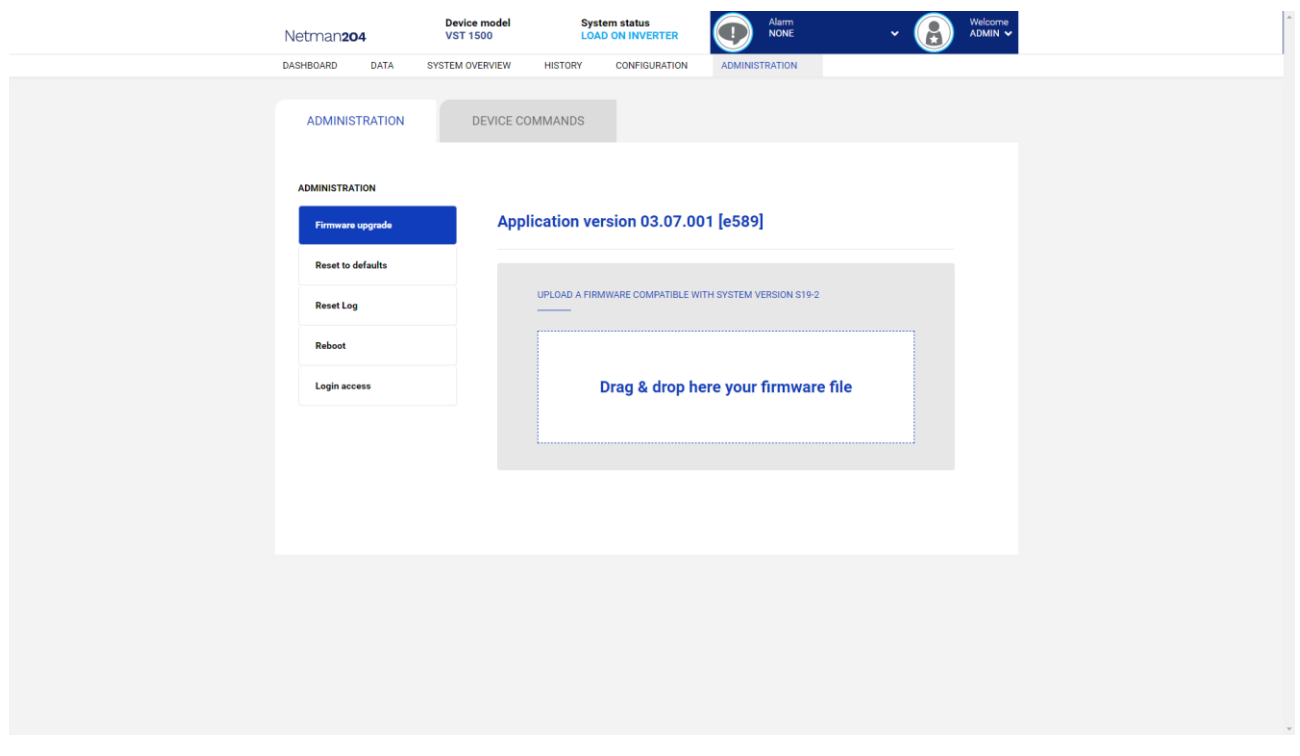

Conéctese mediante HTTP al *NetMan 204* que va a actualizar, introduciendo en el navegador el nombre del equipo o la dirección IP y acceda entonces como admin (contraseña predeterminada: "admin"). Luego haga clic en la página "Administration".

Arrastre y suelte el archivo de actualización. Cuando se ha cargado el archivo de actualización, el *NetMan 204* se reiniciará automáticamente.

### *ACTUALIZACIÓN DEL FIRMWARE MEDIANTE FTP*

Conéctese mediante FTP con el usuario "fwupgrade" (contraseña predeterminada "fwupgrade") y copie el firmware en la carpeta /fwupgrade. Reinicie entonces la tarjeta presionando el botón de reset.

# *CONFIGURACIÓN SNMP*

Para configurar SNMP, es posible usar la página web del asistente para una configuración sencilla. Para una configuración avanzada es necesario editar el archivo snmp.conf.

Este archivo puede descargarse y cargarse mediante el FTP con el usuario "admin" (contraseña predeterminada: "admin").

El *NetMan 204* analiza todas y cada una de las líneas del archivo, que deben iniciar con una de las siguientes palabras clave:

- *#*: para comentario, la línea se salta.
- *addUser*: para añadir un nuevo usuario y configurar las contraseñas
- *addGroup*: para poner un usuario en un grupo
- *addAccessEntry*: para habilitar los privilegios de acceso a un grupo
- *addView*: para añadir privilegios
- *addManager*: para añadir un administrador de SNMP para recibir interceptores SNMP.

#### La sintaxis correcta para addUser es:

*addUser <userName> <authProtocol> <privProtocol> <authPassword> <privPassword>*

#### <userName> es el nombre del usuario.

<authProtocol> es el protocolo para la autenticación de este usuario durante las sesiones SNMP. Los posibles valores son:

- *noauth* (no se utilizará ninguna autenticación)
- *md5* (se utilizará MD5 para la autenticación)
- *sha* (se utilizará SHA para la autenticación)

<privProtocol> es el protocolo de privacidad de este usuario durante las sesiones SNMP. Los posibles valores son:

- *nopriv* (no habrá parámetros de privacidad)
- *sha* (se utilizará DES para la privacidad)

<authPassword> es la contraseña para la autenticación. Debe configurarse como \* si no va a usarse.

<privPassword> es la contraseña para la privacidad. Debe configurarse como \* si no va a usarse.

#### La sintaxis correcta para addGroup es:

#### *addGroup <securityModel> <userName> <groupName>*

<securityModel> es el modelo de seguridad. Cuando se usa la autenticación y/o la privacidad, el securityModel debe ser USM. Los posibles valores son:

- *USM* (modelo de seguridad basado en usuario con SNMPv3)
- $\bullet$   $\sqrt{2}$  (SNMP $v2$ )
- $\bullet$  *v1* (SNMPv1)

<userName> es el nombre del usuario; debe coincidir con uno de los nombres de usuario definidos con addUser.

<groupName> es el nombre del grupo.

Tenga en cuenta que un nombre de usuario se puede asignar únicamente a un grupo.

#### La sintaxis correcta para addAccessEntry es:

*addAccessEntry <groupName> <contextName> <securityModel> <securityType> <contextMatch> <readView> <writeView> <notifyView>*

<groupName> es el nombre del grupo al cual se aplica el derecho de acceso; debe coincidir con uno de los nombres de grupo definidos con addGroup. <contextName> es el nombre del contexto.

<securityModel> es el modelo de seguridad que debe usarse para adquirir este derecho de acceso; debe coincidir con el modelo de seguridad definido con addGroup.

<securityType> es el nivel mínimo de seguridad que debe usarse para adquirir este derecho de acceso. Los posibles valores son:

- *noauthnopriv* (sin autenticación y sin privacidad)
- *authnopriv* (con autenticación pero sin privacidad)
- *authpriv* (con autenticación y privacidad)

<contextMatch> el tipo de coincidencia requerida. Los posibles valores son:

- *exact* (el nombre del contexto debe coincidir exactamente con el valor en contextName)
- *prefix* (el nombre del contexto debe coincidir con los primeros caracteres del valor en contextName)

<readView> el nombre del visualizador de MIB autorizado para el acceso de lectura, debe coincidir con uno de los nombres de visualizadores.

<writeView> el nombre del visualizador de MIB autorizado para el acceso de escritura, debe coincidir con uno de los nombres de visualizadores.

<notifyView> el nombre del visualizador de MIB autorizado para el acceso de notificación, debe coincidir con uno de los nombres de visualizadores.

La sintaxis correcta para addView es:

*addView <viewName> <subtree> <mask> <included>*

<viewName> es el nombre del visualizador.

<subtree> es el subárbol OID que, al combinarse con la instancia MASK correspondiente, define una familia de subárboles de visualización.

<mask> la máscara para el OID de filtrado.

<included> el OID puede incluirse o excluirse. Los posibles valores son:

- *included* (para incluirlo)
- *excluded* (para excluirlo)

#### La sintaxis correcta para addManager es:

*addManager <security> <ipAddress> <credentials> <securityType>*

<security> es el tipo de seguridad para la notificación. Los posibles valores son:

- *USM* (modelo de seguridad basado en usuario con SNMPv3)
- $\bullet$   $V2$  (SNMPv2)
- $\bullet$  *v1* (SNMPv1)

<ipAddress> es la dirección IP del administrador de SNMP.

<credentials> es ya sea el nombre de usuario (cuando se usa la seguridad USM) o la comunidad de interceptores (cuando se usa la seguridad v1).

<securityType> es ya sea:

- *noauthnopriv* (para SNMPv1 y SNMPv2)
- *authpriv* (para SNMPv3)

addManager no admite entradas duplicadas (una dirección IP puede recibir únicamente un interceptor).

Se suministra un snmp.conf de muestra; los usuarios autorizados predeterminados son:

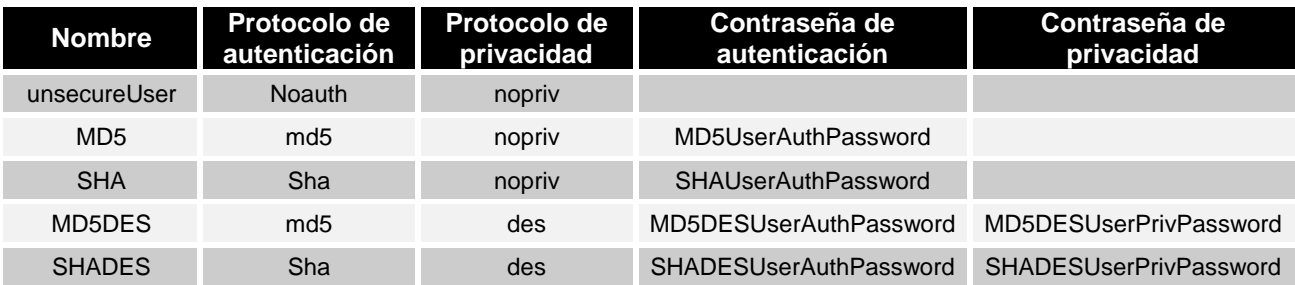

#### **Explicación de la trampa:**

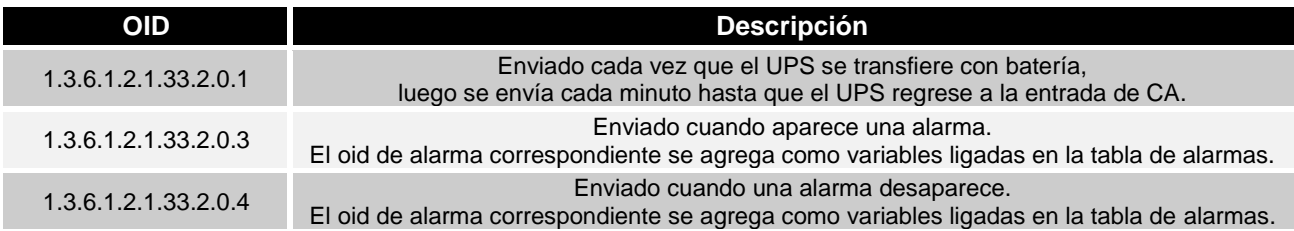

# *PROTOCOLO TCP/IP MODBUS*

Este servicio siempre está activo en el puerto TCP 502. Las funciones soportadas se enumeran abajo, junto a los registros accesibles.

#### *FUNCIÓN SOPORTADA*

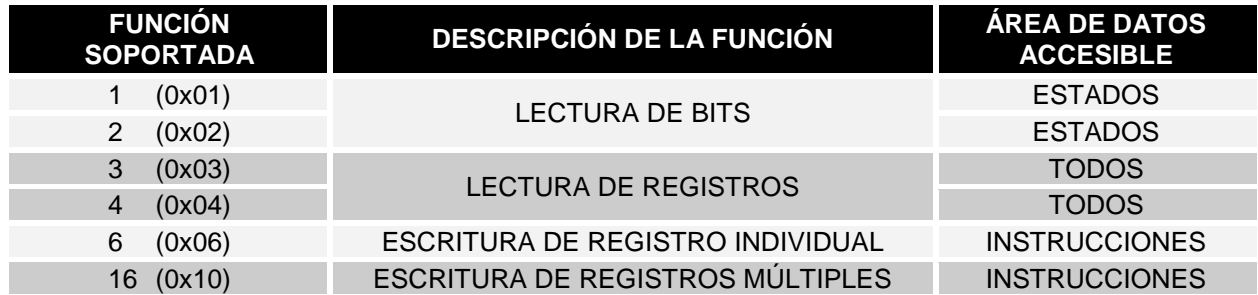

#### *SAI: TABLAS DE ESTADOS, MEDICIONES, DATOS NOMINALES E INSTRUCCIONES*

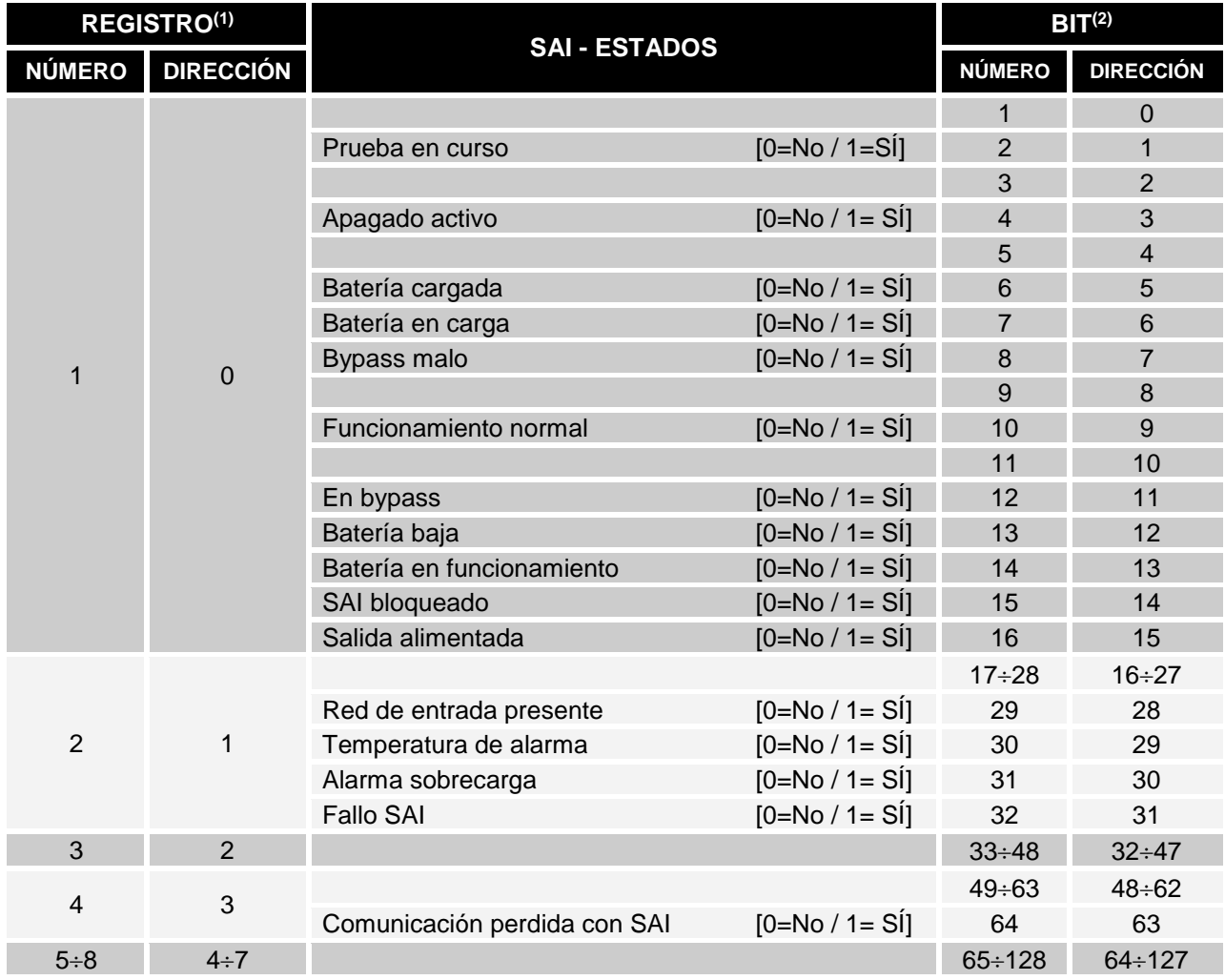

**(1)** *El número de registro n debe direccionarse n-1 en el paquete de datos*

**(2)** *El número de bits n debe direccionarse n-1 en el paquete de datos.*

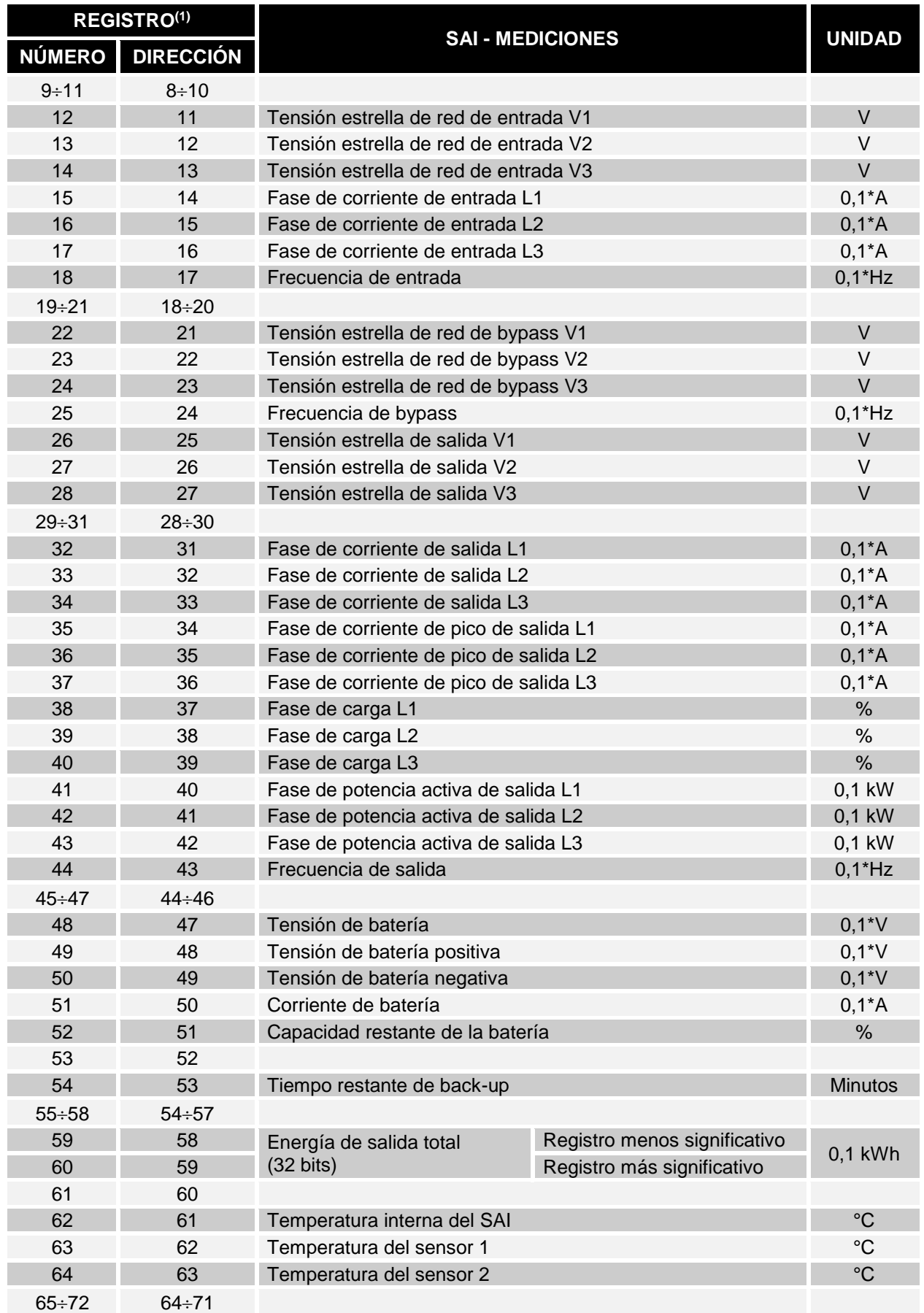

**(1)** *El número de registro n debe direccionarse n-1 en el paquete de datos.*

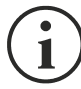

Algunas medidas pueden no ser disponibles para todos los SAI. En este caso, el registro correspondiente permanece en el valor de 0xFFFF.

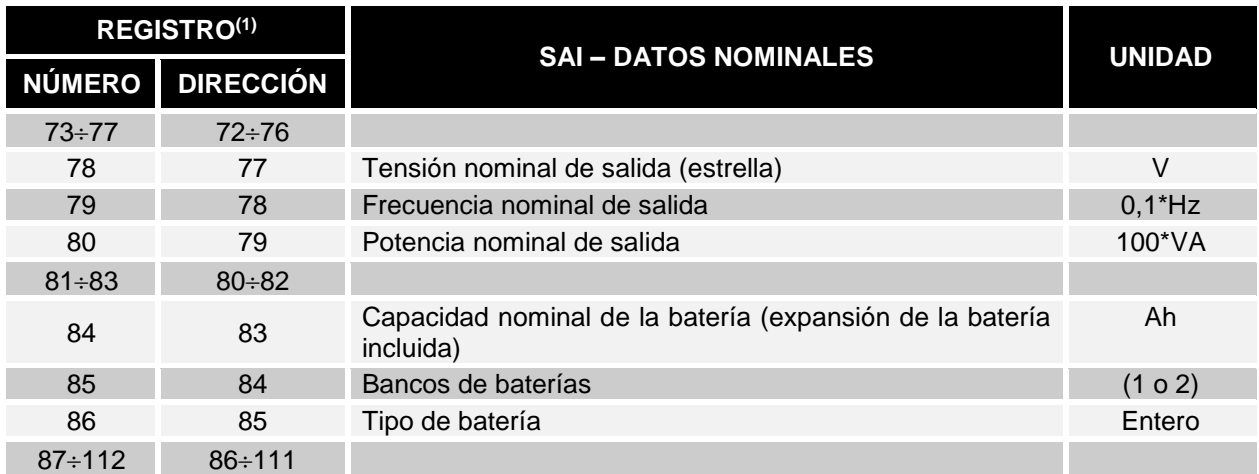

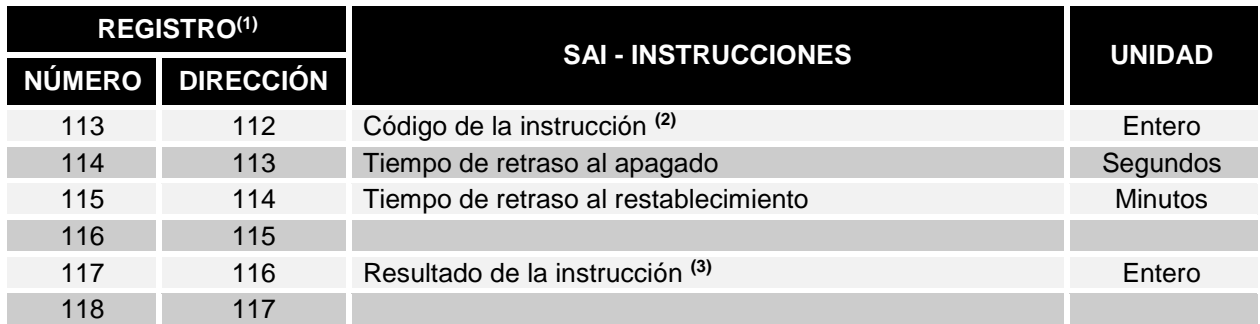

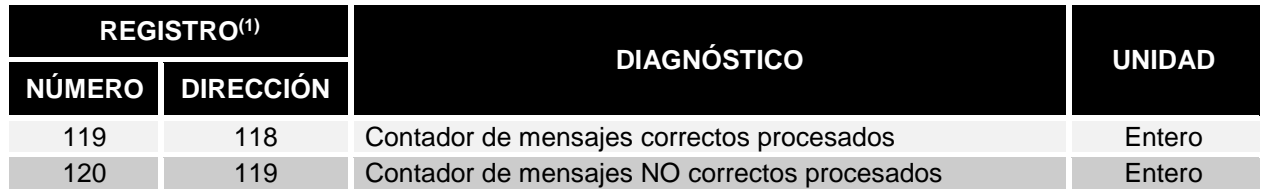

**(1)** *El número de registro n debe direccionarse n-1 en el paquete de datos.*

**(2)** *Consulte la sección "Códigos de las instrucciones"*

**(3)** *Resultado de la instrucción = Código de la instrucción si esta se maneja desde el SAI Resultado de la instrucción = Código de la instrucción + 100 si esta NO se maneja desde el SAI Resultado de la instrucción = 0 si la instrucción es incorrecta*

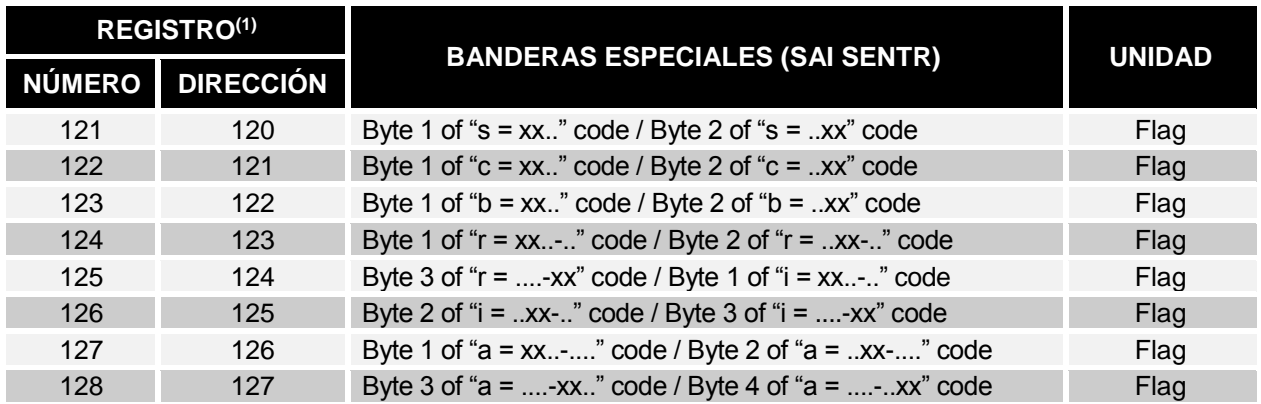

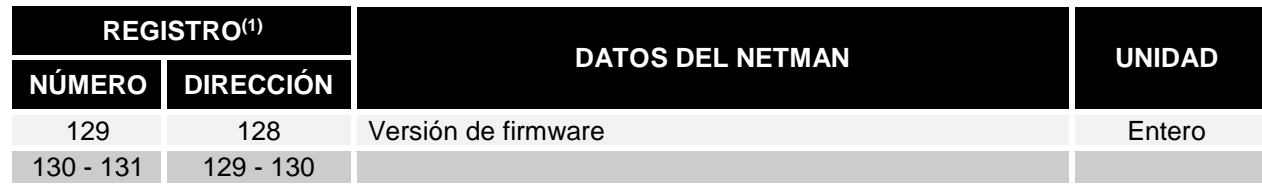

**(1)** *El número de registro n debe direccionarse n-1 en el paquete de datos.*

**(2)** *Para decodificar estos registros, consulte el manual del SAI.*

#### *SAI: CÓDIGOS DE LAS INSTRUCCIONES*

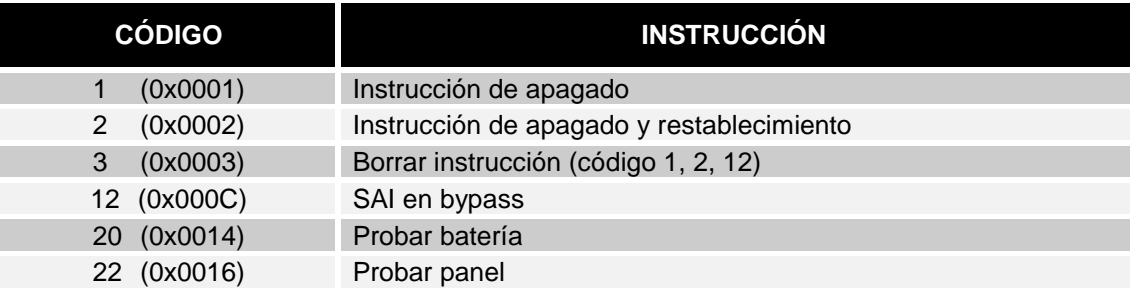

Consulte el documento de la tabla Modbus para obtener información adicional sobre los registros para otros dispositivos.

# *CONFIGURACIÓN BACNET/IP*

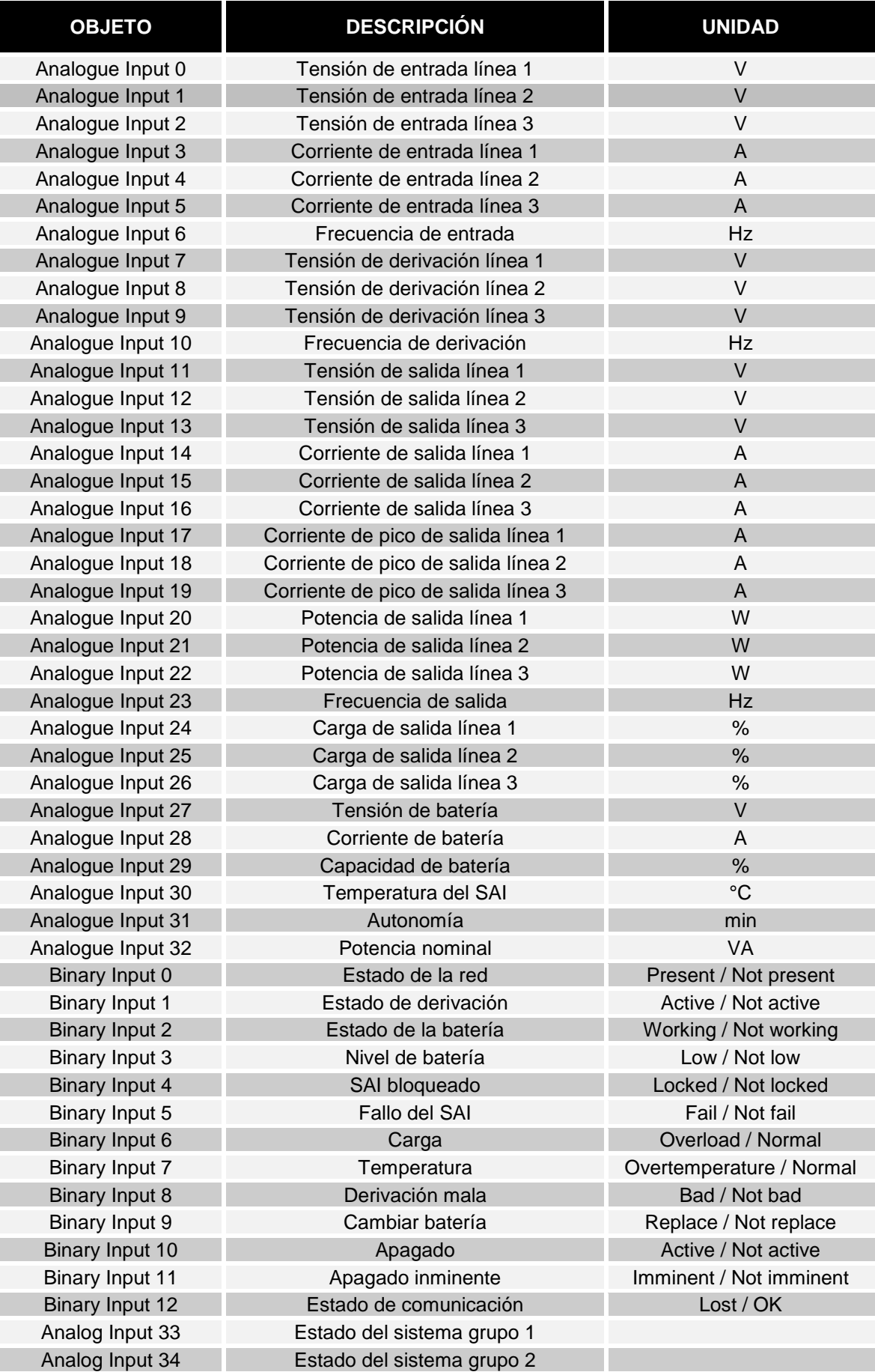

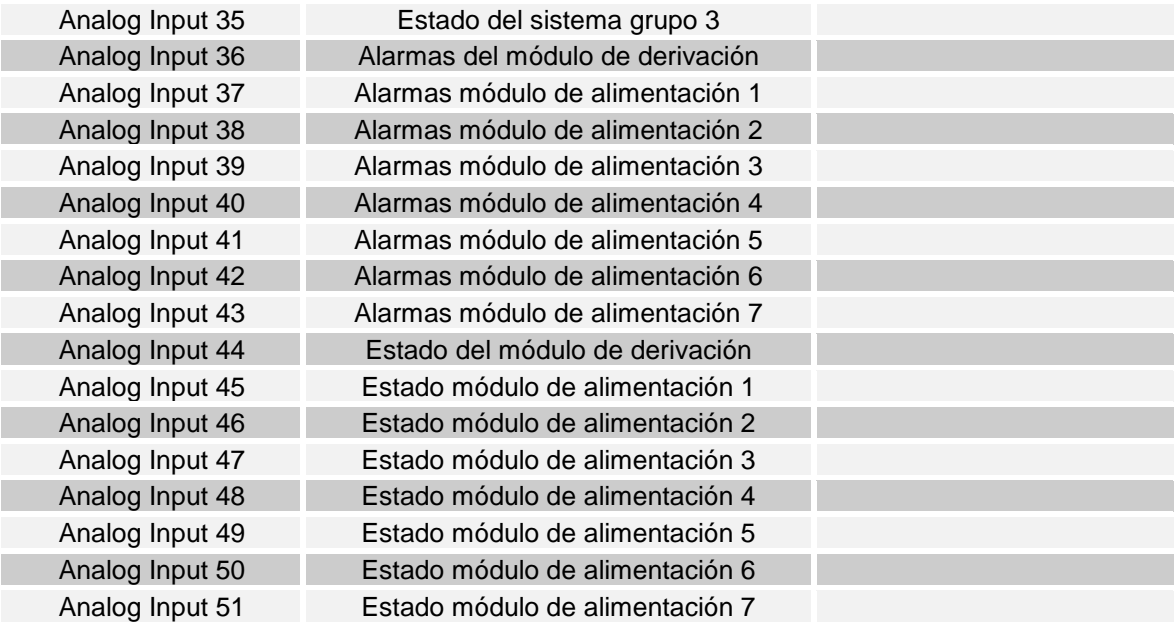

# *CÓDIGOS DE EVENTLOG*

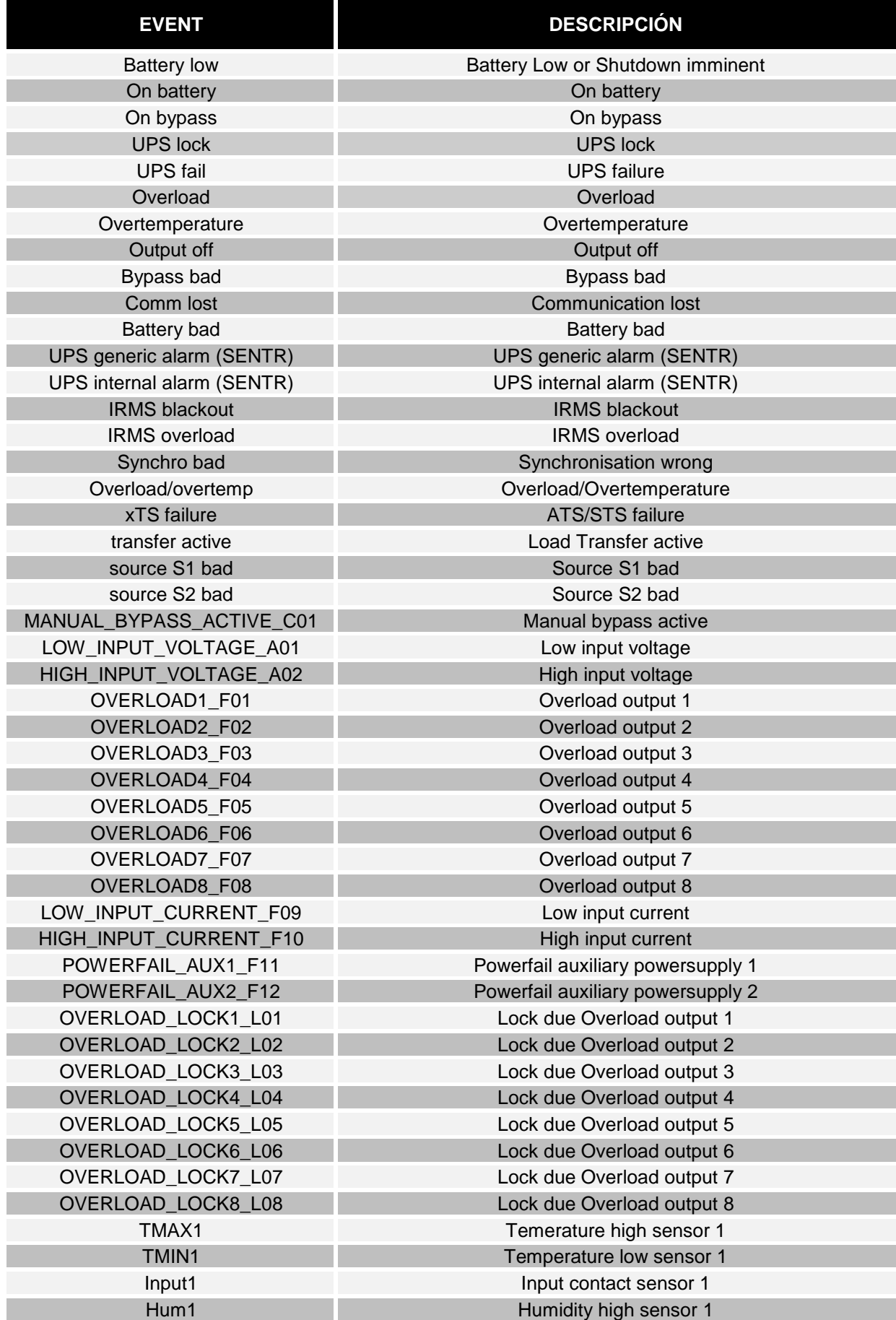

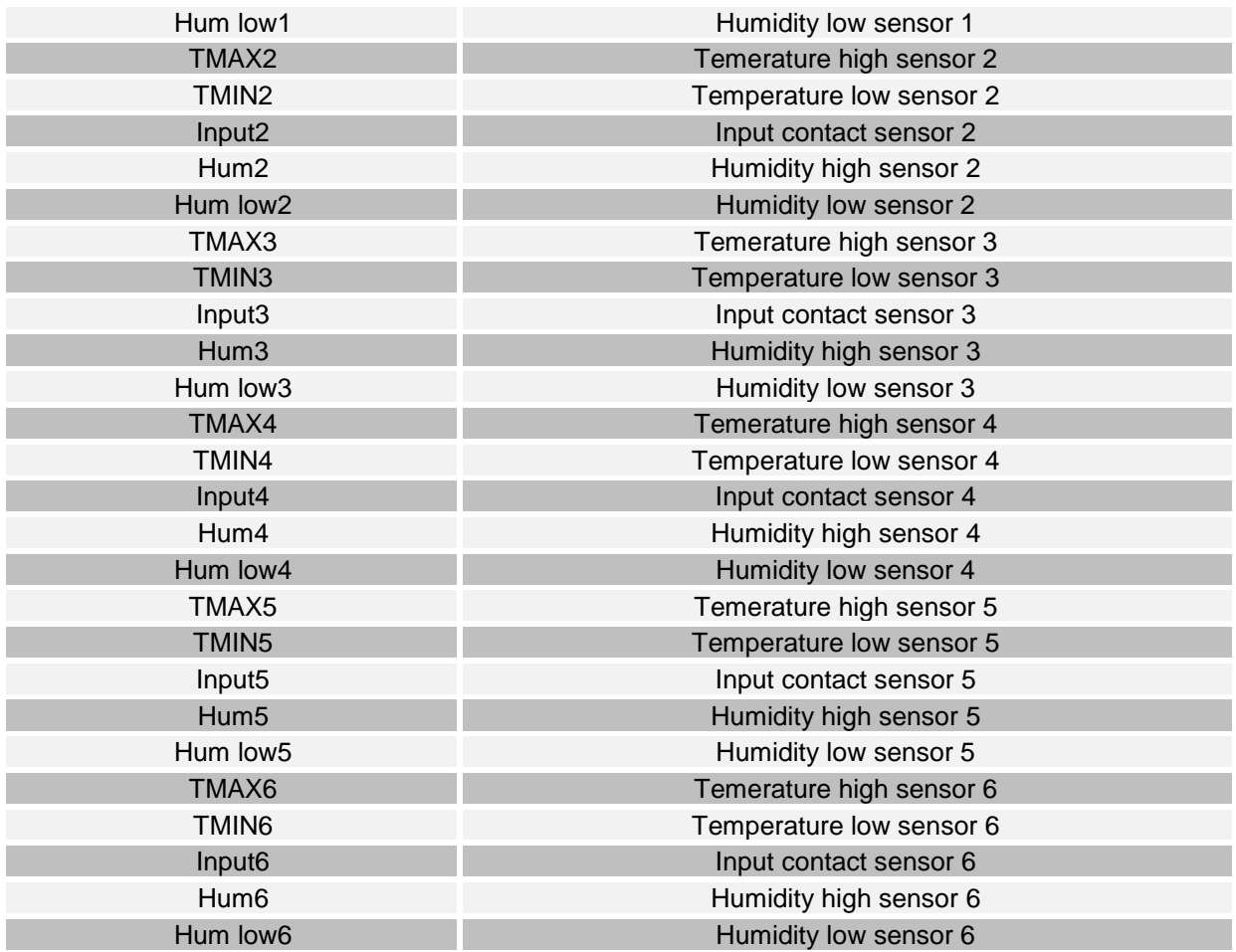
### *CONFIGURACIÓN DEL PUERTO DE SERIE*

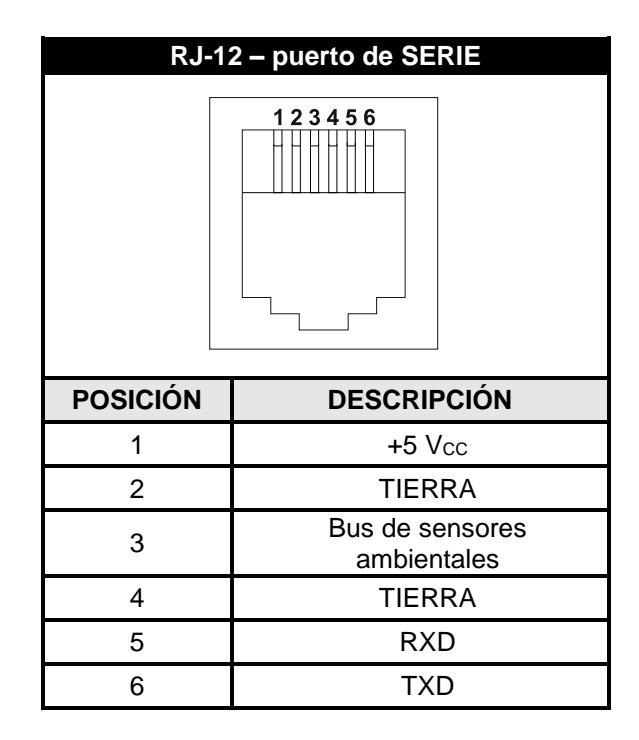

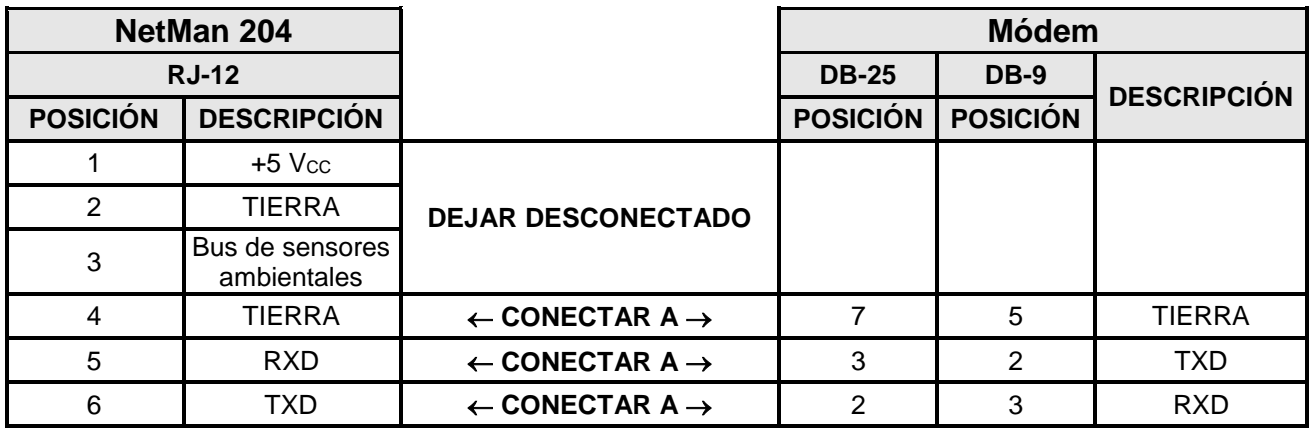

# *DATOS TÉCNICOS*

### *CABLE DE RED*

Para conectar el equipo a la red Ethernet (10Base-T) o Ethernet de alta velocidad (100Base-T), se requiere un cable UTP (de par trenzado sin blindaje) o STP (de par trenzado blindado) con conectores RJ45. El cable debe cumplir con la norma IEEE 802.3u 100Base-T con 2 pares de cables UTP de categoría 5 o superior. El cable entre el adaptador y el concentrador no debe ser de más de 100 m, ni de menos de 2,5 m.

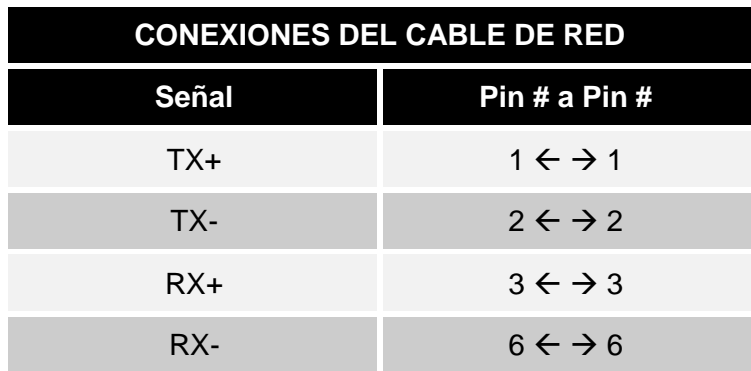

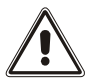

Los pines 1 y 2 deben conectarse a un par trenzado; los pines 3 y 6, a otro.

#### *CONDICIONES DE TRABAJO Y ALMACENAMIENTO*

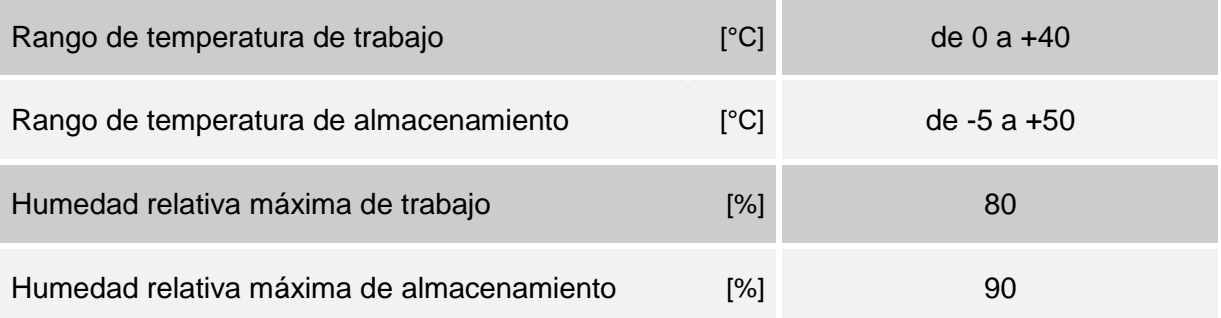

## *INFORMACIÓN LEGAL*

El firmware de Netman 204 incluye algunos componentes de código abierto. Para obtener más información, visite el sitio web del fabricante.